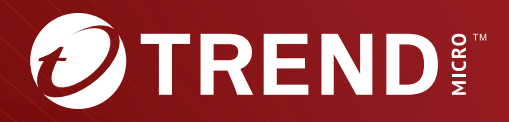

(セキュリティ対策限定配信モード) **Trend Micro Mobile SecurityTM 9.8 Service Pack 5 Critical Patch 6** 管理者ガイド

※注意事項

複数年契約について

・お客さまが複数年契約(複数年分のサポート費用前払い)された場合でも、 各製品のサポート期間については、当該契約期間によらず、製品ごとに設定 されたサポート提供期間が適用されます。

・複数年契約は、当該契約期間中の製品のサポート提供を保証するものでは なく、また製品のサポート提供期間が終了した場合のバージョンアップを保 証するものではありませんのでご注意ください。

・各製品のサポート提供期間は以下の Web サイトからご確認いただけます。

<https://success.trendmicro.com/dcx/s/solution/000207383?language=ja>

法人向け製品のサポートについて

・法人向け製品のサポートの一部または全部の内容、範囲または条件は、ト レンドマイクロの裁量により随時変更される場合があります。

・法人向け製品のサポートの提供におけるトレンドマイクロの義務は、法人 向け製品サポートに関する合理的な努力を行うことに限られるものとしま す。

著作権について

本ドキュメントに関する著作権は、トレンドマイクロ株式会社へ独占的に帰 属します。トレンドマイクロ株式会社が事前に承諾している場合を除き、形 態および手段を問わず、本ドキュメントまたはその一部を複製することは禁 じられています。本ドキュメントの作成にあたっては細心の注意を払ってい ますが、本ドキュメントの記述に誤りや欠落があってもトレンドマイクロ株 式会社はいかなる責任も負わないものとします。本ドキュメントおよびその 記述内容は予告なしに変更される場合があります。

#### 商標について

TRENDMICRO、TREND MICRO、ウイルスバスター、InterScan、INTERSCAN VIRUSWALL、InterScanWebManager、InterScan Web Security Suite、 PortalProtect、Trend Micro Control Manager、Trend Micro MobileSecurity、 VSAPI、Trend Park、Trend Labs、Network VirusWall Enforcer、Trend Micro USB Security、InterScan Web Security Virtual Appliance、InterScan Messaging Security Virtual Appliance、Trend Micro Reliable Security License、TRSL、Trend Micro Smart Protection Network、SPN、 SMARTSCAN、Trend Micro Kids Safety、Trend Micro Web Security、Trend Micro Portable Security、Trend Micro Standard Web Security、Trend Micro Hosted Email Security、Trend Micro Deep Security、ウイルスバスタークラウ ド、スマートスキャン、Trend Micro Enterprise Security for Gateways、 Enterprise Security for Gateways、Smart Protection Server、Deep Security、 ウイルスバスター ビジネスセキュリティサービス、SafeSync、Trend Micro NAS Security、Trend Micro Data Loss Prevention、Trend Micro オンラインス キャン、Trend Micro Deep Security Anti Virus for VDI、Trend Micro Deep Security Virtual Patch、SECURE CLOUD、Trend Micro VDI オプション、おま かせ不正請求クリーンナップサービス、Deep Discovery、TCSE、おまかせイ ンストール・バージョンアップ、Trend Micro Safe Lock、Deep Discovery Inspector、Trend Micro Mobile App Reputation、Jewelry Box、InterScan Messaging Security Suite Plus、おもいでバックアップサービス、おまかせ! スマホお探しサポート、保険&デジタルライフサポート、おまかせ!迷惑ソフ トクリーンナップサービス、InterScan Web Security as a Service、Client/ Server Suite Premium、Cloud Edge、Trend Micro Remote Manager、Threat Defense Expert、Next Generation Threat Defense、Trend Micro Smart Home Network、Retro Scan、is702、デジタルライフサポート プレミアム、Air サポ ート、Connected Threat Defense、ライトクリーナー、Trend Micro Policy Manager、フォルダシールド、トレンドマイクロ認定プロフェッショナルト レーニング、Trend Micro Certified Professional、TMCP、XGen、InterScan Messaging Security、InterScan Web Security、Trend Micro Policy-based Security Orchestration、Writing Style DNA、Securing Your Connected World、 Apex One、Apex Central、MSPL、TMOL、TSSL、ZERO DAY INITIATIVE、 Edge Fire、Smart Check、Trend Micro XDR、Trend Micro Managed XDR、OT Defense Console、Edge IPS、スマスキャ、Cloud One、Cloud One - Workload Security、Cloud One - Conformity、ウイルスバスター チェック!、Trend Micro Security Master、Worry-Free XDR、Worry-Free Managed XDR、Network One、Trend Micro Network One、らくらくサポート、Service One、超早得、

先得、Trend Micro One、Workforce One、Security Go、Dock 365、 TrendConnect、TREND MICRO FORUM、トレンドマイクロ知恵袋、Trend Cloud One、Trend Service One、および Accelerating You は、トレンドマイク ロ株式会社の登録商標です。

本ドキュメントに記載されている各社の社名、製品名およびサービス名は、 各社の商標または登録商標です。

Copyright © 2024 Trend Micro Incorporated. All rights reserved.

P/N: TSEM909722/230410\_JP\_R4 (2024/02)

#### **プライバシーと個人データの収集に関する規定**

トレンドマイクロ製品の一部の機能は、お客さまの製品の利用状況や検出に かかわる情報を収集してトレンドマイクロに送信します。この情報は一定の 管轄区域内および特定の法令等において個人データとみなされることがあり ます。トレンドマイクロによるこのデータの収集を停止するには、お客さま が関連機能を無効にする必要があります。

Trend Micro Mobile Security により収集されるデータの種類と各機能による データの収集を無効にする手順については、次の Web サイトを参照してくだ さい。

<https://www.go-tm.jp/data-collection-disclosure>

### 重要

データ収集の無効化やデータの削除により、製品、サービス、または機能の利 用に影響が発生する場合があります。Trend Micro Mobile Security における 無効化の影響をご確認の上、無効化はお客さまの責任で行っていただくようお 願いいたします。

トレンドマイクロは、次の Web サイトに規定されたトレンドマイクロのプラ イバシーポリシー (Global Privacy Notice) に従って、お客さまのデータを取り 扱います。

[https://www.trendmicro.com/ja\\_jp/about/legal/privacy-policy-product.html](https://www.trendmicro.com/ja_jp/about/legal/privacy-policy-product.html)

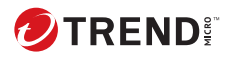

**i**

# 目次

[はじめに](#page-16-0)

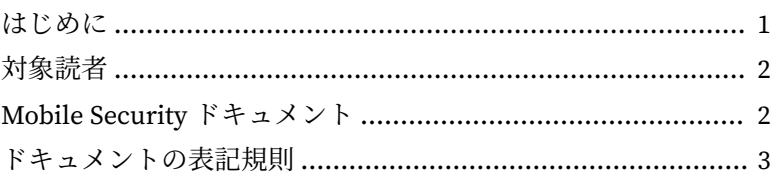

第 1 章:[製品の紹介](#page-20-0)

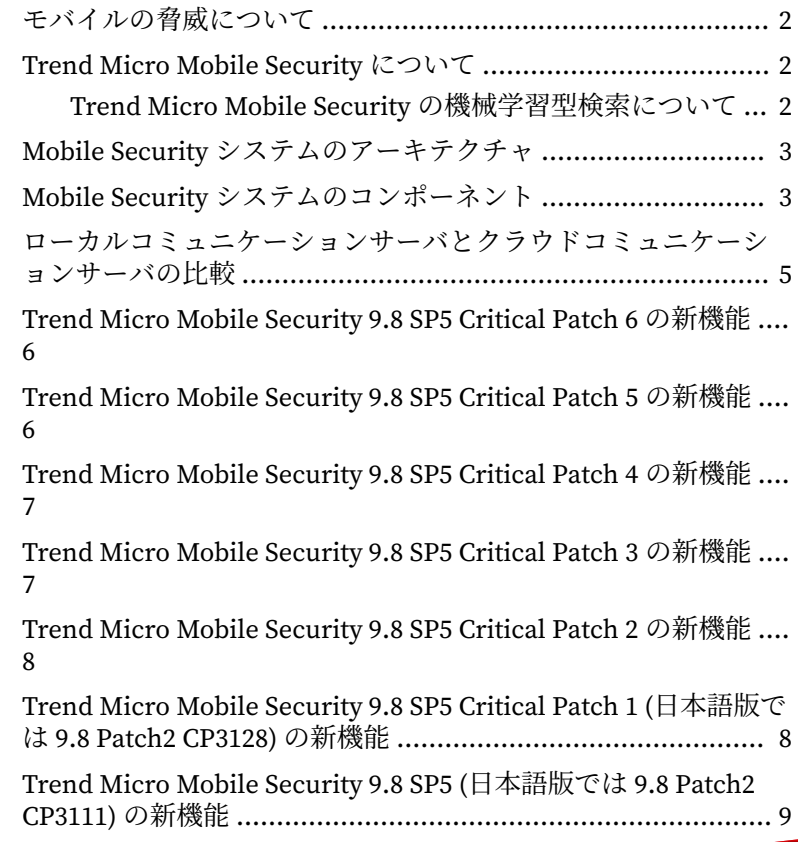

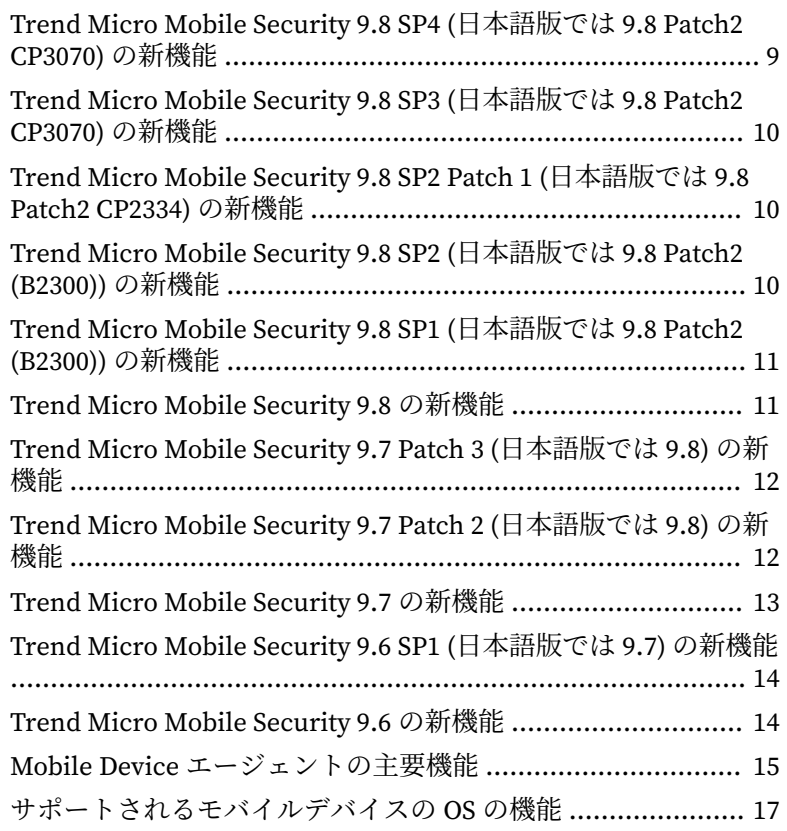

## 第 2 章:[Mobile Security](#page-38-0) の使用開始

**ii**

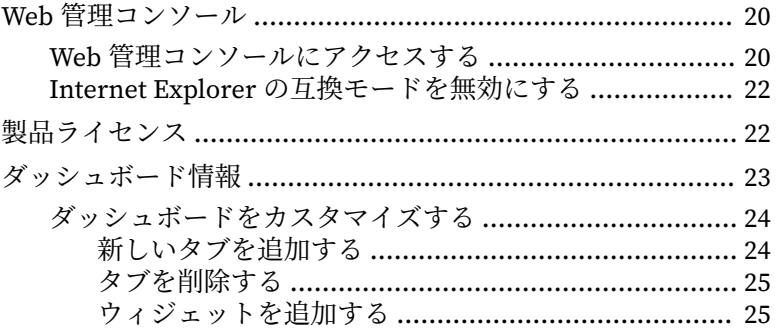

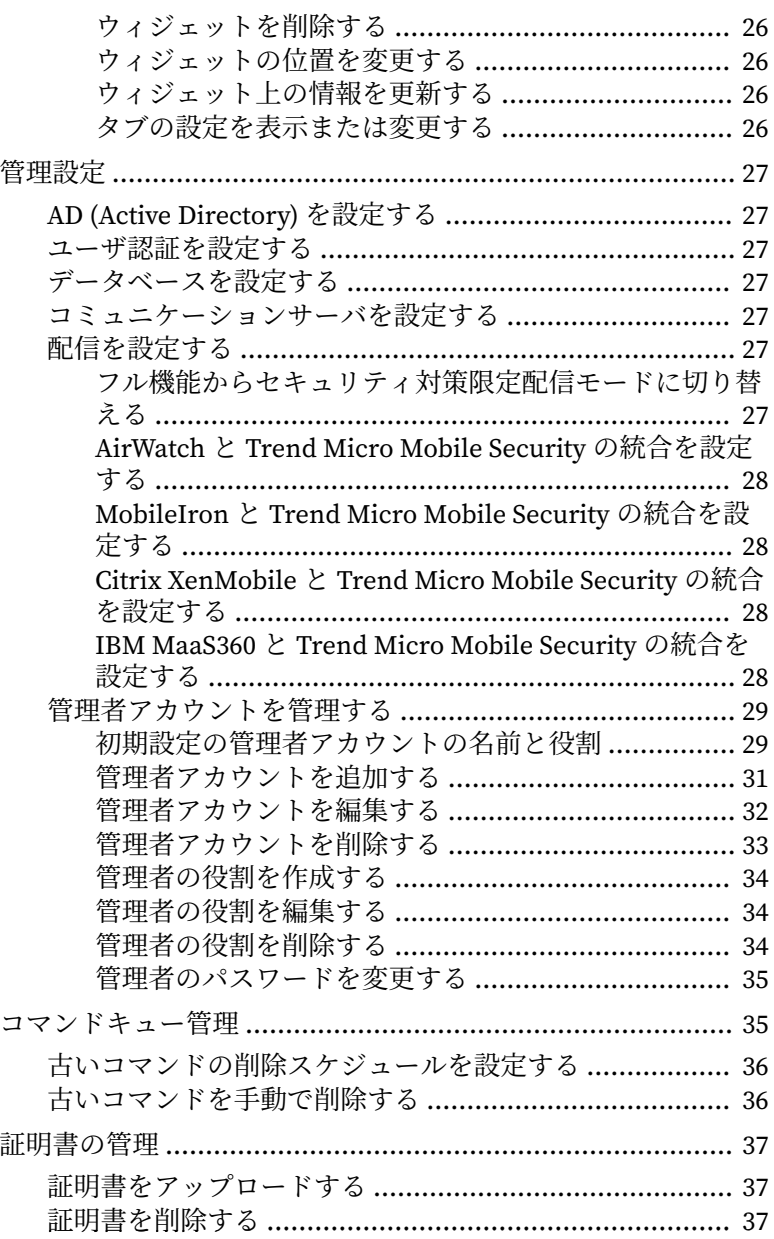

#### 目次

W

#### 第 3 章:他の MDM [ソリューションと統合する](#page-58-0)

**iv**

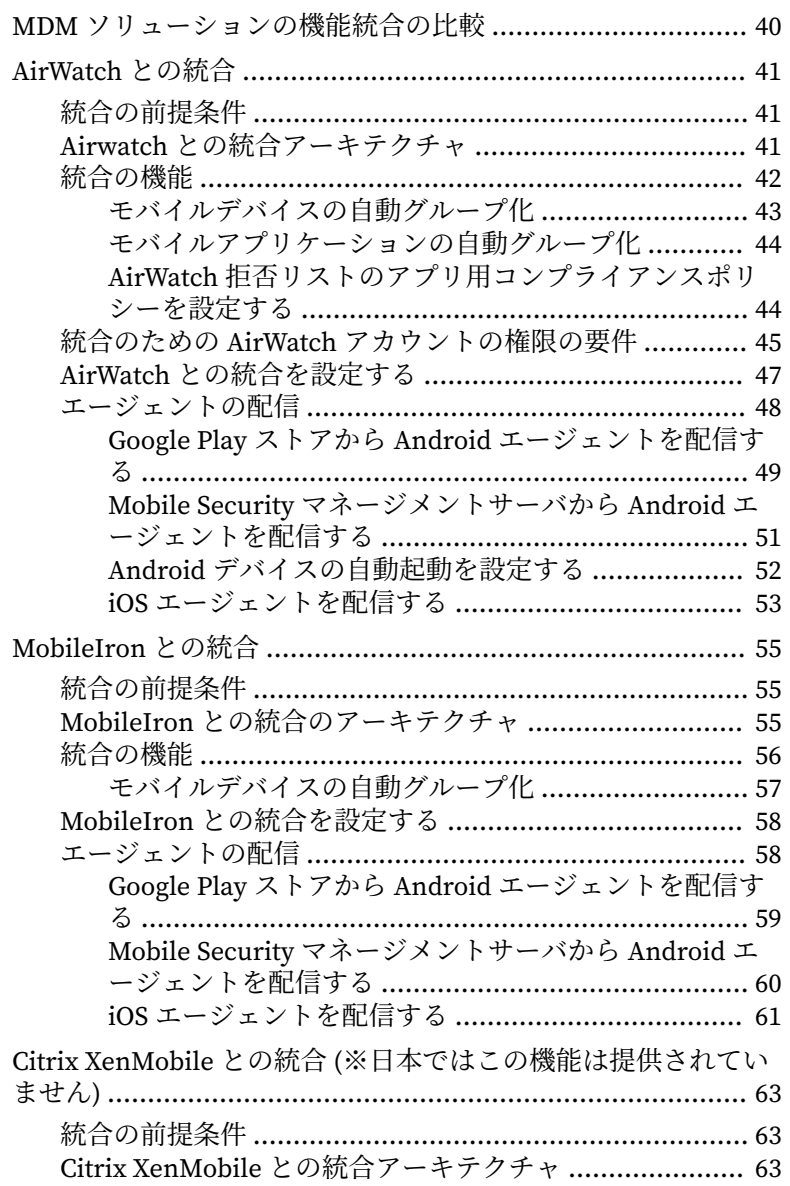

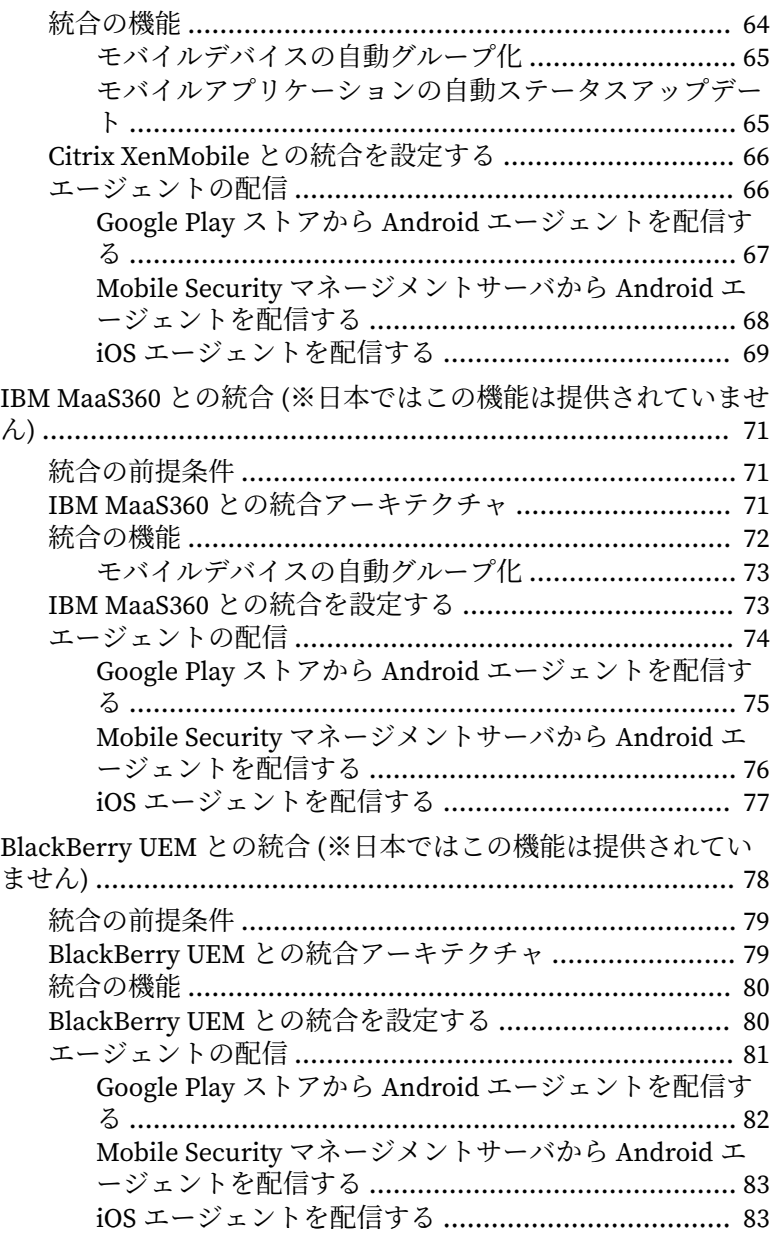

**v**

#### 第4章:[モバイルデバイスの管理](#page-106-0)

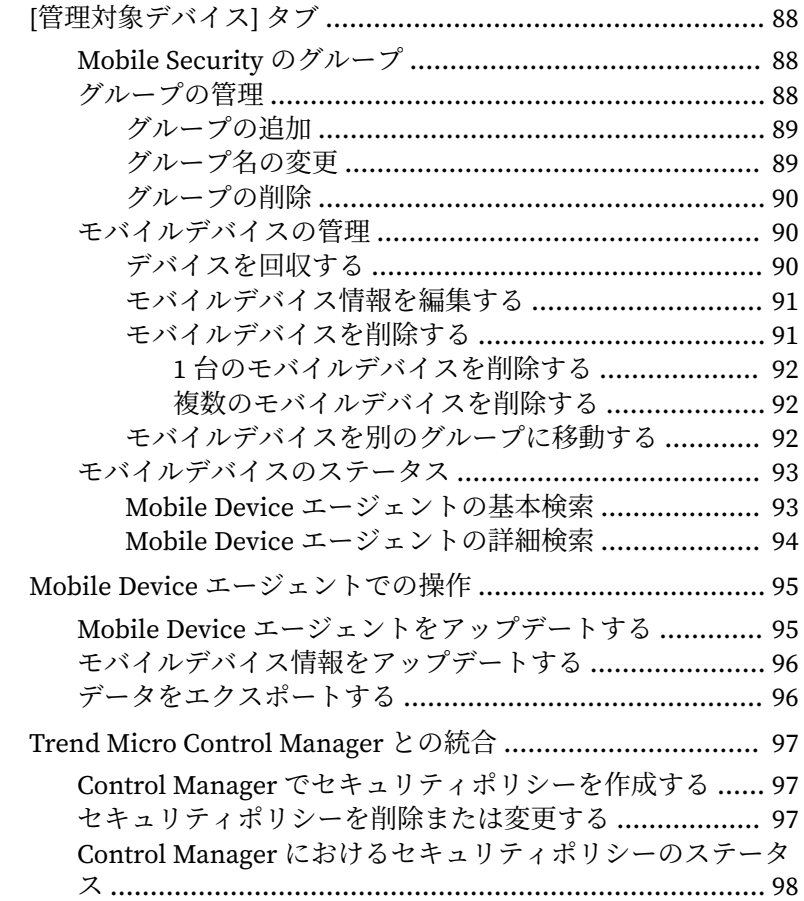

#### 第5章:[ユーザの表示](#page-118-0)

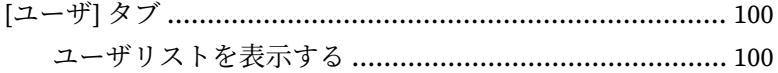

#### 第6章:[ポリシーの設定](#page-120-0)

**vi**

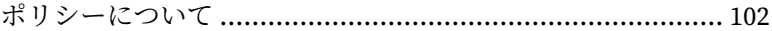

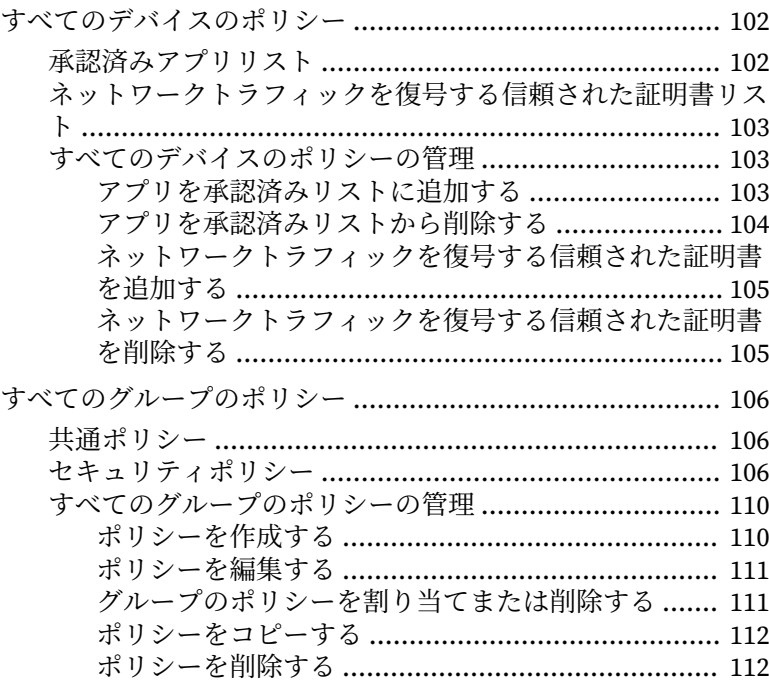

#### 第7章:[検出項目の表示と管理](#page-132-0)

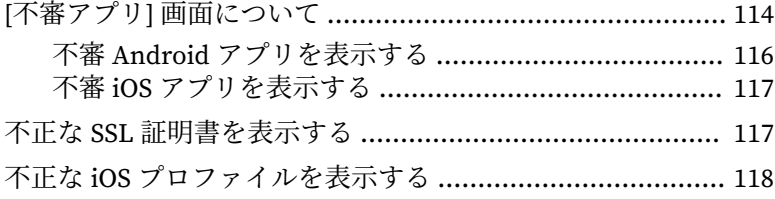

#### 第 8 章:[コンポーネントのアップデート](#page-140-0)

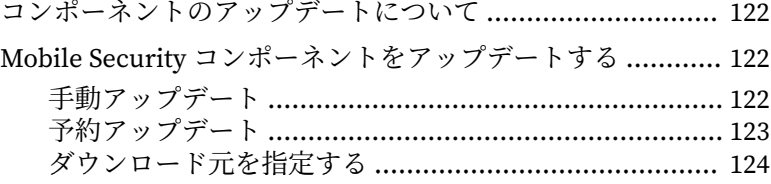

**vii**

ローカルのアップデート元の手動アップデート ................... 125

#### 第9章:ログの表示と管理

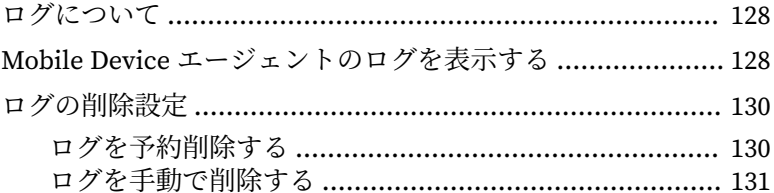

#### 第10章:通知とレポートの使用

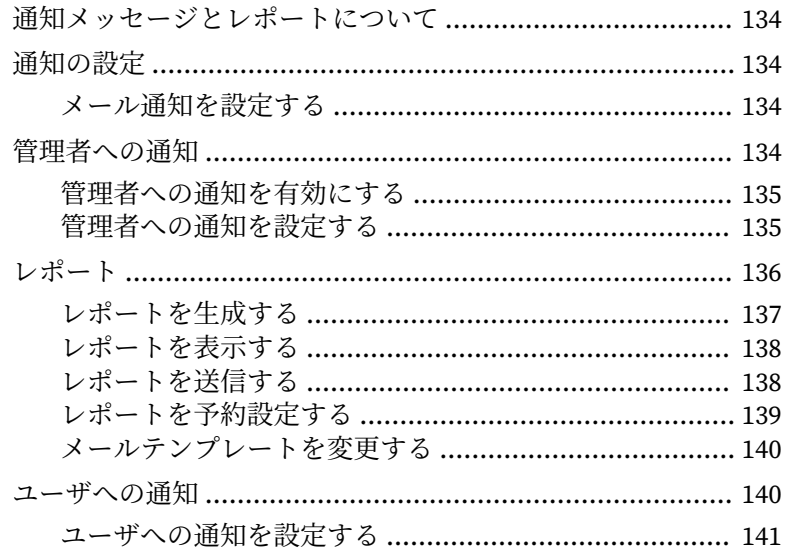

#### 第11章:テクニカルサポート

<u>ىننى</u>

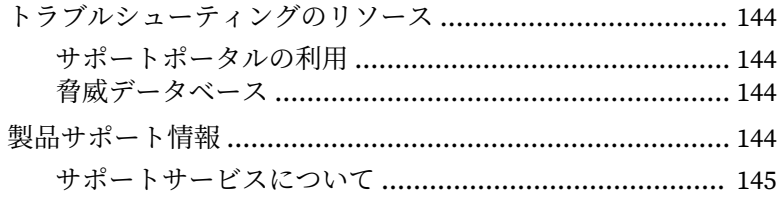

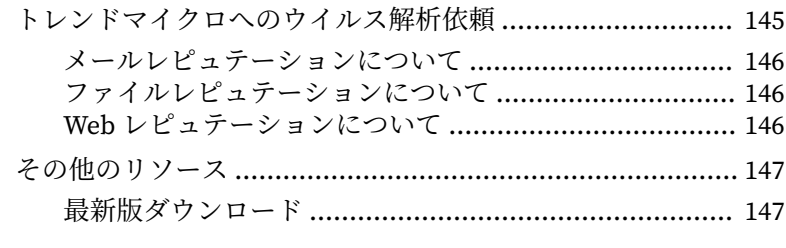

## 索引

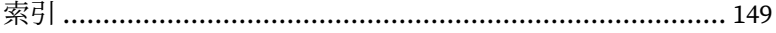

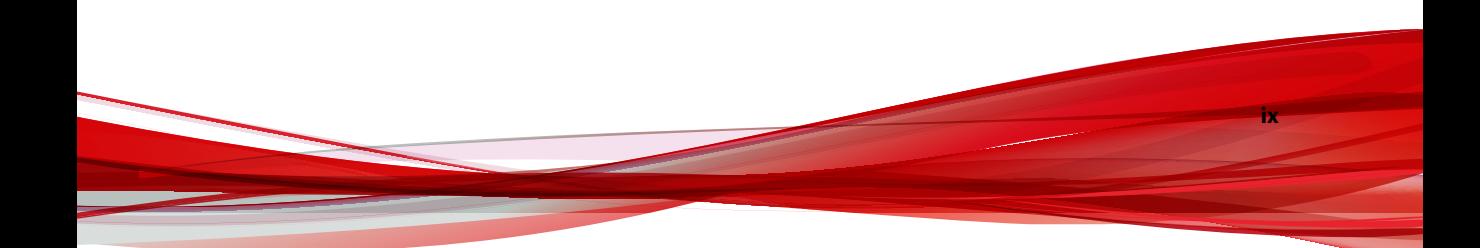

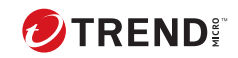

**x**

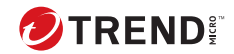

# **はじめに**

## <span id="page-16-0"></span>**はじめに**

Trend Micro Mobile Security バージョン 9.8 SP5 Critical Patch 6 管理者ガイ ドをお読みいただきありがとうございます。このガイドは、Mobile Security のすべての設定オプションの詳細情報を提供します。ソフトウェアをアップ デートして最新のセキュリティリスクから保護する方法、ポリシーを設定お よび使用してセキュリティ目標達成をサポートする方法、検索の設定、モバ イルデバイスの同期ポリシー、およびログとレポートの使用方法に関するト ピックが含まれます。

ここでは、次のトピックについて説明します。

- 2 [ページの「対象読者」](#page-17-0)
- 2 ページの「[Mobile Security](#page-17-0) ドキュメント」
- 3 [ページの「ドキュメントの表記規則」](#page-18-0)

## <span id="page-17-0"></span>**対象読者**

**2**

Mobile Security のドキュメントは、企業環境で Mobile Device エージェント の管理を担当する管理者と、モバイルデバイスユーザの両方を対象としてい ます。

管理者には、次のような Windows システム管理とモバイルデバイスのポリシ ーに関する中級~上級レベルの知識が必要です。

- Windows サーバのインストールと設定
- Windows サーバへのソフトウェアのインストール
- モバイルデバイスの設定と管理
- ネットワーク概念 (IP アドレス、ネットマスク、トポロジ、および LAN の設定など)
- 各種のネットワークテクノロジ
- ネットワークデバイスとその管理
- ネットワーク設定 (VLAN、HTTP、および HTTPS の使用など)

#### **Mobile Security ドキュメント**

Mobile Security ドキュメントは、次の内容で構成されています。

- インストールおよびクライアント配信ガイド: このガイドでは、Mobile Security について紹介し、ネットワークのプランニング、インストール、 配信の準備、および稼働をサポートします。
- 管理者ガイド: このガイドでは、Mobile Security 設定ポリシーおよびテク ノロジの詳細について説明します。
- オンラインヘルプ: オンラインヘルプでは、製品の主な機能の操作手順、 使用方法のアドバイス、および有効なパラメータ範囲や最適値などのフ ィールド固有の情報を提供します。
- Readme: 他のドキュメントには記載されていない可能性のある最新の製 品情報を提供します。トピックには、機能の説明、インストールの説明、 既知の制限事項、および製品のリリースの履歴などが含まれます。
- サポートポータル: サポートポータルは、問題解決およびトラブルシュー ティングに関する情報を集めたオンラインデータベースです。製品の既

<span id="page-18-0"></span>知の問題に関する最新情報が提供されています。サポートポータルに は、次の URL からアクセスできます。

<https://success.trendmicro.com/dcx/s/login/?language=ja>

ヒント 最新のドキュメントファイルは、トレンドマイクロのダウンロードサイト ([https://www.trendmicro.co.jp/download/\)](https://www.trendmicro.co.jp/download/) から入手できます。

#### **ドキュメントの表記規則**

このドキュメントでは、次の規則を使用しています。

表 1. ドキュメントの表記規則

| 規則               | 説明                                                           |  |
|------------------|--------------------------------------------------------------|--|
| 太字               | メニューおよびメニューコマンド、コマンドボタン、タ<br>ブ、オプション                         |  |
| 等幅文字             | コマンドラインのサンプル、プログラムコード、Web<br>URL、ファイル名、プログラム出力               |  |
| [ナビゲーション] > [パス] | 特定の画面に到達するためのナビゲーションパス                                       |  |
|                  | たとえば、[ファイル] > [保存] は、画面上で [ファイル]、<br>[保存] の順にクリックすることを意味します。 |  |
| 注意               | 設定上の注意                                                       |  |
| ヒント              | 推奨                                                           |  |
| 重要               | 必要な設定または初期設定や製品の制限に関する情報                                     |  |

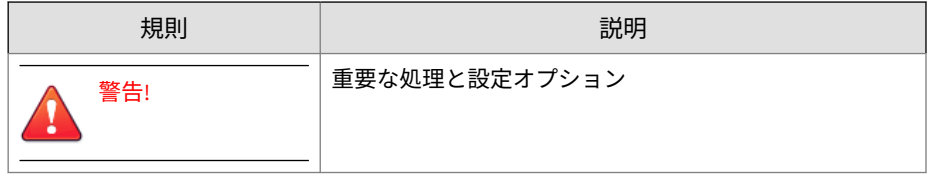

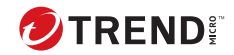

# **第 1 章**

# <span id="page-20-0"></span>**製品の紹介**

Trend Micro Mobile Security 9.8 SP5 Critical Patch 6 は、モバイルデバイス向 けの総合的なセキュリティソリューションです。この章では、Mobile Security コンポーネント、機能、およびモバイルデバイスを保護する方法につ いて説明します。

この章には、次のセクションが含まれています。

- 2 [ページの「モバイルの脅威について」](#page-21-0)
- 2 ページの「[Trend Micro Mobile Security](#page-21-0) について」
- 3 ページの「Mobile Security [システムのアーキテクチャ」](#page-22-0)
- 3 ページの「Mobile Security [システムのコンポーネント」](#page-22-0)
- 7 ページの「[Trend Micro Mobile Security 9.8 SP5 Critical Patch 3](#page-26-0) の新 [機能」](#page-26-0)
- 15 ページの「Mobile Device [エージェントの主要機能」](#page-34-0)
- 17 [ページの「サポートされるモバイルデバイスの](#page-36-0) OS の機能」

## <span id="page-21-0"></span>**モバイルの脅威について**

プラットフォームが標準化され、接続性が拡大するにつれ、モバイルデバイ スはより多くの脅威にさらされます。モバイルプラットフォーム上で実行さ れる不正プログラムの数は増加しており、より多くの不要なメッセージが SMS を介して送信されます。また、WAP や WAP プッシュなどの新しいコン テンツのソースが、不要なプログラムやコンテンツを配信するために使用さ れています。

また、モバイルデバイスの盗難も、個人または機密データの漏えいにつなが ります。

#### **Trend Micro Mobile Security について**

Trend Micro Mobile Security は、モバイルデバイス向けの総合的なセキュリ ティソリューションです。トレンドマイクロの不正プログラム対策技術を搭 載し、モバイルデバイスを最新の脅威から効果的に保護します。

組み込みのフィルタ機能により、Mobile Security でモバイルデバイスに対す る不要なネットワーク通信をブロックできます。

このバージョンの Mobile Security は、ウイルスバスター Corp.™がなくても使 用でき、スタンドアロンのアプリとして Windows コンピュータに単体でイン ストールできます。

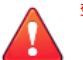

**2**

警告!

トレンドマイクロは、Mobile Security とファイルシステム暗号化ソフトウェア との互換性を保証していません。不正プログラム検索など、同様の機能を提供 するソフトウェア製品にも、Mobile Security との互換性がない場合がありま す。

#### **Trend Micro Mobile Security の機械学習型検索について**

トレンドマイクロの機械学習型検索は、高度な機械学習技術を使用して脅威 情報を関連付け、デジタル DNA フィンガープリントや API マッピングなどの ファイル機能を使用した詳細なファイル分析により未知のセキュリティリス クを検出します。機械学習型検索は、特定されていない未知の脅威やゼロデ イ攻撃から環境を保護するための強力なツールです。

<span id="page-22-0"></span>未知のファイルや認知度の低いファイルを検出すると、Mobile Security は、 次世代のモバイルエンジンでファイルを検索してファイル特性を抽出し、 Trend Micro Smart Protection Network でホストされている機械学習型検索 エンジンにレポートを送信します。機械学習型検索では、不正プログラムモ デリングにより、サンプルを不正プログラムモデルと比較し、可能性スコア を割り当て、不正なファイルであるかどうかを判別します。Mobile Security では、該当するファイルがインストールされるのを防止し、アンインストー ルまたは削除するようにユーザに通知することができます。

#### **Mobile Security システムのアーキテクチャ**

企業のニーズに応じて、さまざまなクライアント/サーバ間の通信手段を使用 して Mobile Security を実装できます。ネットワーク内で 1 つまたは任意の 組み合わせのクライアント/サーバ通信手段を選択することもできます。

Trend Micro Mobile Security は 3 つの異なる配置モデルをサポートしていま す。

- クラウドコミュニケーションサーバを使用するセキュリティ強化モデル (デュアルサーバ環境)
- ローカルコミュニケーションサーバを使用するセキュリティ強化モデル (デュアルサーバ環境)
- 基本的なセキュリティモデル (単一サーバ環境)

詳細については、「インストールおよびクライアント配信ガイド」を参照して ください。

## **Mobile Security システムのコンポーネント**

次の表は、Mobile Security コンポーネントの説明をまとめたものです。

| コンポーネン<br>$\vdash$                | 説明                                                                                                    | 必須/オプション |
|-----------------------------------|----------------------------------------------------------------------------------------------------|----------|
| マネージメント<br>サーバ                    | マネージメントサーバでは、Web 管理コンソール<br>から Mobile Device エージェントを管理できます。<br>モバイルデバイスをサーバに登録すると、Mobile<br>Device エージェントのポリシーを設定してアップ<br>デートを実行できます。                     | 必須       |
| コミュニケーシ<br>ョンサーバ                  | コミュニケーションサーバはマネージメントサー<br>バと Mobile Device エージェント間の通信を処理し<br>ます。                                                                                          | 必須       |
|                                   | Trend Micro Mobile Security には、次の2種類のコミ<br>ュニケーションサーバが用意されています。                                                                                           |          |
|                                   | • ローカルコミュニケーションサーバ (LCS): ネ<br>ットワーク内にローカルに配置されたコミュ<br>ニケーションサーバです。                                                                                       |          |
|                                   | • クラウドコミュニケーションサーバ (CCS): ク<br>ラウドに配置されたコミュニケーションサー<br>バです。インストールは必要ありません。ク<br>ラウドコミュニケーションサーバはトレンド<br>マイクロが管理します。ユーザはマネージメ<br>ントサーバからこのサーバに接続するだけで<br>す。 |          |
|                                   | 5 ページの「ローカルコミュニケーションサーバ<br>とクラウドコミュニケーションサーバの比較」を<br>参照してください。                                                                                            |          |
| Mobile Device 工<br>ージェント<br>(MDA) | Mobile Device エージェントは、管理対象の Android<br>および iOS デバイスにインストールされます。こ<br>のエージェントは、Mobile Security コミュニケーシ<br>ョンサーバと通信し、モバイルデバイスでコマン<br>ドやポリシー設定を実行します。         | 必須       |
| Microsoft SOL<br>Server           | Microsoft SQL Server は、Mobile Security マネージメ<br>ントサーバ用のデータベースです。                                                                                          | 必須       |
| <b>Active Directory</b>           | Mobile Security マネージメントサーバは、Active<br>Directory からユーザとグループをインポートしま<br>す。                                                                                  | オプション    |

表 1-1. Mobile Security システムのコンポーネント

<span id="page-24-0"></span>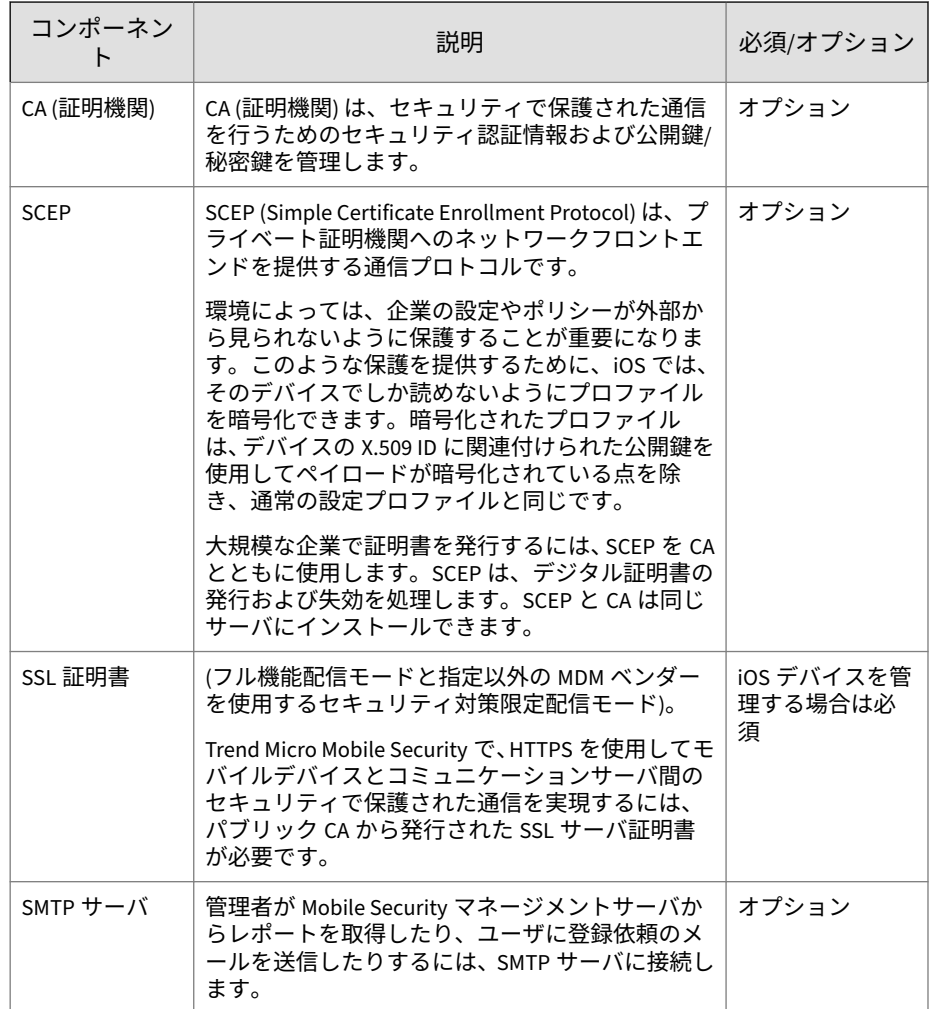

#### **ローカルコミュニケーションサーバとクラウドコ ミュニケーションサーバの比較**

次の表では、ローカルコミュニケーションサーバ (LCS) とクラウドコミュニケ ーションサーバ (CCS) を比較します。

<span id="page-25-0"></span>表 1-2. ローカルコミュニケーションサーバとクラウドコミュニケーションサーバの比較

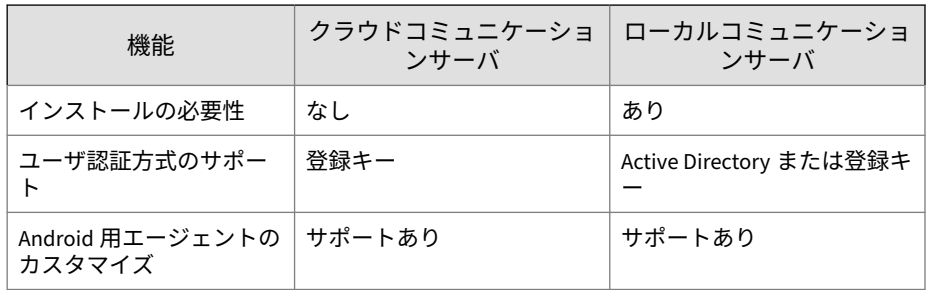

#### **Trend Micro Mobile Security 9.8 SP5 Critical Patch 6 の新機能**

Trend Micro Mobile Security 9.8 SP5 Critical Patch 6 で追加または強化された 新機能は次のとおりです。

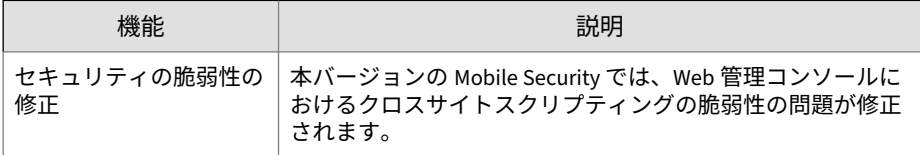

#### **Trend Micro Mobile Security 9.8 SP5 Critical Patch 5 の新機能**

Trend Micro Mobile Security 9.8 SP5 Critical Patch 5 で追加または強化された 新機能は次のとおりです。

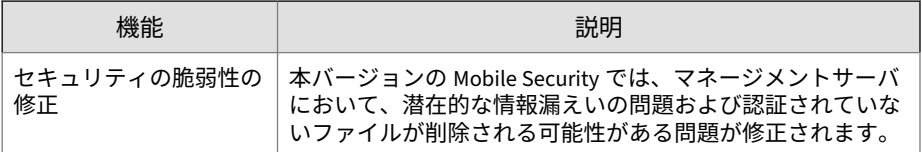

#### <span id="page-26-0"></span>**Trend Micro Mobile Security 9.8 SP5 Critical Patch 4 の新機能**

Trend Micro Mobile Security 9.8 SP5 Critical Patch 4 で追加または強化された 新機能は次のとおりです。

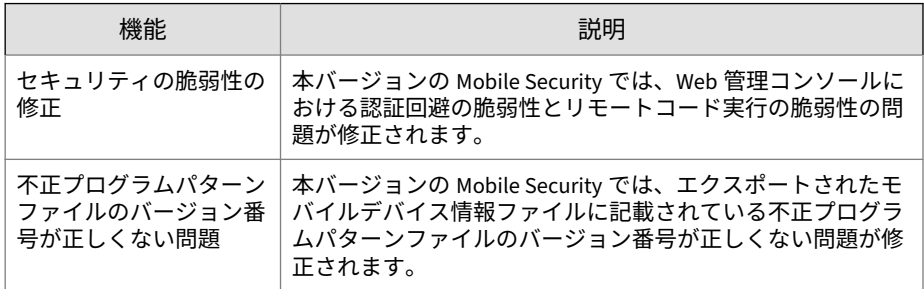

#### **Trend Micro Mobile Security 9.8 SP5 Critical Patch 3 の新機能**

注意

本リリースより、製品バージョン番号の記載が変更され、英語版のバージョン と同じ表記となります。

Trend Micro Mobile Security 9.8 SP5 Critical Patch 3 で追加または強化された 新機能は次のとおりです。

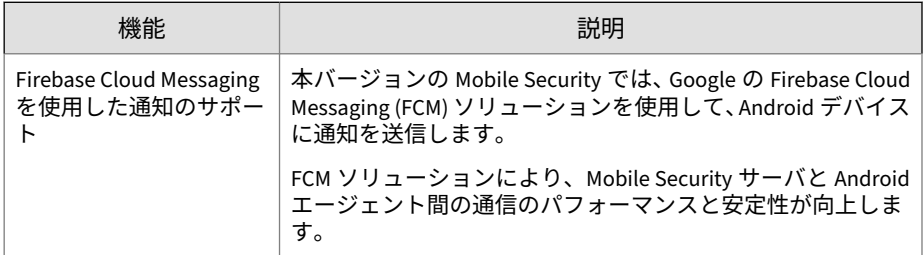

<span id="page-27-0"></span>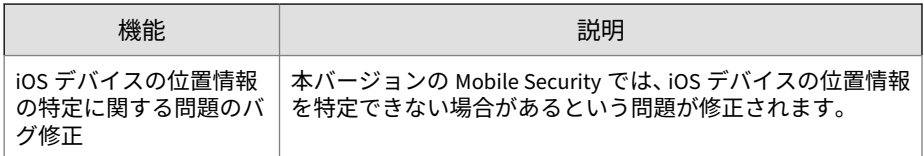

#### **Trend Micro Mobile Security 9.8 SP5 Critical Patch 2 の新機能**

注意

**8**

本リリースより、製品バージョン番号の記載が変更され、英語版のバージョン と同じ表記となります。

Trend Micro Mobile Security 9.8 SP5 Critical Patch 2 で追加または強化された 新機能は次のとおりです。

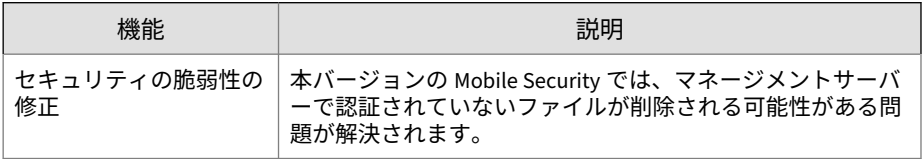

#### **Trend Micro Mobile Security 9.8 SP5 Critical Patch 1 (日本語版では 9.8 Patch2 CP3128) の新機能**

Trend Micro Mobile Security 9.8 SP5 Critical Patch 1 (日本語版では 9.8 Patch2 CP3128) で追加または強化された新機能は次のとおりです。

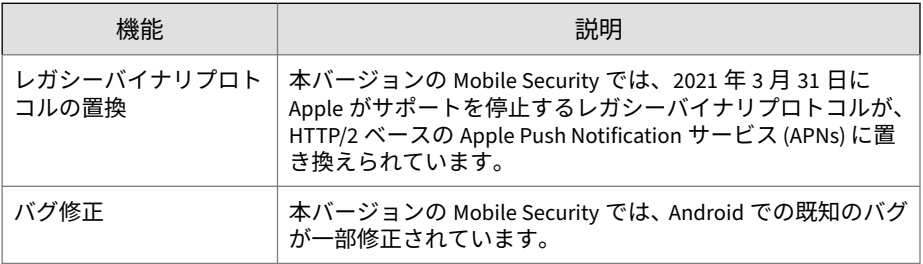

#### <span id="page-28-0"></span>**Trend Micro Mobile Security 9.8 SP5 (日本語版では 9.8 Patch2 CP3111) の新機能**

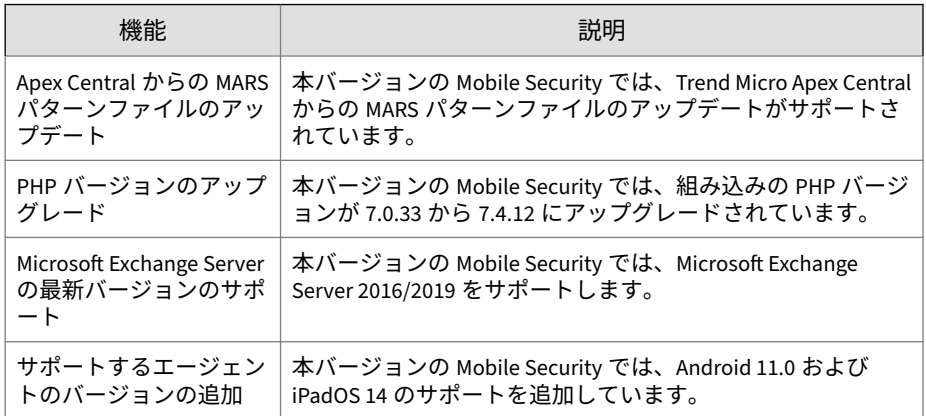

#### **Trend Micro Mobile Security 9.8 SP4 (日本語版では 9.8 Patch2 CP3070) の新機能**

#### 注意

Trend Micro Mobile Security 証明書をアップグレードし、セキュリティを強化 しています。証明書のアップグレードによって、一部のサービスに影響が生じ る場合があります。証明書のアップグレードによる影響を軽減するため、 Trend Micro Mobile Security サーバを 9.8 SP4 (日本語版では 9.8 Patch2 CP3070)にアップグレードすることを強くお勧めします。

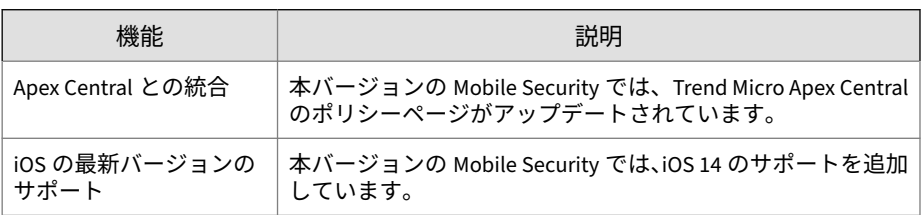

#### <span id="page-29-0"></span>**Trend Micro Mobile Security 9.8 SP3 (日本語版では 9.8 Patch2 CP3070) の新機能**

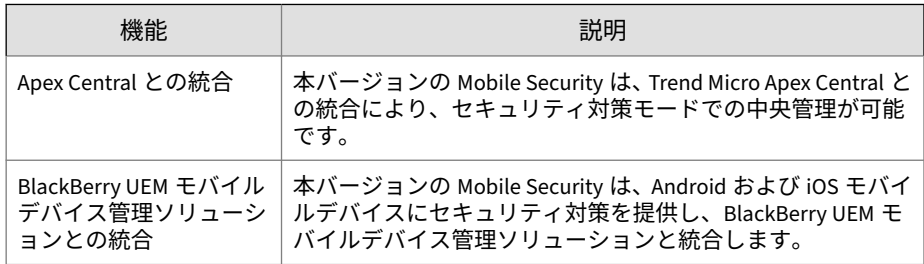

#### **Trend Micro Mobile Security 9.8 SP2 Patch 1 (日本 語版では 9.8 Patch2 CP2334) の新機能**

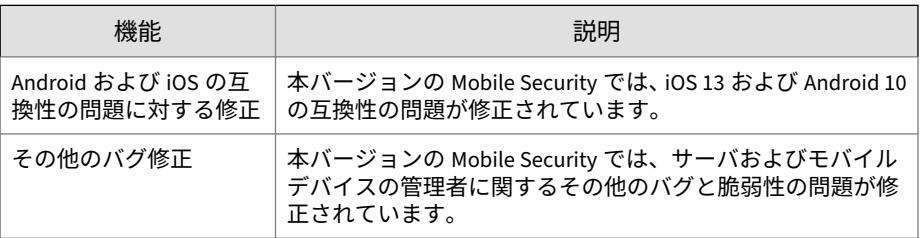

### **Trend Micro Mobile Security 9.8 SP2 (日本語版では 9.8 Patch2 (B2300)) の新機能**

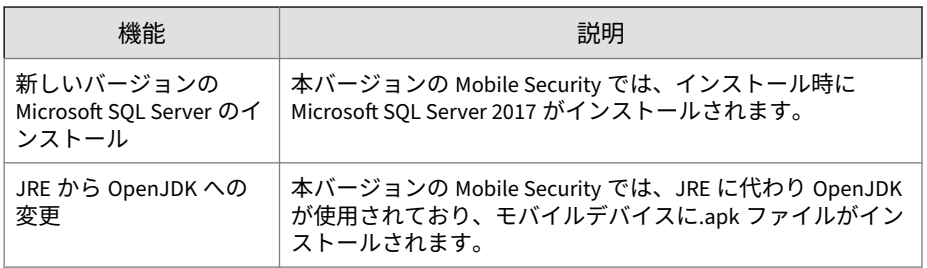

#### <span id="page-30-0"></span>**Trend Micro Mobile Security 9.8 SP1 (日本語版では 9.8 Patch2 (B2300)) の新機能**

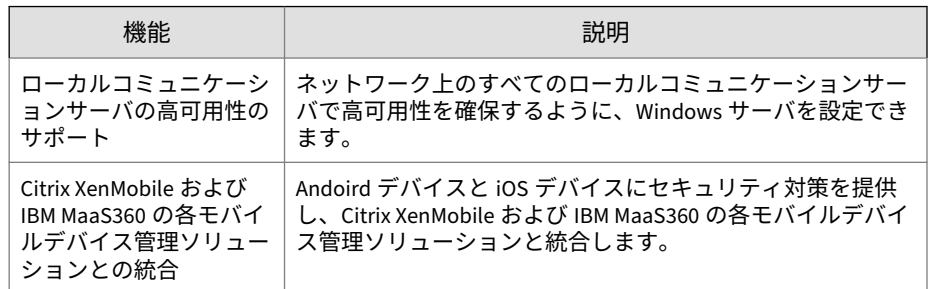

## **Trend Micro Mobile Security 9.8 の新機能**

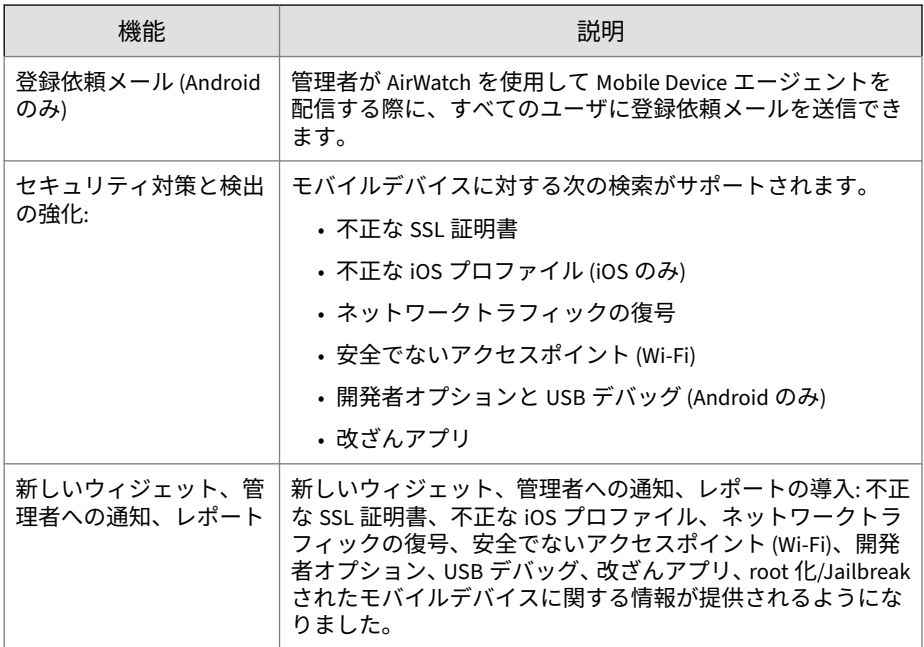

<span id="page-31-0"></span>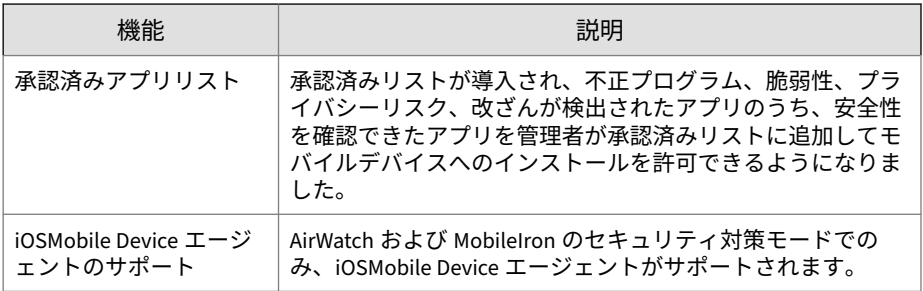

### **Trend Micro Mobile Security 9.7 Patch 3 (日本語版 では 9.8) の新機能**

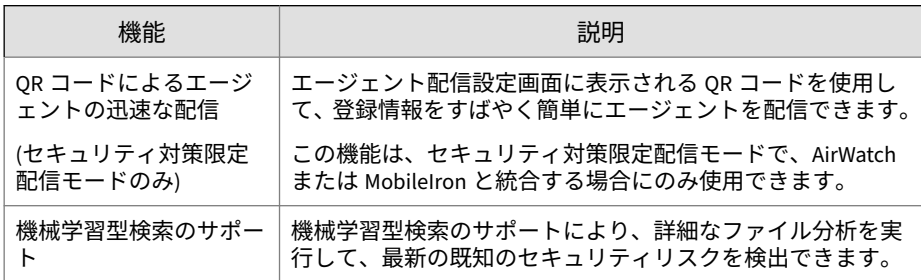

#### **Trend Micro Mobile Security 9.7 Patch 2 (日本語版 では 9.8) の新機能**

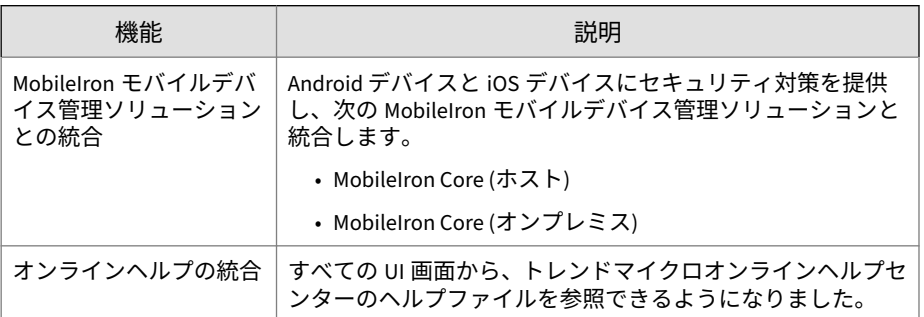

<span id="page-32-0"></span>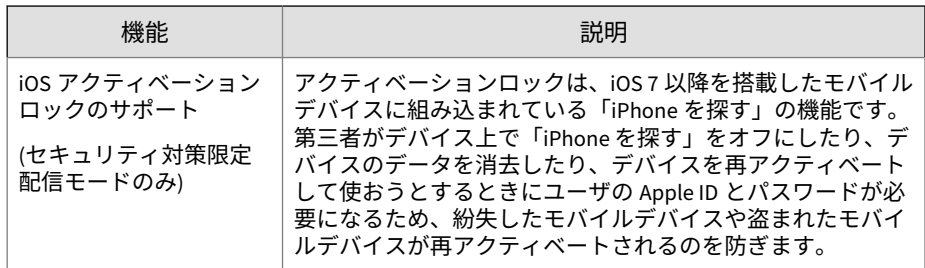

# **Trend Micro Mobile Security 9.7 の新機能**

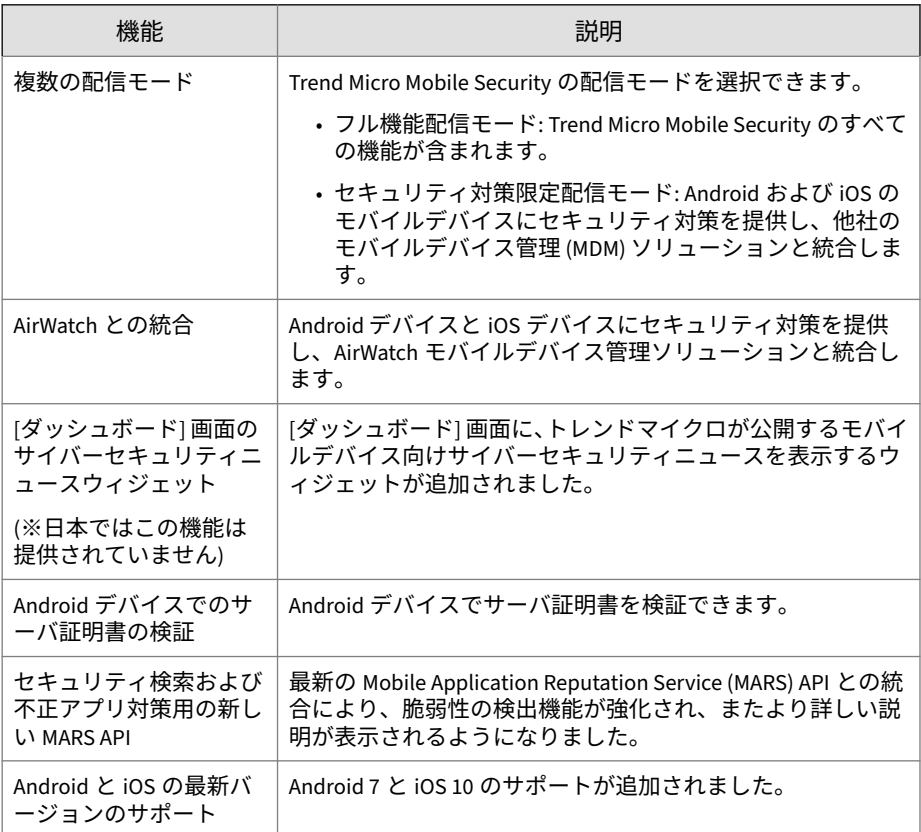

#### <span id="page-33-0"></span>**Trend Micro Mobile Security 9.6 SP1 (日本語版では 9.7) の新機能**

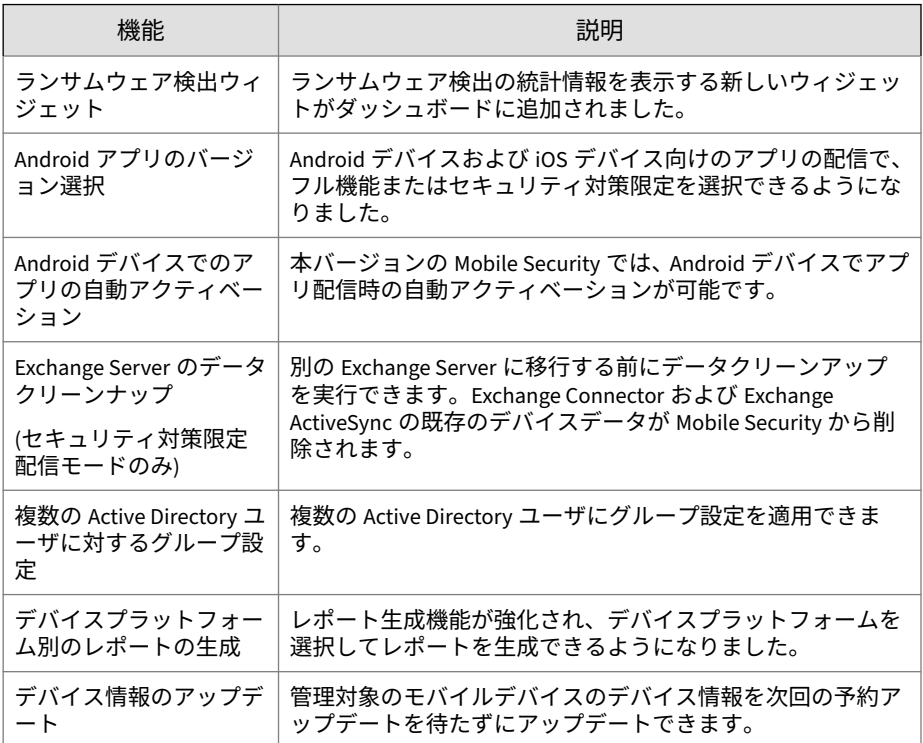

## **Trend Micro Mobile Security 9.6 の新機能**

**14**

バージョン 9.6 以降に追加または強化された新機能は次のとおりです。

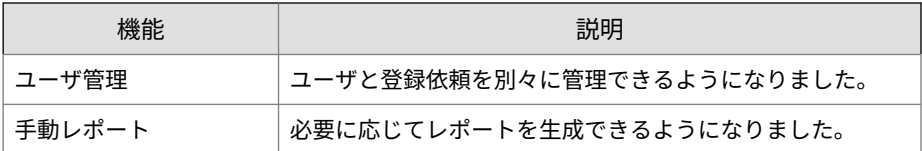

<span id="page-34-0"></span>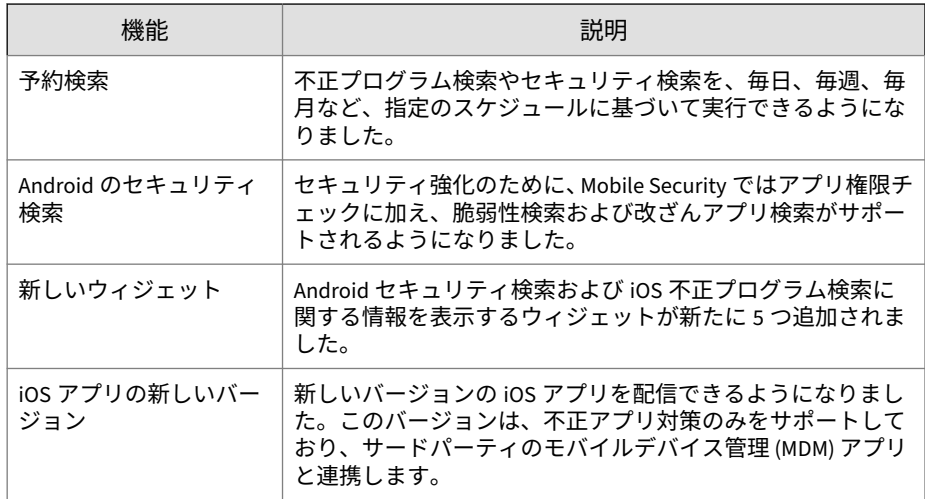

## **Mobile Device エージェントの主要機能**

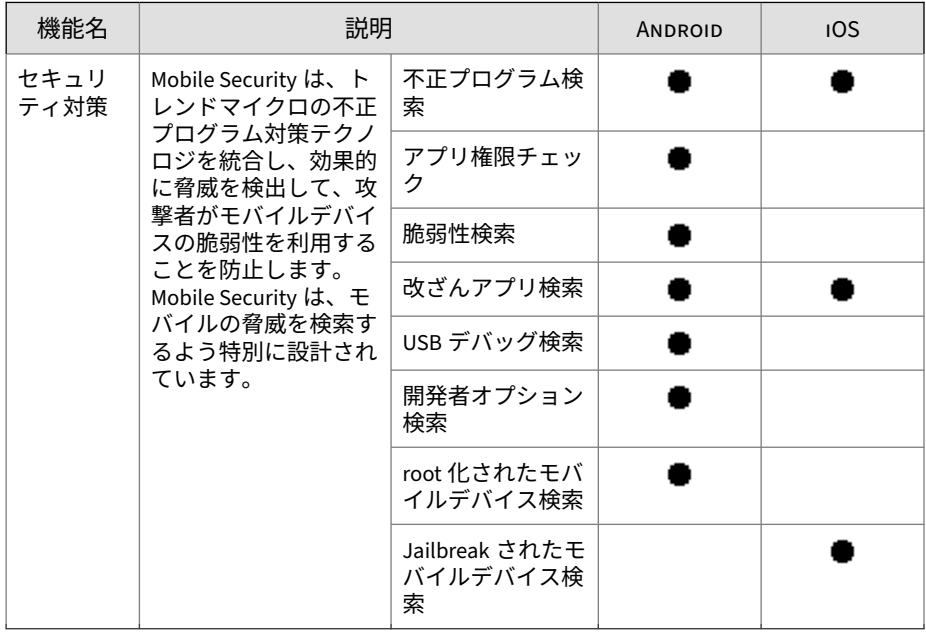

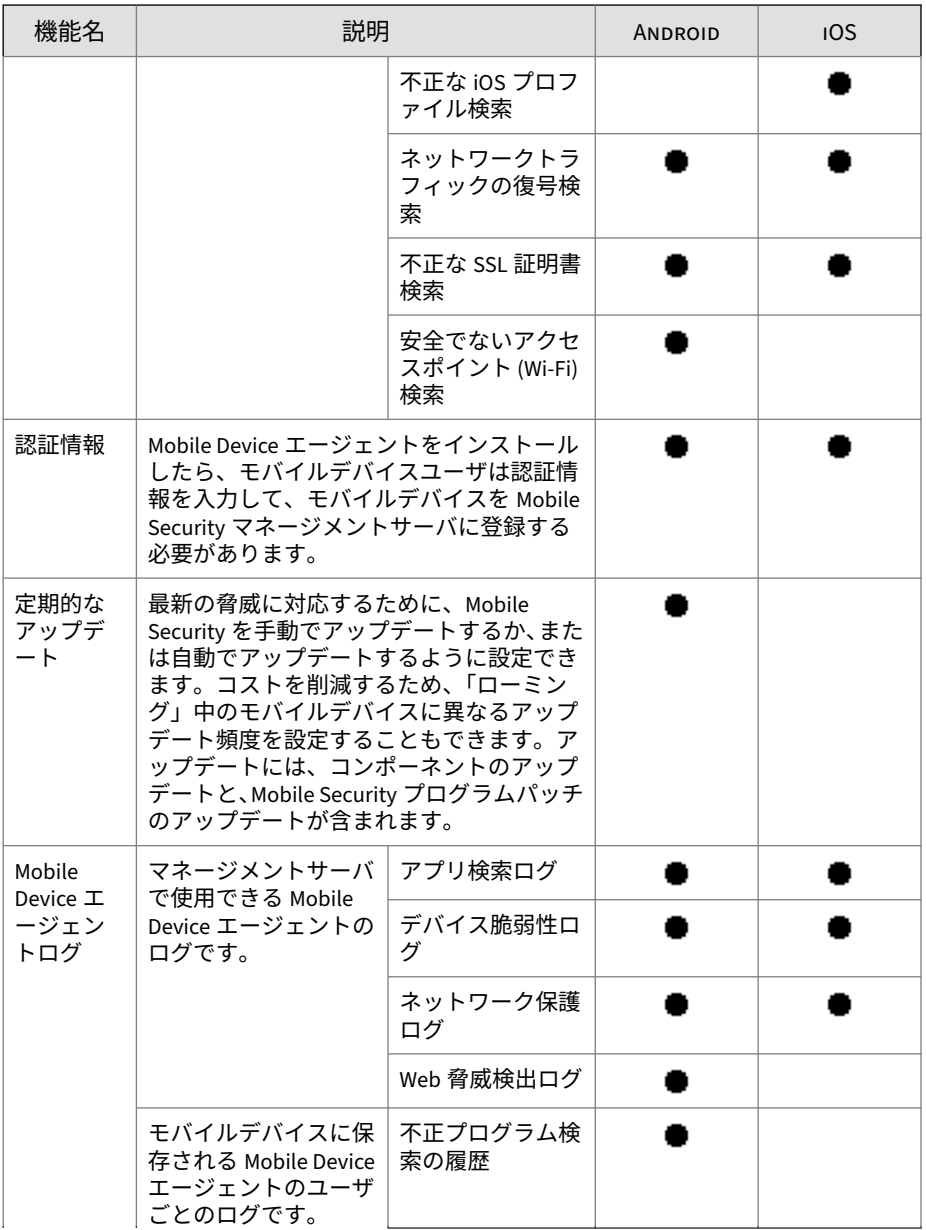
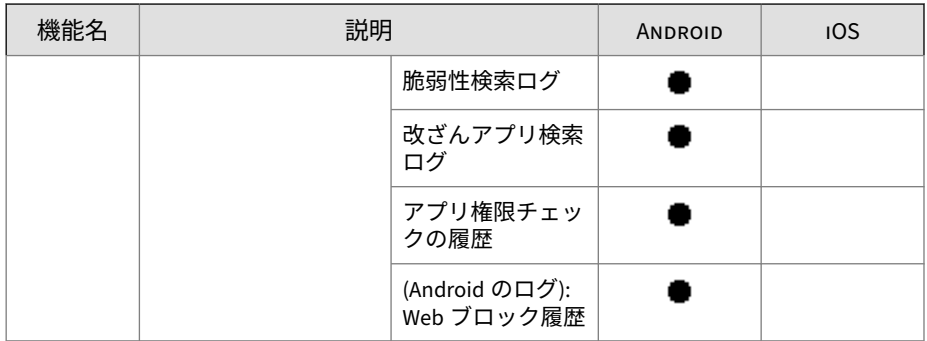

# **サポートされるモバイルデバイスの OS の機能**

次の表は、Trend Micro Mobile Security でサポートされている機能をプラッ トフォーム別に示したものです。

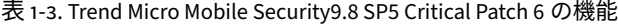

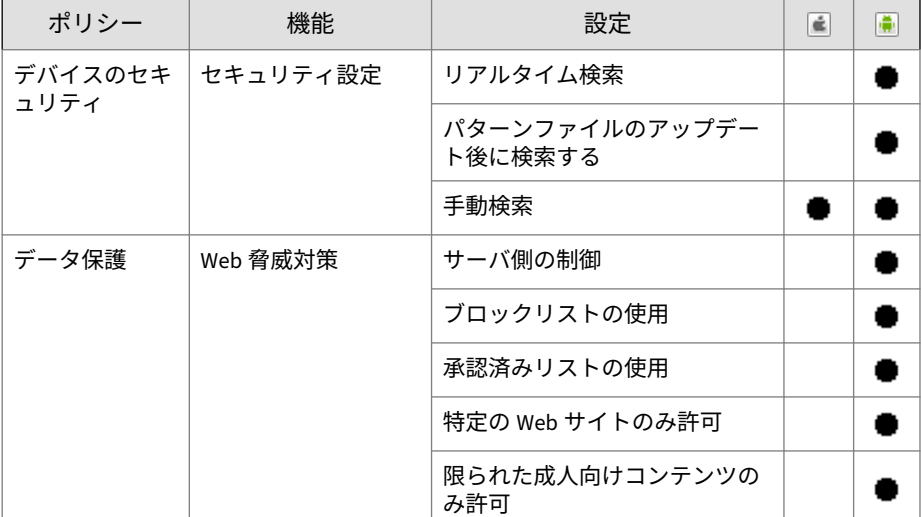

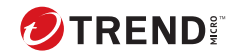

# **第 2 章**

# **Mobile Security の使用開始**

この章では、Mobile Security の使用を開始するために役立つ情報と基本的な 使用手順を示します。先に進む前に、マネージメントサーバ、コミュニケー ションサーバ、および Mobile Device エージェントがモバイルデバイスにイン ストールされていることを確認してください。

この章には、次のセクションが含まれています。

- 20 ページの「Web [管理コンソールにアクセスする」](#page-39-0)
- 23 [ページの「ダッシュボード情報」](#page-42-0)
- 27 [ページの「管理設定」](#page-46-0)
- 35 [ページの「コマンドキュー管理」](#page-54-0)
- 37 [ページの「証明書の管理」](#page-56-0)

# <span id="page-39-0"></span>**Web 管理コンソール**

Mobile Security の Web 管理コンソールから、設定画面にアクセスできます。

Web 管理コンソールは、企業ネットワークを介して Mobile Security を管理お よび監視するための中心点です。コンソールには、初期設定の設定および値 が設定済みですが、これらの値はユーザのセキュリティ要件と仕様に応じて 変更できます。

Web 管理コンソールでは、次の作業を実行できます。

- モバイルデバイスにインストールされた Mobile Device エージェントの 管理
- Mobile Device エージェントのセキュリティポリシーの設定
- 単一または複数のモバイルデバイスでの検索の設定
- 設定と管理を容易にするための、各グループにおけるデバイスの管理
- 登録情報およびアップデート情報の表示

## **Web 管理コンソールにアクセスする**

#### **手順**

**20**

1. 次の URL 構造を使用して Web 管理コンソールにログオンします。

https://<外部ドメイン名または IP アドレス>:<HTTPS ポート>/mdm/web

注意 <外部ドメイン名または IP アドレス>は、実際の IP アドレスで置き換えま す。<HTTPS ポート>は、マネージメントサーバの実際のポート番号で置 き換えます。

次の画面が表示されます。

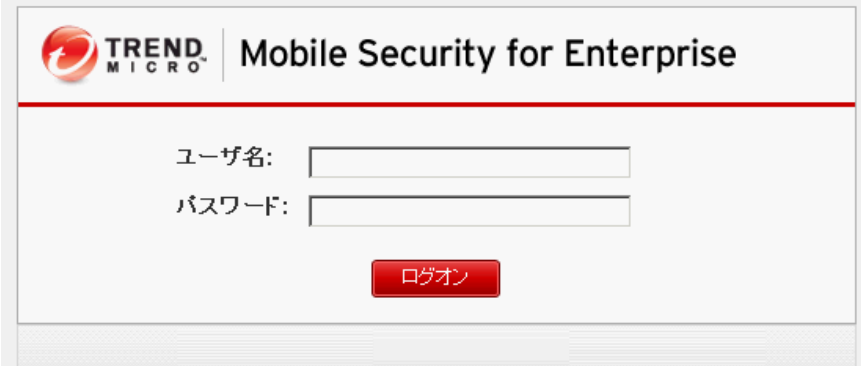

図 2-1. Web 管理コンソールのログイン画面

2. 表示されるフィールドにユーザ名とパスワードを入力し、[ログオン] をク リックします。

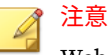

Web 管理コンソールの初期設定のユーザ名は「root」、パスワードは 「mobilesecurity」です。

初回のログイン後に「root」ユーザの管理者パスワードを変更してくださ い。手順については、「管理者ガイド」の「管理者アカウントを編集する」 を参照してください。

# 重要

Internet Explorer を使用して Web 管理コンソールにアクセスする場合、次の ことを確認します。

- Web サイトの互換表示のオプションが無効になっている。詳細について は、22 ページの「Internet Explorer [の互換モードを無効にする」を](#page-41-0)参照 してください。
- ブラウザで JavaScript が有効になっている。

<span id="page-41-0"></span>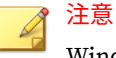

Windows 2012 で、Metro モードの Internet Explorer 10 を使用して Web 管理 コンソールにアクセスできない場合は、Internet Explorer の拡張保護モードの オプションが無効になっていることを確認してください。

## **Internet Explorer の互換モードを無効にする**

Trend Micro Mobile Security では Internet Explorer の互換表示をサポートし ていません。Internet Explorer を使用して Mobile Security の Web 管理コン ソールにアクセスする場合は、Web サイトに対して Web ブラウザの [互換表 示] を無効にします。有効になっている場合は、下記手順を実施してくださ い。

#### **手順**

1. Internet Explorer を開いて、[ツール] > [互換表示設定] をクリックしま す。

[互換表示設定] 画面が表示されます。

- 2. 管理コンソールが互換表示のリストに追加されている場合は、その Web サイトを選択して [削除] をクリックします。
- 3. [イントラネット サイトを互換表示で表示する] チェックボックスと [す べての Web サイトを互換表示で表示する] チェックボックスをオフにし て、[閉じる] をクリックします。

# **製品ライセンス**

**22**

体験版ライセンスの有効期限が切れると、すべてのプログラムの機能が無効 になります。製品版ライセンスでは、サポート契約の有効期限が切れた後も すべての機能を継続して使用することができます。ただし、Mobile Device エ ージェントではサーバからアップデートを取得できなくなるため、不正プロ グラム対策コンポーネントが最新のセキュリティリスクにさらされることに なります。

サポート契約の有効期限が切れた後に継続してお使いいただくには、新しい アクティベーションコードで Mobile Security マネージメントサーバを登録

<span id="page-42-0"></span>する必要があります。詳細については、最寄りのトレンドマイクロ販売代理 店までお問い合わせください。

アップデートのダウンロードおよびリモート管理を可能にするには、Mobile Device エージェントを Mobile Security マネージメントサーバに登録する必 要があります。モバイルデバイスで Mobile Device エージェントを手動で登 録する手順については、「インストールおよびクライアント配信ガイド」を参 照してください。

マネージメントサーバのライセンスアップグレード手順を表示するには、 Mobile Security の [製品ライセンス] 画面で、[ライセンスのアップグレード方 法を確認] のリンクをクリックしてください。

# **ダッシュボード情報**

マネージメントサーバにアクセスすると、[ダッシュボード] 画面が表示されま す。この画面には、モバイルデバイスの登録ステータスおよびコンポーネン トの詳細が表示されます。

[ダッシュボード] には、次の 2 つのタブがあります。

- 概要: モバイルデバイスのステータスとセキュリティステータス、モバイ ルデバイスで使用される OS のバージョン情報を示します。
- セキュリティ:Android デバイス脆弱性検索情報、iOS デバイス脆弱性検 索情報、Android ネットワーク保護情報、iOS ネットワーク保護情報、 Android アプリリスク情報、iOS アプリリスク情報を示します。このカテ ゴリでは、次のウィジェットおよびステータスを確認できます。
	- Android/iOS 脆弱性情報:
		- root 化: (Android のみ) root 化されたモバイルデバイスの数
		- USB デバッグ: (Android のみ) USB デバッグモードが有効にな っているモバイルデバイスの数
		- 開発者オプション: (Android のみ) 開発者モードが有効になって いるモバイルデバイスの数
		- Jailbreak あり: (iOS のみ) Jailbreak されたモバイルデバイスの 数

- 不正な iOS プロファイル: (iOS のみ) 不正な iOS プロファイルが インストールされているモバイルデバイスの数
- Android/iOS ネットワーク保護情報:
	- 安全でないアクセスポイント (Wi-Fi): (Android のみ) パスワー ドが脆弱である、またはパスワードが設定されていない不審ア クセスポイント/安全ではないアクセスポイント (Wi-Fi) に接続 しているモバイルデバイスの数
	- ネットワークトラフィックの復号: ネットワークトラフィック の復号が検出されたモバイルデバイスの数
	- 不正な SSL 証明書: 不正な SSL 証明書がインストールされてい るモバイルデバイスの数
- Android/iOS アプリリスク情報:
	- 不正プログラム: 不正プログラムとして検出されたインストー ル済みアプリの数
	- 脆弱なアプリ: (Android のみ) 脆弱なアプリとして検出されたイ ンストール済みアプリの数
	- プライバシーリスク: (Android のみ) プライバシー漏えいのある アプリとして検出されたインストール済みアプリの数
	- 改ざんアプリ: アプリパッケージが改ざんされているインスト ール済みアプリの数

ダッシュボード**をカスタマイズする**

Mobile Security では、必要に応じてダッシュボードの情報をカスタマイズで きます。

**新しいタブを追加する**

#### **手順**

- 1. [ダッシュボード]画面の + ボタンをクリックします。
- 2. [新規タブ] ポップアップ画面で、次の手順を実行します。

- タイトル: タブの名前を入力します。
- レイアウト: タブに表示されるウィジェットのレイアウトを選択し ます。
- 自動調整: タブ上のウィジェットの表示を自動で調整する場合は [オ ン]、手動で調整する場合は [オフ] を選択します。

3. [保存] をクリックします。

### **タブを削除する**

#### **手順**

- 1. タブをクリックし、タブに表示される ■ボタンをクリックします。
- 2. 確認のポップアップ画面で [OK] をクリックします。

#### **ウィジェットを追加する**

#### **手順**

- 1. [ダッシュボード] 画面で、ウィジェットを追加するタブをクリックしま す。
- 2. タブの右上にある [ウィジェットの追加] をクリックします。 [ウィジェットの追加] 画面が表示されます。
- 3. 左側のメニューからカテゴリを選択するか、または検索フィールドにキ ーワードを入力して、該当するウィジェットのリストを表示します。
- 4. 追加するウィジェットを選択し、[追加] をクリックします。 選択したウィジェットが [ダッシュボード] のタブに表示されます。

## **ウィジェットを削除する**

#### **手順**

- 1. [ダッシュボード] 画面で、ウィジェットを削除するタブをクリックしま す。
- 2. 削除するウィジェットの右上にある × をクリックします。

### **ウィジェットの位置を変更する**

#### **手順**

- 1. [ダッシュボード] 画面で、再配置するウィジェットを含むタブをクリック します。
- 2. ウィジェットのタイトルバーをクリックしたまま新しい位置にドラッグ して、ドロップします。

#### **ウィジェット上の情報を更新する**

#### **手順**

- 1. [ダッシュボード] 画面で、情報を更新するウィジェットを含むタブをクリ ックします。
- 2. 情報を更新するウィジェットの右上にある = をクリックします。

#### **タブの設定を表示または変更する**

#### **手順**

- 1. [ダッシュボード]画面で、設定を表示または変更するタブをクリックしま す。
- 2. [タブ設定] をクリックします。

<span id="page-46-0"></span>3. 必要に応じて設定を変更し、[保存] をクリックします。

# **管理設定**

## **AD (Active Directory) を設定する**

Trend Micro Mobile Security では、AD (Active Directory) に基づいてユーザ認 証を設定できます。また、AD を使用してリストにモバイルデバイスを追加す ることもできます。設定手順の詳細については、「インストールおよびクライ アント配信ガイド」の「初期サーバセットアップ」を参照してください。

## **ユーザ認証を設定する**

Trend Micro Mobile Security では、AD (Active Directory) または登録キーに基 づいてユーザ認証を設定できます。設定手順の詳細については、「インストー ルおよびクライアント配信ガイド」の「初期サーバセットアップ」を参照し てください。

## **データベースを設定する**

設定手順の詳細については、「インストールおよびクライアント配信ガイド」 の「初期サーバセットアップ」を参照してください。

## **コミュニケーションサーバを設定する**

設定手順の詳細については、「インストールおよびクライアント配信ガイド」 の「初期サーバセットアップ」を参照してください。

## **配信を設定する**

設定手順の詳細については、「インストールおよびクライアント配信ガイド」 の「初期サーバセットアップ」を参照してください。

## **フル機能からセキュリティ対策限定配信モードに切り替える**

Mobile Security の配信モードはいつでも切り替えが可能です。

フル機能からセキュリティ対策限定モードの切り替えについては、次の製品 Q&A を参照してください。

<https://success.trendmicro.com/dcx/s/solution/1116941?language=ja>

## **AirWatch と Trend Micro Mobile Security の統合を設定する**

Trend Micro Mobile Security では、AirWatch デバイス管理ソリューションと 統合できます。

詳細については、「管理者ガイド - セキュリティ対策限定配信モード」の「第 3 章: 他の MDM ソリューションとの統合」、「AirWatch との統合」を参照して ください。

## **MobileIron と Trend Micro Mobile Security の統合を設定する**

Trend Micro Mobile Security では、MobileIron デバイス管理ソリューション と統合できます。

詳細については、「管理者ガイド - セキュリティ対策限定配信モード」の「第 3 章: 他の MDM ソリューションとの統合」、「MobileIron との統合」を参照し てください。

## **Citrix XenMobile と Trend Micro Mobile Security の統合を設定す る**

Trend Micro Mobile Security では、Citrix XenMobile デバイス管理ソリューシ ョンと統合できます。

詳細については、「管理者ガイド - セキュリティ対策限定配信モード」の「第 3 章: 他の MDM ソリューションとの統合」、「Citrix XenMobile との統合」を 参照してください。

## **IBM MaaS360 と Trend Micro Mobile Security の統合を設定する**

Trend Micro Mobile Security では、IBM MaaS360 デバイス管理ソリューショ ンと統合できます。

詳細については、「管理者ガイド - セキュリティ対策限定配信モード」の「第 3 章: 他の MDM ソリューションとの統合」、「IBM MaaS360 との統合」を参照 してください。

## **管理者アカウントを管理する**

[管理者アカウント管理] 画面では、マネージメントサーバに対して異なるアク セス権限を持つユーザアカウントを作成できます。

### **初期設定の管理者アカウントの名前と役割**

初期設定の管理者アカウントは「root」です (パスワード: 「mobilesecurity」)。 root アカウントを削除することはできません。変更のみ可能です。詳細な手 順については、32 [ページの「管理者アカウントを編集する」](#page-51-0)を参照してくだ さい。

表 2-1. root アカウントのプロパティ

| коот アカウントのプロパティ |           | 変更 |
|------------------|-----------|----|
| 管理者アカウント         | アカウント名    | 不可 |
|                  | 氏名        | 可  |
|                  | パスワード     | 미  |
|                  | メールアドレス   | 可  |
|                  | 携帯電話番号    | 미  |
| 管理者の役割           | 管理者の役割の変更 | 不可 |

初期設定の管理者の役割は最上位の管理者です。この役割は、すべての設定 にアクセスできます。最上位の管理者この役割を削除することはできませ ん。変更のみ可能です。詳細な手順については、34 [ページの「管理者の役割](#page-53-0) [を編集する」を](#page-53-0)参照してください。

表 2-2. 最上位の管理者の役割のプロパティ

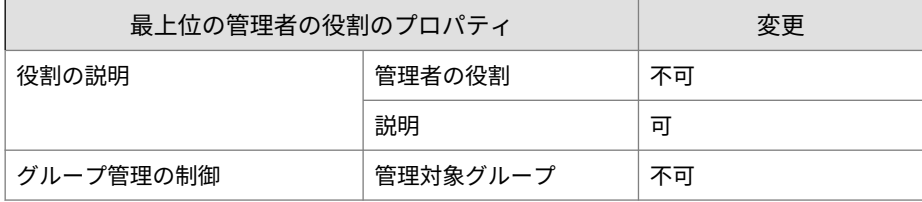

| サーバコンポ<br>ーネント | アクセス権                | 最上位の管理者            | グループ管理者               |
|----------------|----------------------|--------------------|-----------------------|
| 管理             | アップデート               | サポートあり             | サポートなし                |
|                | 管理者アカウント管理           | すべてのアカウント<br>を変更可能 | 自分のアカウント情<br>報のみ変更可能  |
|                | デバイス登録設定             | サポートあり             | サポートなし                |
|                | 証明書の管理               | サポートあり             | サポートあり                |
|                | コマンドキュー管理            | すべてのコマンドを<br>変更可能  | 関連グループのコマ<br>ンドのみ表示可能 |
|                | データベースの設定            | サポートあり             | サポートなし                |
|                | コミュニケーションサー<br>バの設定  | サポートあり             | サポートなし                |
|                | Active Directory の設定 | サポートあり             | サポートなし                |
|                | マネージメントサーバの<br>設定    | サポートあり             | サポートなし                |
|                | 配信設定                 | サポートあり             | サポートなし                |
|                | 設定および検証              | サポートあり             | サポートなし                |
|                | 製品ライセンス              | サポートあり             | サポートなし                |
| 通知/レポート        | ログクエリ                | すべてのグループ           | 管理対象グループの<br>み        |
|                | ログの削除設定              | すべてのグループ           | 管理対象グループの<br>み        |
|                | 管理者への通知/レポー<br>Ь     | サポートあり             | サポートなし                |
|                | ユーザへの通知              | サポートあり             | サポートなし                |
|                | 設定                   | サポートあり             | サポートなし                |

表 2-3. 最上位の管理者とグループ管理者のアクセス権

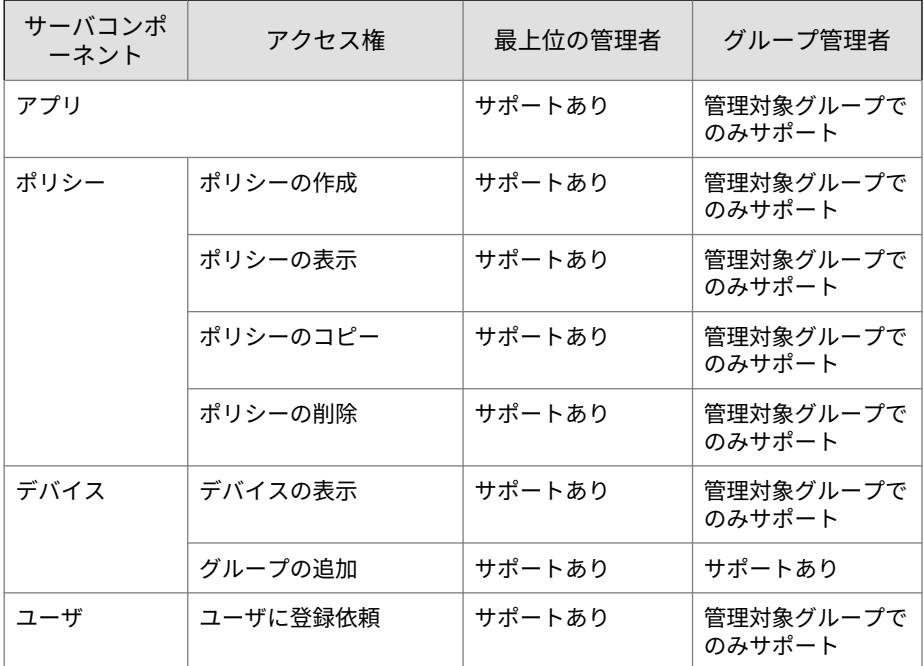

### **管理者アカウントを追加する**

#### **手順**

- 1. Mobile Security の Web 管理コンソールで、[管理] > [管理者アカウント管 理] の順に選択します。
- 2. [管理者アカウント] タブで、[作成] をクリックして新しいアカウントを追 加します。

[管理者アカウントの作成] 画面が表示されます。

- 3. [アカウントの詳細] で、次のいずれかを実行します。
	- [Trend Micro Mobile Security ユーザ] を選択し、次に示すユーザアカ ウントの詳細を指定します。
		- アカウント名: マネージメントサーバへのログオンに使用する 名前。
- <span id="page-51-0"></span>• 氏名: ユーザの氏名。
- パスワード (および [パスワードの確認])。
- メールアドレス: ユーザのメールアドレス。
- 携帯電話番号: ユーザの携帯電話番号。
- [Active Directory ユーザ] を選択し、次のいずれかを実行します。
	- a. 検索フィールドにユーザ名を入力し、[検索] をクリックします。
	- b. 左側のリストからユーザ名を選択し、[>] をクリックして、右側 の [選択したユーザ] リストにユーザを移動します。

#### 注意

右側の [選択したユーザ] リストからユーザを削除するには、ユーザ名を選 択し、[<] をクリックします。

<Ctrl> キーまたは <Shift> キーを押しながらユーザ名をクリックして、複 数のユーザを同時に選択することもできます。

- 4. [管理者の役割] で、[管理者の役割の選択:] リストから役割を選択します。 管理者の役割の作成手順については、34 [ページの「管理者の役割を作成](#page-53-0) [する」を](#page-53-0)参照してください。
- 5. [保存] をクリックします。

**管理者アカウントを編集する**

#### **手順**

**32**

- 1. Mobile Security の Web 管理コンソールで、[管理] > [管理者アカウント管 理] の順に選択します。
- 2. [管理者アカウント] タブで、[作成] をクリックして新しいアカウントを追 加します。

[管理者アカウントの編集] 画面が表示されます。

- 3. 必要に応じて、管理者アカウントの詳細と役割を変更します。
	- アカウントの詳細
		- アカウント名: マネージメントサーバへのログオンに使用する 名前。
		- 氏名: ユーザの氏名。
		- メールアドレス: ユーザのメールアドレス。
		- 携帯電話番号: ユーザの携帯電話番号。
		- パスワード: [パスワードのリセット] をクリックしてユーザアカ ウントのパスワードを変更し、[新しいパスワード] および [パス ワードの確認] に新しいパスワードを入力して、[保存] をクリッ クします。
	- 管理者の役割
		- 管理者の役割の選択: リストから管理者の役割を選択します。 管理者の役割を作成する手順については、34 [ページの「管理者](#page-53-0) [の役割を作成する」を](#page-53-0)参照してください。
- 4. [保存] をクリックします。

### **管理者アカウントを削除する**

#### **手順**

- 1. Mobile Security の Web 管理コンソールで、[管理] > [管理者アカウント管 理] の順に選択します。
- 2. [管理者アカウント] タブで、削除する管理者アカウントを選択し、[削除] をクリックします。

確認メッセージが表示されます。

## <span id="page-53-0"></span>**管理者の役割を作成する**

#### **手順**

- 1. Mobile Security の Web 管理コンソールで、[管理] > [管理者アカウント管 理] の順に選択します。
- 2. [管理者の役割] タブで、[作成] をクリックします。

[管理者の役割の作成] 画面が表示されます。

- 3. [役割の詳細] で、次の情報を指定します。
	- 管理者の役割
	- 説明
- 4. [グループ管理の制御] で、この管理者の役割が管理できるモバイルデバイ スグループを選択します。
- 5. [保存] をクリックします。

### **管理者の役割を編集する**

#### **手順**

- 1. Mobile Security の Web 管理コンソールで、[管理] > [管理者アカウント管 理] の順に選択します。
- 2. [管理者の役割] タブで、[作成] をクリックします。 [管理者の役割の作成] 画面が表示されます。
- 3. 必要に応じて役割の詳細を変更し、[保存] をクリックします。

### **管理者の役割を削除する**

#### **手順**

**34**

1. Mobile Security の Web 管理コンソールで、[管理] > [管理者アカウント管 理] の順に選択します。

<span id="page-54-0"></span>2.

3. [管理者の役割] タブで、削除す管理者の役割を選択し、[削除] をクリック します。

確認メッセージが表示されます。

#### **管理者のパスワードを変更する**

管理者アカウントのパスワードを変更する手順については、32 [ページの「管](#page-51-0) [理者アカウントを編集する」を](#page-51-0)参照してください。

# **コマンドキュー管理**

Mobile Security では、Web コンソールから実行したすべてのコマンドの履歴 が保持されます。これらのコマンドは、必要に応じてキャンセルしたり、再 送信したりできます。また、実行済みのコマンドや、リストに表示しておく 必要がないコマンドを削除することもできます。

[コマンドキュー管理] 画面にアクセスするには、[管理] > [コマンドキュー管 理] の順に選択します。

次の表に、[コマンドキュー管理] 画面に表示されるすべてのコマンドのステー タスを示します。

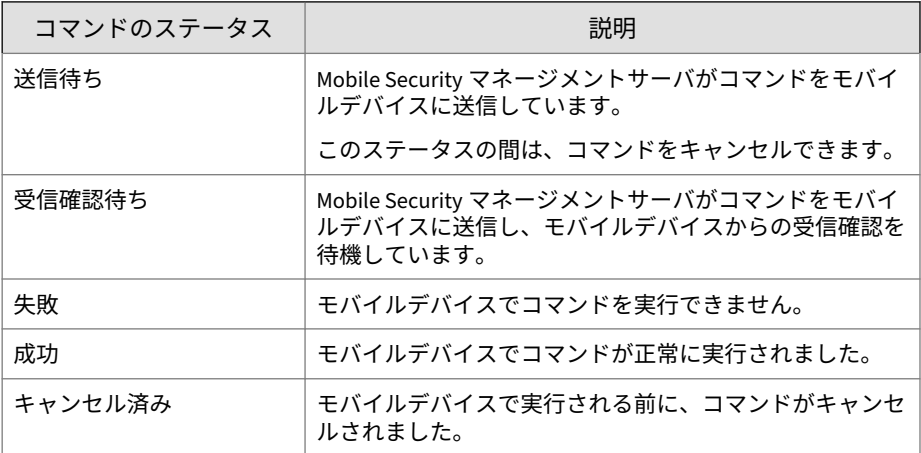

ハードディスク上で容量を過剰に占有しないようにコマンドのサイズを維持 するには、手動でコマンドを削除するか、または Mobile Security の Web 管 理コンソールの [コマンドキュー管理] 画面で、スケジュールに基づいて自動 的にコマンドを削除するように設定します。

## **古いコマンドの削除スケジュールを設定する**

#### **手順**

- 1. [管理] > [コマンドキュー管理] の順にクリックします。
	- [コマンドキュー管理] 画面が表示されます。
- 2. [コマンドキューメンテナンス] タブで [コマンドの予約削除を有効にす る] を選択します。
- 3. 古いコマンドを削除するまでの日数を指定します。
- 4. コマンドキューを削除する頻度と時刻を指定します。
- 5. [保存] をクリックします。

**古いコマンドを手動で削除する**

#### **手順**

- 1. [管理] > [コマンドキュー管理] の順にクリックします。 [コマンドキュー管理] 画面が表示されます。
- 2. [コマンドキューメンテナンス] タブで [コマンドの予約削除を有効にす る] を選択します。
- 3. 古いコマンドを削除するまでの日数を指定します。
- 4. [今すぐ削除] をクリックします。

# <span id="page-56-0"></span>**証明書の管理**

.pfx、.p12、.cer、.crt、および.der 証明書を Mobile Security マネージメ ントサーバにアップロードするには、[証明書の管理] 画面を使用します。

# **証明書をアップロードする**

#### **手順**

- 1. Mobile Security の Web 管理コンソールにログオンします。
- 2. [管理] > [証明書の管理] をクリックします。
- 3. [追加] をクリックします。 [証明書の追加] 画面が表示されます。
- 4. [参照...] をクリックし、.pfx、.p12、.cer、.crt、.der などの証明書フ ァイルを選択します。
- 5. [パスワード] に証明書のパスワードを入力します。
- 6. [保存] をクリックします。

**証明書を削除する**

#### **手順**

- 1. Mobile Security の Web 管理コンソールにログオンします。
- 2. [管理] > [証明書の管理] をクリックします。
- 3. 削除する証明書を選択し、[削除] をクリックします。

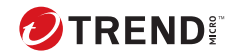

# **第 3 章**

# **他の MDM ソリューションと統合する**

Trend Micro Mobile Security では、他のモバイルデバイス管理ソリューショ ンと Mobile Security を統合できます。

この章では、他のモバイルデバイス管理ソリューションと Mobile Security の 統合を設定する手順について説明します。

この章のトピックは次のとおりです。

- 40 ページの「MDM [ソリューションの機能統合の比較」](#page-59-0)
- 41 [ページの「](#page-60-0)AirWatch との統合」
- 55 [ページの「](#page-74-0)MobileIron との統合」
- 63 ページの「Citrix XenMobile との統合 ([※日本ではこの機能は提供さ](#page-82-0) [れていません](#page-82-0))」
- 71 ページの「IBM MaaS360 との統合 ([※日本ではこの機能は提供されて](#page-90-0) [いません](#page-90-0))」
- 78 ページの [BlackBerry UEM](#page-97-0) との統合

# <span id="page-59-0"></span>**MDM ソリューションの機能統合の比較**

Trend Micro Mobile Security は、他のモバイルデバイス管理 (MDM) ソリュー ションと統合できます。次の表は、各 MDM ソリューションで現在サポート されている機能のリストです。

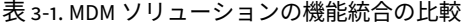

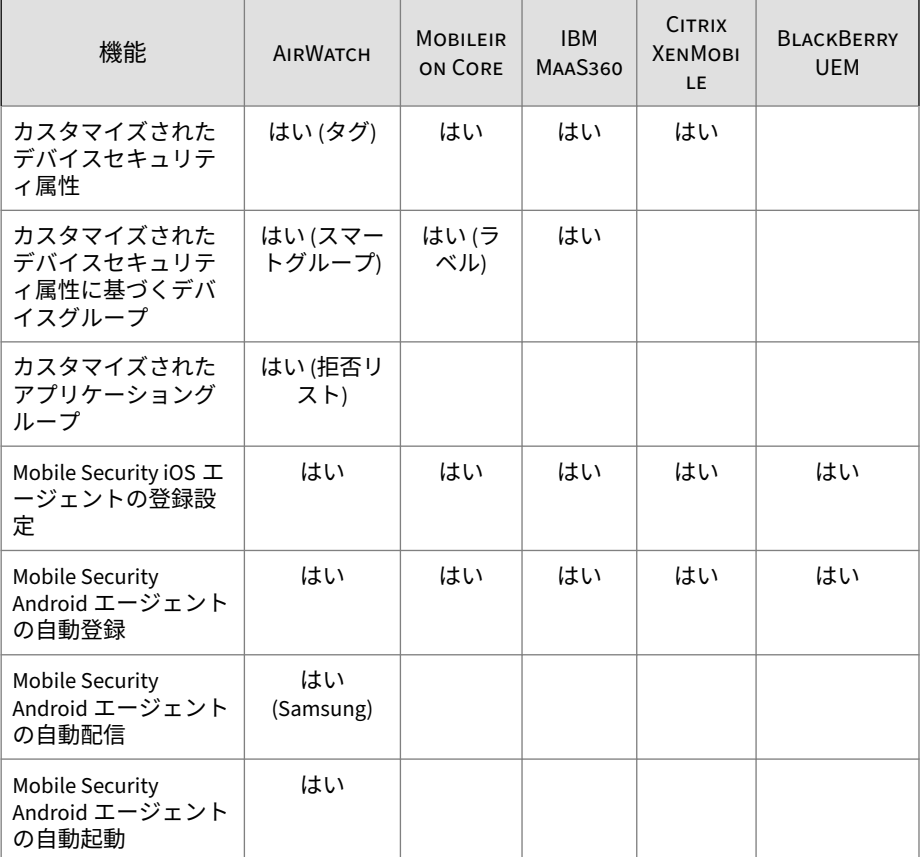

# <span id="page-60-0"></span>**AirWatch との統合**

Trend Micro Mobile Security では、AirWatch MDM ソリューションと Mobile Security を統合できます。

# **統合の前提条件**

他の MDM ソリューションを Trend Micro Mobile Security に統合するには、 次の製品を使用する必要があります。

- Mobile Security 9.7 以降
- Mobile Security で設定されたローカルコミュニケーションサーバまたは クラウドコミュニケーションサーバ
- AirWatch v9.1 以降
- AirWatch の Web 管理コンソールの管理者アカウント

# **Airwatch との統合アーキテクチャ**

次の図は、AirWatch との統合アーキテクチャの概要を示しています。

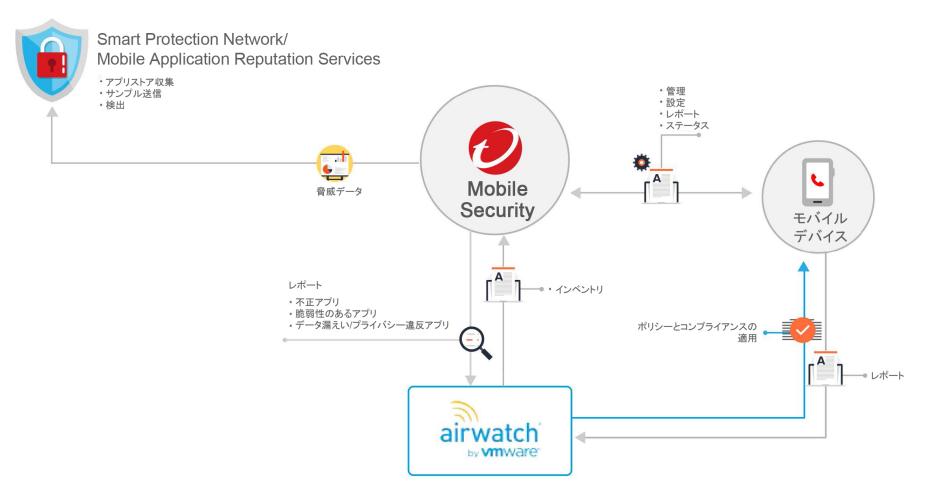

Mobile Application Reputation はアプリの動作に基づいてモバイルの脅威を 自動的に特定する、クラウドベースの技術です。さまざまな Android マーケ ットから膨大な数の Android アプリをクロールして収集し、既存および新し い不正プログラム、およびプライバシー/デバイスのリソースを不正使用する 可能性のあるアプリを特定します。世界初のモバイルアプリ自動評価サービ スです。

Trend Micro Smart Protection Network は、ゼロデイ攻撃に対してプロアクテ ィブでグローバルな脅威情報を提供し、ユーザの環境を常に保護します。ト レンドマイクロでは、最新の脅威情報を使用して、危害が及ぶ前にただちに 攻撃を防ぎます。Trend Micro Smart Protection Network は、トレンドマイク ロのすべての製品およびサービスに適用されます。

Mobile Security は、Trend Micro Smart Protection Network と Mobile Application Reputation Services を使用してモバイルデバイスのセキュリテ ィに関する問題を検出し、AirWatch コンプライアンスポリシーを活用してモ バイルデバイスを管理します。

# **統合の機能**

**42**

Trend Micro Mobile Security には、AirWatch との統合のために、次の機能が 用意されています。

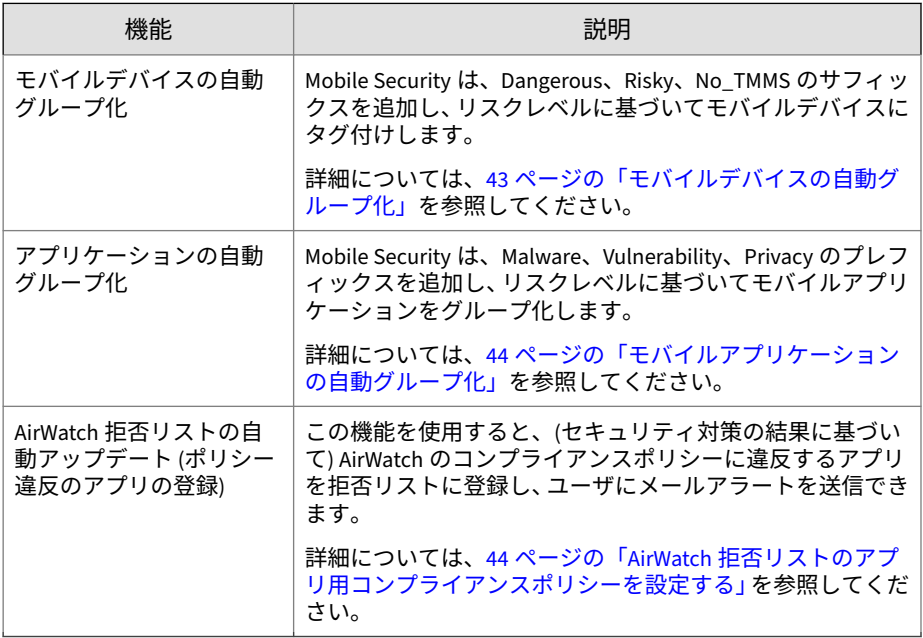

<span id="page-62-0"></span>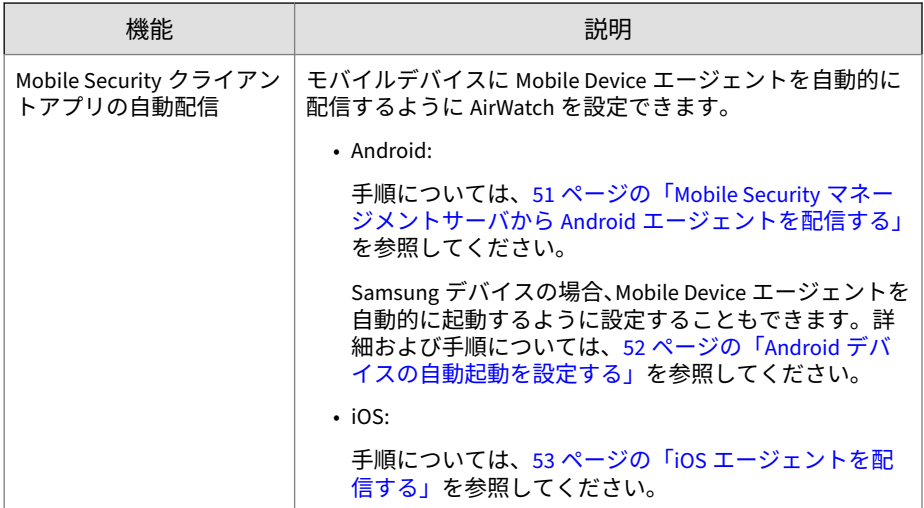

# **モバイルデバイスの自動グループ化**

Mobile Security は、プレフィックスを使用して 3 つのクラス (Dangerous、 Risky、NO\_TMMS) を作成し、リスクのあるデバイスに次のようにタグ付けし ます。

- PREDEFINEDPREFIX\_Dangerous
- PREDEFINEDPREFIX \_Risky
- PREDEFINEDPREFIX \_NO\_TMMS

Mobile Security では、Web 管理コンソールを使用してプレフィックス (PREDEFINEDPREFIX) を定義できます。セキュリティレベルが異なるモバイ ルデバイスが検出されると、そのデバイスのスマートグループが自動的に変 更されます。

モバイルデバイスで不正プログラムが検出されると、そのモバイルデバイス は PREDEFINEDPREFIX \_Dangerous グループに移動されます。

# <span id="page-63-0"></span>**モバイルアプリケーションの自動グループ化**

Mobile Security は、リスクの高いアプリケーションをまとめて (もたらすリス クの種類に応じて)「アプリケーショングループ」として自動的にグループ化 します。

- PREDEFINEDPREFIX \_Malware\_App\_Android
- PREDEFINEDPREFIX \_Privacy\_App\_Android
- PREDEFINEDPREFIX \_Vulnerability\_App\_Android
- PREDEFINEDPREFIX \_Malware\_App\_iOS

Mobile Security では、Web 管理コンソールを使用してプレフィックス (PREDEFINEDPREFIX) を定義できます。

## **AirWatch 拒否リストのアプリ用コンプライアンスポリシーを設 定する**

AirWatch との統合を設定したら、AirWatch の Web 管理コンソールでコンプ ライアンスポリシーを作成して、AirWatch の拒否リストに不正アプリを追加 できます。

#### **手順**

- 1. AirWatch の Web コンソールにログオンし、[デバイス] > [順守ポリシー] > [リスト表示] の順に選択します。
- 2. [追加] をクリックし、プラットフォーム (Android または Apple iOS) を選 択します。リストから [アプリケーションリスト] を選択し、[ブラックリ ストアプリが含まれている] を選択します。
- 3. [次へ] をクリックします。
- 4. [アクション] タブで処理を設定します。
	- a. [非順守状態としてマーク] を選択します。
	- b. リストから [通知] と [E メールをユーザに送信] を選択します。
	- c. [次へ] をクリックします。
- 5. [割り当て] タブで次のように設定します。

- 管理元: Trend Micro
- 割り当てるグループ
- 除外
- 6. [次へ] をクリックします。
- 7. [概要] タブで、名前と説明を設定します。
- 8. [完了してアクティブ化する] をクリックします。

モバイルデバイスで不正プログラムが検出されると、AirWatch の拒否リスト に登録され、モバイルデバイスには非準拠のフラグが設定されます。

## **統合のための AirWatch アカウントの権限の要件**

Mobile Security では AirWatch との統合がサポートされます。Mobile Security を AirWatch と統合するには、Mobile Security サーバと AirWatch の 間の通信に必要な権限を持つ AirWatch アカウントが必要です。

AirWatch で必要な権限を持つアカウントを作成する方法は 3 種類あります。

• オプション 1: すべての権限を持つ通信用の AirWatch 管理者アカウント を作成する

AirWatch 管理コンソールで、[アカウント] > [管理者] > [リスト表示] > [追 加] > [管理者を追加] の順に選択し、次の役割と権限を持つアカウントを 作成します。

AirWatch Administrator AirWatch Admins (Internal or External) Access to all except "dangerous" console features.

• オプション 2: すべての REST API 権限を持つ API ONLY のユーザを作成 する

AirWatch 管理コンソールで、[アカウント] > [管理者] > [リスト表示] > [追 加] > [管理者を追加] の順に選択し、次の役割と権限を持つアカウントを 作成します。

API Only Only provides access to REST APIs • オプション 3: カスタマイズされた REST API 権限を持つ API ONLY のユ ーザを作成する

この方法では、Mobile Security で使用する特定の REST API を選択しま す。

次の手順を実行します。

1. AirWatch 管理コンソールで、[アカウント] > [管理者] > [役割] の順に 選択し、次の表に示されるような REST API 権限から Mobile Security で使用する特定の権限を選択して役割を作成します。

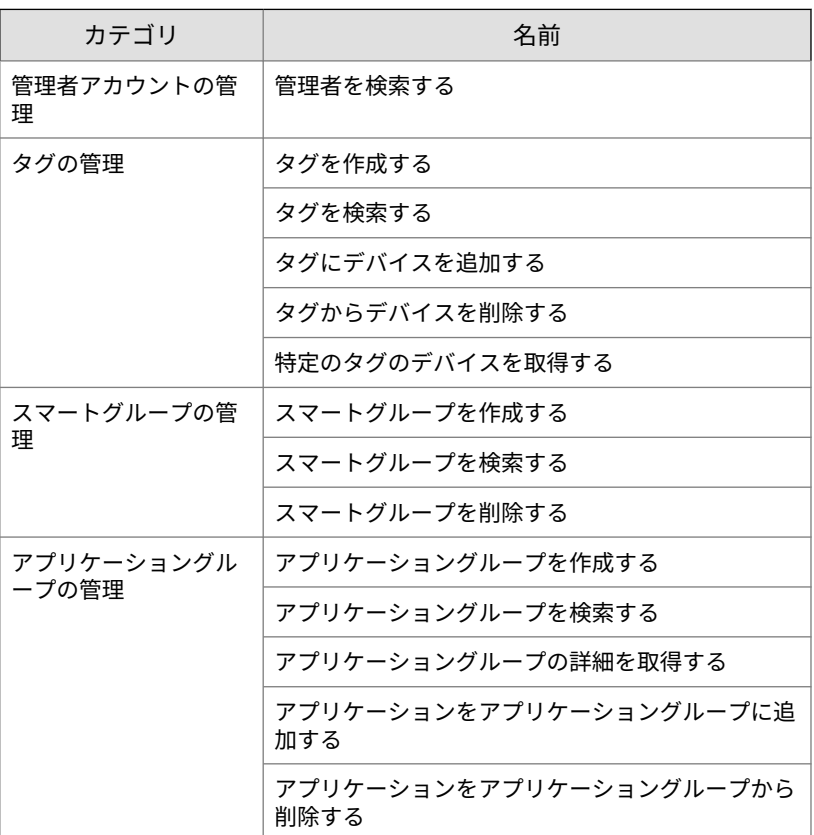

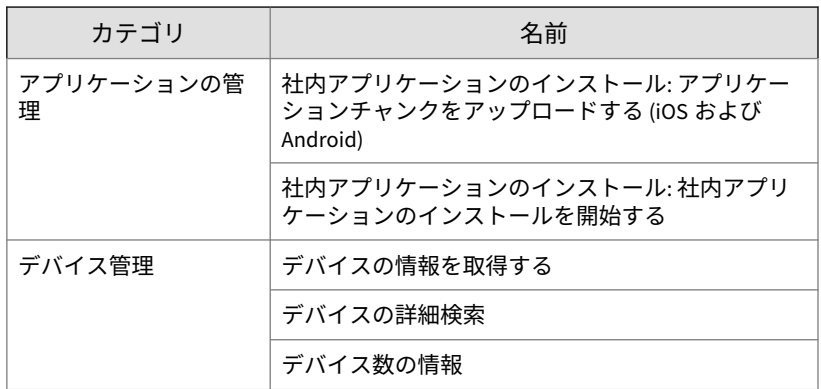

2. [アカウント] > [管理者] > [リスト表示] > [追加] > [管理者を追加] の 順に選択し、新しく作成した役割を持つアカウントを追加します。

# 注意

AirWatch の REST 権限の設定画面には、API ごとの権限はありませんが、 多数の API のシリーズ (Admin API、APPs API など) があります。設定ペ ージで有効にする必要がある REST API 権限については、AirWatch のテク ニカルサポートに問い合わせてください。

# **AirWatch との統合を設定する**

#### **手順**

- 1. Mobile Security の Web 管理コンソールにログオンします。
- 2. メニューバーの [管理] > [コミュニケーションサーバの設定] をクリック し、コミュニケーションサーバが設定されていることを確認します。設 定されていない場合は、「インストールおよびクライアント配信ガイド」 の「コミュニケーションサーバを設定する」で設定手順を確認してくだ さい。
- 3. [管理] > [配信設定] をクリックします。
- 4. [サーバ] の [セキュリティ対策限定] を選択し、リストから [AirWatch] MDM ソリューションを選択します。
- 5. [サービスの登録] で、AirWatch を設定します。
- 6. [設定の確認] をクリックして、Mobile Security が AirWatch サーバに接続 できることを確認します。
- 7. [データ同期設定] で次のように設定します。
	- セキュリティカテゴリのプレフィックス

# 注意

Mobile Security は、プレフィックスを使用して 3 つのクラス (Dangerous、Risky、NO\_TMMS) を作成し、リスクのあるデバイスに 次のようにタグ付けします。

- XXXX\_Dangerous
- XXXX\_Risky
- XXXX\_NO\_TMMS

リスクのあるデバイスとアプリは、それぞれスマートグループとア プリケーショングループにグループ化され、アプリ名にタグとカテ ゴリのプレフィックスが付加されます。

- スマートグループ: XXXX\_Dangerous、XXXX\_Risky、 XXXX\_NO\_TMMS
- アプリケーショングループ: XXXX\_Malware\_App\_Android、 XXXX\_Privacy\_App\_Android、 XXXX\_Vulnerability\_App\_Android、XXXX\_Malware\_App\_iOS
- 8. [通知設定] で [登録依頼メールをユーザに自動で送信] を選択し、 AirWatch サーバから新しいユーザが同期されるたびにメール通知がユー ザに自動的に送信されるようにします。

# **エージェントの配信**

**48**

Trend Micro Mobile Security では、次の 2 つのソースからクライアントエー ジェントを配信できます。

• Google Play ストア (※この方法は日本ではサポートされていません): Mobile Device エージェントを配信してテキストまたは QR コードの形 式で登録情報をユーザに提供するように AirWatch を設定する必要があ ります。ユーザは登録情報を使用するか QR コードを読み取ってサーバ に登録できます。登録情報を使用する場合は、サーバの IP アドレスとポ ート番号、および登録キーを [配信設定] 画面の [Android エージェント] タブで確認できます。

Mobile Device エージェントのインストール後、ユーザは Mobile Security サーバに手動で登録する必要があります。Google Play ストアから Mobile Device エージェントを配信する場合、モバイルデバイスユーザは Google Play からリアルタイムでアップデートを受信できます。

• Mobile Security サーバ: AirWatch アプリストアから ENT Security とい う名前の Mobile Device エージェントをダウンロードするようにユーザ に通知します。

この配信オプションを使用する場合は、テキストまたは QR コードの形式 で登録情報をユーザに提供する必要があります。ユーザは登録情報を使 用するか QR コードを読み取ってサーバに登録できます。登録情報を使 用する場合は、サーバの IP アドレスとポート番号、および登録キーを [配 信設定] 画面の [Android エージェント] タブで確認できます。ユーザは、 Mobile Device エージェントを起動するたびにアプリを Mobile Security サーバに登録する必要があります。自動的に登録されるようにアプリを 設定することもできます。ただし、アップデートが利用可能になるたび に、モバイルデバイスユーザは Mobile Device エージェントを手動でアッ プデートする必要があります。

Samsung デバイスでは、AirWatch 管理コンソールから Mobile Device エ ージェントを自動的に配信および設定できます。

### **Google Play ストアから Android エージェントを配信する**

注意 この方法は日本ではサポートされていません。

#### **手順**

- 1. AirWatch の Web コンソールにログオンし、[Apps & Books] > [List View] > [Public] (タブ) > [Add Application] の順に選択します。
- 2. [アプリケーションを追加] 画面で、次のフィールドを設定します。
	- Managed by: 「Trend Micro」と入力します。
	- Platform: リストから [Android] を選択します。
	- ソース: [アプリストアを検索] を選択します。
	- Name: 「ent security」と入力してアプリストアを検索します。
- 3. [次へ] をクリックします。
- 4. 検索結果から [Enterprise Mobile Security] を選択します。
- 5. [Add Application] 画面の [Assignment] タブをクリックし、[Assigned Groups] から割り当てられたグループを選択します。
- 6. [保存して公開] をクリックします。
- 7. [Upload] をクリックします。

Mobile Security で Android エージェントが登録キーとともにリパックされ、 サーバにアップロードされます。登録キーが事前に設定されていない場合、 Mobile Security で登録キーが生成され、Android エージェントがリパックさ れます。

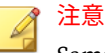

Samsung デバイスの場合、AirWatch の Web コンソールで Mobile Security Android エージェントの自動起動機能を設定することもできます。詳細につい ては、次のサイトを参照してください。

[https://success.trendmicro.com/dcx/s/solution/1115842-configuring-the-auto](https://success.trendmicro.com/dcx/s/solution/1115842-configuring-the-auto-launch-function-of-the-mobile-security-tmms-for-enterprise-android-agent-usin?language=en_US)[launch-function-of-the-mobile-security-tmms-for-enterprise-android-agent](https://success.trendmicro.com/dcx/s/solution/1115842-configuring-the-auto-launch-function-of-the-mobile-security-tmms-for-enterprise-android-agent-usin?language=en_US)[usin?language=en\\_US](https://success.trendmicro.com/dcx/s/solution/1115842-configuring-the-auto-launch-function-of-the-mobile-security-tmms-for-enterprise-android-agent-usin?language=en_US)

<span id="page-70-0"></span>**次に進む前に**

[自動登録] 設定を選択しなかった場合は、Android エージェントを配信した後 で、テキストまたは QR コードの形式で登録情報をユーザに提供します。ユー ザは登録情報を使用するか QR コードを読み取ってサーバに登録できます。 登録情報を使用する場合は、サーバの IP アドレスとポート番号、および登録 キーを [配信設定] 画面の [Android エージェント] タブで確認できます。

## **Mobile Security マネージメントサーバから Android エージェン トを配信する**

#### **手順**

- 1. Mobile Security の Web 管理コンソールにログオンします。
- 2. メニューバーの [管理] > [デバイス登録設定] をクリックします。
- 3. [認証情報] タブで、[登録キーを使用して認証] を選択し、[設定済みの登 録キーを使用] を選択します。
- 4. [管理] > [配信設定] > [Android エージェント] (タブ) をクリックします。
- 5. [Mobile Security マネージメントサーバからダウンロード] を選択し、[自 動登録] を選択します。
- 6. [保存] をクリックして設定を保存します。
- 7. [アップロード] をクリックし、変更済みの Mobile Security エージェント ファイルを選択して、MobileIron サーバにアップロードします。

Mobile Device エージェントがアップロードされて、MobileIron の Web 管理コンソールに表示されます。

#### **次に進む前に**

[自動登録] 設定を選択しなかった場合は、Android エージェントを配信した後 で、テキストまたは QR コードの形式で登録情報をユーザに提供します。ユー ザは登録情報を使用するか QR コードを読み取ってサーバに登録できます。 登録情報を使用する場合は、サーバの IP アドレスとポート番号、および登録 キーを [配信設定] 画面の [Android エージェント] タブで確認できます。

## <span id="page-71-0"></span>**Android デバイスの自動起動を設定する**

#### **始める前に**

この手順を実行する前に、51 ページの「Mobile Security [マネージメントサー](#page-70-0) バから Android [エージェントを配信する」](#page-70-0)で説明したすべての手順を完了し ておく必要があります。

#### **手順**

**52**

- 1. AirWatch の Web コンソールにログオンし、[デバイス] > [代理加入セット アップとプロビジョニング] > [コンポーネント][ファイル/アクション] の 順に選択します。
- 2. AirWatch のコンソールから [ファイル/アクション] を設定します。次の 手順を実行します。
	- a. [デバイス] > [代理加入セットアップとプロビジョニング] > [コンポ ーネント][ファイル/アクション] の順に選択します。
	- b. [ファイルアクションを追加] > [Android] をクリックします。
	- c. [全般] タブの [名前] と [説明] に入力します。
	- d. [マニフェスト] タブで、[インストールマニフェスト] の下にある [処 理を追加] をクリックします。
	- e. [マニフェストを追加] オプションで、次の情報を設定して [保存] を クリックします。
		- 実行するアクション: インテントを実行
		- 実行するコマンドラインと引数:

mode=explicit,broadcast=false,action=android.intent. action.MAIN,package=com.trendmicro.tmmssuite.enterpr ise,class=com.trendmicro.tmmssuite.enterprise.ui.Tmm sEnterpriseSplashScreen

• タイムアウト: [要件に応じた期間]

f. [ファイル/アクションを追加] 画面の [保存] をクリックします。

3. 製品を設定します。次の手順を実行します。
- a. [デバイス][代理加入セットアップとプロビジョニング] > [プロダク トリスト表示] の順に選択します。
- b. [プロダクトを追加] > [Android] の順にクリックします。
- c. [全般] タブの [名前]、[説明]、および [割り当てるグループ] に入力し ます。
- d. [マニフェスト] タブの [追加] をクリックしてマニフェストを追加し ます。
- e. [マニフェストを追加] オプションで、次の情報を設定して [保存] を クリックします。
	- 実行するアクション: ファイル/アクションをインストールする
	- ファイル/アクション:

#### TestLauncher

- f. [プロダクトを追加] 画面の [保存] をクリックします。
- 4. アプリケーションを設定します。次の手順を実行します。
	- a. Mobile Security エージェントをスマートグループに割り当てます。
	- b. [プッシュモード] を [自動] に設定します。

#### **iOS エージェントを配信する**

- 1. AirWatch の Web コンソールにログオンし、[アプリとブック] > [アプリケ ーション] > [リスト表示] の順に選択します。
- 2. [パブリック] タブの [アプリケーションを追加] をクリックします。
- 3. [アプリケーションを追加] 画面で、次のフィールドを設定します。
	- Managed by: 「Trend Micro」と入力します。
	- プラットフォーム: [Apple iOS] を選択します。
	- ソース: [アプリストアを検索] を選択します。

• 名前: 「ENT Security」と入力します。

- 4. [次へ] をクリックします。
- 5. 検索結果から、[選択] をクリックして [Mobile Security for Enterprise Agent] を選択します。
- 6. [割り当て] タブの [アプリケーション構成を送信] を選択し、[アプリケー ション構成] でアプリケーションを設定します。

アプリケーションの設定値については、Mobile Security の Web 管理コン ソールで、[管理] > [配信設定] > [iOS エージェント] (タブ) を参照してくだ さい。

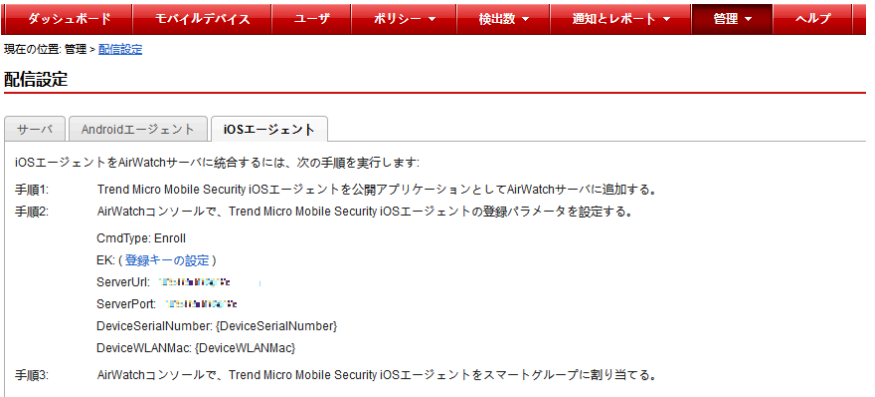

保存 | リセット

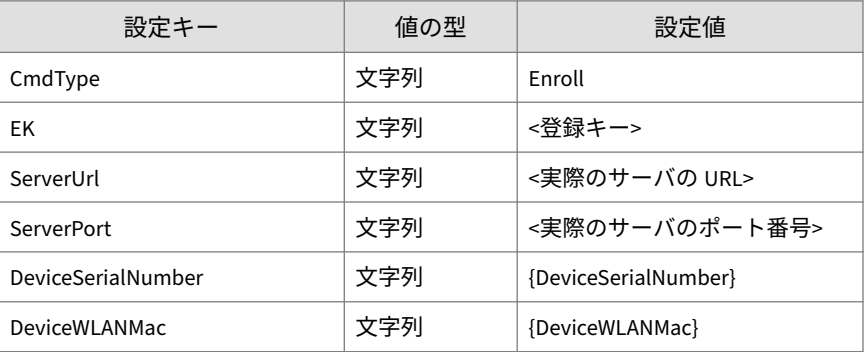

**54**

- 7. [保存して公開] をクリックします。
- 8. [デバイス割り当て表示] 画面の [公開] をクリックします。

# **MobileIron との統合**

Trend Micro Mobile Security では、次の MobileIron MDM ソリューションと Mobile Security を統合できます。

- MobileIron Core (ホスト)
- MobileIron Core (オンプレミス)

# **統合の前提条件**

他の MDM ソリューションを Trend Micro Mobile Security に統合するには、 次の製品を使用する必要があります。

- Mobile Security 9.8 以降
- Mobile Security で設定されたローカルコミュニケーションサーバまたは クラウドコミュニケーションサーバ
- MobileIron v9.3 以降
- MobileIron の Web 管理コンソールの管理者アカウント

# **MobileIron との統合のアーキテクチャ**

次の図は、MobileIron との統合アーキテクチャの概要を示しています。

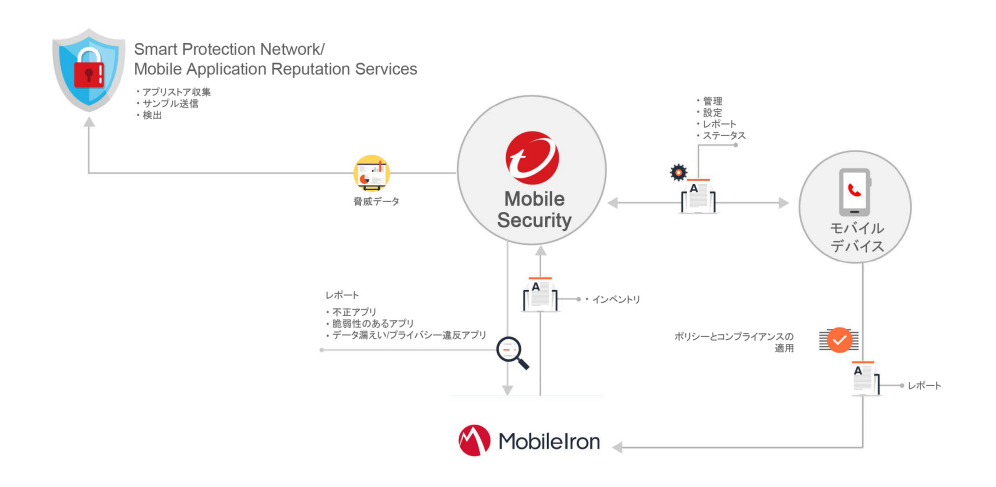

Mobile Application Reputation はアプリの動作に基づいてモバイルの脅威を 自動的に特定する、クラウドベースの技術です。さまざまな Android マーケ ットから膨大な数の Android アプリをクロールして収集し、既存および新し い不正プログラム、およびプライバシー/デバイスのリソースを不正使用する 可能性のあるアプリを特定します。世界初のモバイルアプリ自動評価サービ スです。

Trend Micro Smart Protection Network は、ゼロデイ攻撃に対してプロアクテ ィブでグローバルな脅威情報を提供し、ユーザの環境を常に保護します。ト レンドマイクロでは、最新の脅威情報を使用して、危害が及ぶ前にただちに 攻撃を防ぎます。Trend Micro Smart Protection Network は、トレンドマイク ロのすべての製品およびサービスに適用されます。

Mobile Security は、Trend Micro Smart Protection Network と Mobile Application Reputation Services を使用してモバイルデバイスのセキュリテ ィに関する問題を検出し、MobileIron コンプライアンスポリシーを活用して モバイルデバイスを管理します。

## **統合の機能**

**56**

Trend Micro Mobile Security には、AirWatch との統合のために、次の機能が 用意されています。

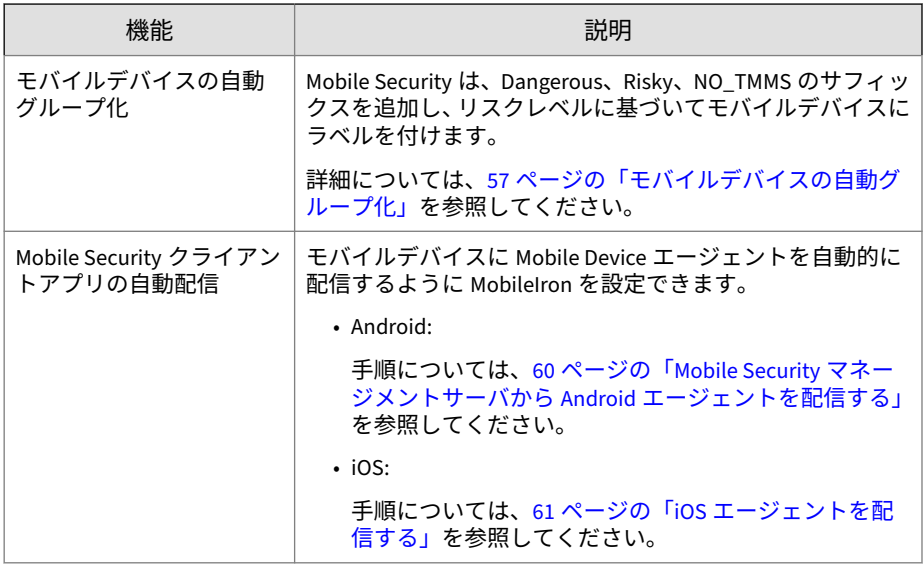

# **モバイルデバイスの自動グループ化**

Mobile Security は、プレフィックスを使用して 3 つのクラス (Dangerous、 Risky、NO\_TMMS) を作成し、リスクのあるデバイスに次のようにラベルを付 けます。

- PREDEFINEDPREFIX\_Dangerous
- PREDEFINEDPREFIX \_Risky
- PREDEFINEDPREFIX \_NO\_TMMS

Mobile Security では、Web 管理コンソールを使用してプレフィックス (PREDEFINEDPREFIX) を定義できます。不正なアプリケーションが検出され ると、デバイスのスマートグループが自動的に変更されます。

モバイルデバイスで不正プログラムが検出されると、そのモバイルデバイス は PREDEFINEDPREFIX \_Dangerous グループに移動されます。

## **MobileIron との統合を設定する**

#### **手順**

- 1. Mobile Security の Web 管理コンソールにログオンします。
- 2. メニューバーの [管理] > [コミュニケーションサーバの設定] をクリック し、コミュニケーションサーバが設定されていることを確認します。設 定されていない場合は、「インストールおよびクライアント配信ガイド」 の「コミュニケーションサーバを設定する」で設定手順を確認してくだ さい。
- 3. [管理] > [配信設定] をクリックします。
- 4. [サーバ] の [セキュリティ対策限定] を選択し、リストから [MobileIron Core (ホスト)] または [MobileIron Core (オンプレミス)] MDM ソリュー ションを選択します。
- 5. [サービスの登録] で、MobileIron を設定します。
- 6. [設定の確認] をクリックして、Mobile Security が MobileIron サーバに接 続できることを確認します。
- 7. [データ同期設定] で次のように設定します。
	- セキュリティカテゴリのプレフィックス

# 注意

Mobile Security は、プレフィックスを使用して 3 つのクラス (Dangerous、Risky、NO\_TMMS) を作成し、リスクのあるデバイスに 次のようにラベルを付けます。

- XXXX\_Dangerous
- XXXX\_Risky
- XXXX\_NO\_TMMS

# **エージェントの配信**

**58**

Trend Micro Mobile Security では、次の 2 つのソースからクライアントエー ジェントを配信できます。

• Google Play ストア (※この方法は日本ではサポートされていません): Mobile Device エージェントを配信してテキストまたは QR コードの形 式で登録情報をユーザに提供するように MobileIron を設定する必要が あります。ユーザは登録情報を使用するか QR コードを読み取ってサー バに登録できます。登録情報を使用する場合は、サーバの IP アドレスと ポート番号、および登録キーを [配信設定] 画面の [Android エージェン ト] タブで確認できます。

Mobile Device エージェントのインストール後、ユーザは Mobile Security サーバに手動で登録する必要があります。Google Play ストアから Mobile Device エージェントを配信する場合、モバイルデバイスユーザは Google Play からリアルタイムでアップデートを受信できます。

• Mobile Security サーバ: MobileIron アプリストアから ENT Security とい う名前の Mobile Device エージェントをダウンロードするようにユーザ に通知します。

この配信オプションを使用する場合は、テキストまたは QR コードの形式 で登録情報をユーザに提供する必要があります。ユーザは登録情報を使 用するか QR コードを読み取ってサーバに登録できます。登録情報を使 用する場合は、サーバの IP アドレスとポート番号、および登録キーを [配 信設定] 画面の [Android エージェント] タブで確認できます。ユーザは、 Mobile Device エージェントを起動するたびにアプリを Mobile Security サーバに登録する必要があります。自動的に登録されるようにアプリを 設定することもできます。ただし、アップデートが利用可能になるたび に、モバイルデバイスユーザは Mobile Device エージェントを手動でアッ プデートする必要があります。

### **Google Play ストアから Android エージェントを配信する**

## 注意

この方法は日本ではサポートされていません。

#### **手順**

1. MobileIron の Web コンソールにログオンし、メニューバーの [App Catalog] をクリックします。

- <span id="page-79-0"></span>2. [Add+] をクリックし、[Google Play] を選択します。
- 3. [Application Name]に「ENT Security」と入力し、[Search] をクリック します。
- 4. 検索結果から [Enterprise Mobile Security] を選択し、[Next] をクリック します。
- 5. [Enterprise Mobile Security] の説明を追加し、[Category] リストからカテ ゴリを選択します。
- 6. [Finish] をクリックします。
- 7. メニューバーの [Apps@Work] をクリックします。
- 8. [APPS@WORK CATALOG] の [Feature this App in the Apps@Work] catalog] を選択します。
- 9. [保存] をクリックします。

#### **次に進む前に**

[自動登録] 設定を選択しなかった場合は、Android エージェントを配信した後 で、テキストまたは QR コードの形式で登録情報をユーザに提供します。ユー ザは登録情報を使用するか QR コードを読み取ってサーバに登録できます。 登録情報を使用する場合は、サーバの IP アドレスとポート番号、および登録 キーを [配信設定] 画面の [Android エージェント] タブで確認できます。

### **Mobile Security マネージメントサーバから Android エージェン トを配信する**

#### **手順**

**60**

- 1. Mobile Security の Web 管理コンソールにログオンします。
- 2. メニューバーの [管理] > [デバイス登録設定] をクリックします。
- 3. [認証情報] タブで、[登録キーを使用して認証] を選択し、[設定済みの登 録キーを使用] を選択します。
- 4. [管理] > [配信設定] > [Android エージェント] (タブ) をクリックします。
- 5. [Mobile Security マネージメントサーバからダウンロード] を選択し、[自 動登録] を選択します。
- <span id="page-80-0"></span>6. [保存] をクリックして設定を保存します。
- 7. [アップロード] をクリックし、変更済みの Mobile Security エージェント ファイルを選択して、MobileIron サーバにアップロードします。

Mobile Device エージェントがアップロードされて、MobileIron の Web 管理コンソールに表示されます。

#### **次に進む前に**

[自動登録] 設定を選択しなかった場合は、Android エージェントを配信した後 で、テキストまたは QR コードの形式で登録情報をユーザに提供します。ユー ザは登録情報を使用するか QR コードを読み取ってサーバに登録できます。 登録情報を使用する場合は、サーバの IP アドレスとポート番号、および登録 キーを [配信設定] 画面の [Android エージェント] タブで確認できます。

**iOS エージェントを配信する**

- 1. MobileIron の Web コンソールにログオンし、[App Catalog] をクリック します。
- 2. [Add+] をクリックし、[iTunes] を選択します。
- 3. 検索フィールドに「ENT Security」と入力し、[Search] をクリックしま す。
- 4. [Mobile Security for Enterprise Agent] を選択し、[Next] をクリックしま す。
- 5. 設定を変更しないで、[Next] をクリックします。
- 6. [APPS@WORK CATALOG]  $\oslash$  [Feature this App in the Apps@Work] catalog] を選択し、[Next] をクリックします。
- 7. [Finish] をクリックします。
- 8. の Web 管理コンソールにログオンします。
- 9. [管理] > [配信設定] > [iOS エージェント] (タブ) をクリックします。
- 10. [ダウンロード] をクリックして設定ファイルをダウンロードします。

注意 [ダウンロード] ボタンがアクティブでない場合は、前の手順の設定に間違 いがないことを確認してください。

```
ダッシュボード
                モバイルデバイス
                                        ポリシー v | 検出数 v | 通知とレポート v
                                                                            警理、
現在の位置: 管理 > 配信設定
配信設定
 サーバ Androidエージェント | iOSエージェント
 iOSエージェントをMobileIronサーバに統合するには、次の手順を実行します:
 手順1:
         MobileIron Webコンソールで、iTunesからTrend Micro Mobile Securityを追加する。
 手順2:
         次の登録情報が正しいことを確認する。
         登録キー: (登録キーの設定)
         Mobile Securityエージェントの設定ファイルをダウンロードする。 ダウンロード
 手順3:
 手順4:
         Mobilelron Webコンソールで、設定ファイルを使用してiOSの管理対象アプリの構成を追加する。
 手順5:
         Mobilelron Webコンソールで、Trend Micro Mobile Security iOSエージェントを正しいラベルに割り当てる。
```
- 11. MobileIron の Web 管理コンソールで、[Policies & Configures] に移動し ます。
- 12. [Add New] > [iOS and OS X] > [Managed App Config] をクリックします。
- 13. 次の情報を入力します。
	- Name

**62**

- Description
- BundleId
- 14. [ダウンロード] をクリックして設定ファイルをダウンロードします。
- 15. 新しく作成した設定ファイルを選択し、[More Action] > [Apply to Label] をクリックします。
- 16. [Apply] をクリックします。

「App Installation」という通知が iOS デバイスにプッシュされます。

# **Citrix XenMobile との統合 (※日本ではこの機能は 提供されていません)**

Trend Micro Mobile Security では、Citrix XenMobile MDM ソリューションと Mobile Security を統合できます。

## **統合の前提条件**

他の MDM ソリューションを Trend Micro Mobile Security に統合するには、 次の製品を使用する必要があります。

- Mobile Security 9.8 SP5 Critical Patch 6 以降
- Mobile Security で設定されたローカルコミュニケーションサーバまたは クラウドコミュニケーションサーバ

# **Citrix XenMobile との統合アーキテクチャ**

次の図は、Citrix XenMobile との統合アーキテクチャの概要を示しています。

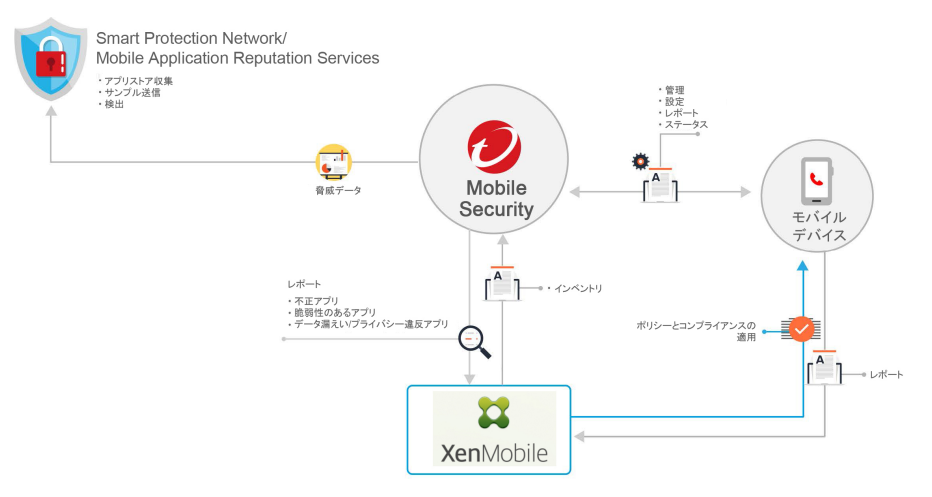

Mobile Application Reputation はアプリの動作に基づいてモバイルの脅威を 自動的に特定する、クラウドベースの技術です。さまざまな Android マーケ ットから膨大な数の Android アプリをクロールして収集し、既存および新し い不正プログラム、およびプライバシー/デバイスのリソースを不正使用する 可能性のあるアプリを特定します。世界初のモバイルアプリ自動評価サービ スです。

Trend Micro Smart Protection Network は、ゼロデイ攻撃に対してプロアクテ ィブでグローバルな脅威情報を提供し、ユーザの環境を常に保護します。ト レンドマイクロでは、最新の脅威情報を使用して、危害が及ぶ前にただちに 攻撃を防ぎます。Trend Micro Smart Protection Network は、トレンドマイク ロのすべての製品およびサービスに適用されます。

Mobile Security は、Trend Micro Smart Protection Network と Mobile Application Reputation Services を使用してモバイルデバイスのセキュリテ ィに関する問題を検出し、Citrix XenMobile コンプライアンスポリシーを活用 してモバイルデバイスを管理します。

# **統合の機能**

**64**

Trend Micro Mobile Security には、Citrix XenMobile との統合のために、次の 機能が用意されています。

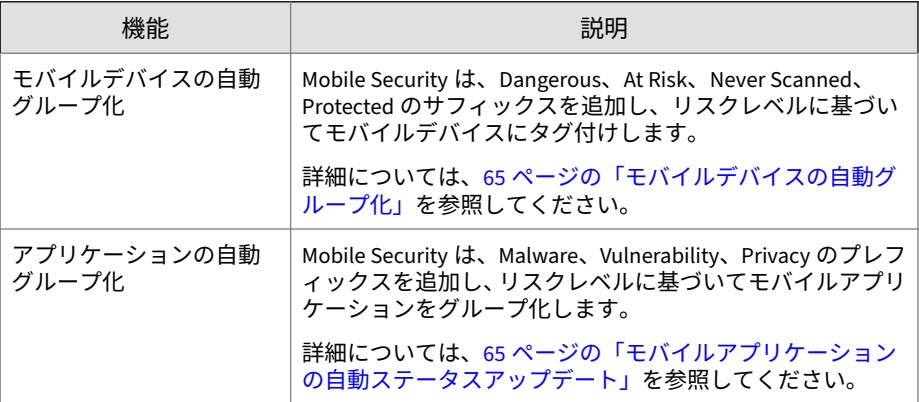

<span id="page-84-0"></span>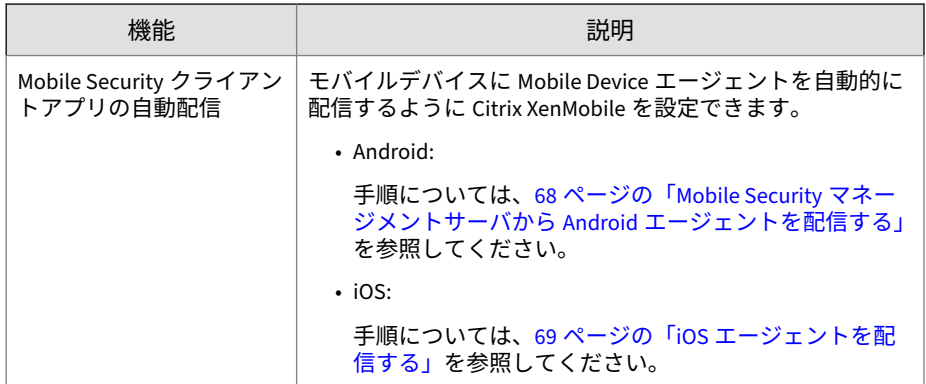

# **モバイルデバイスの自動グループ化**

Mobile Security は、プレフィックスを使用して 3 つのクラス (Dangerous、At Risk、Never Scanned、および Protected) を作成し、リスクのあるデバイスに 次のようにタグ付けします。

- TMMS\_Security\_Dangerous
- TMMS\_Security\_At Risk
- TMMS\_Security\_Never\_Scanned
- TMMS\_Security\_Protected

モバイルデバイスで不正プログラムが検出されると、そのモバイルデバイス ステータスは自動的に TMMS\_Security\_Dangerous に変更されます。

# **モバイルアプリケーションの自動ステータスアップデート**

Mobile Security は、アプリケーショングループ内のリスクの高いアプリケー ションに、もたらされるリスクの種類に基づいてラベルを自動的に追加しま す。

- TMMS\_Security \_Malware\_App\_Android
- TMMS\_Security \_Privacy\_App\_Android
- TMMS\_Security \_Vulnerability\_App\_Android

• TMMS\_Security \_Malware\_App\_iOS

## **Citrix XenMobile との統合を設定する**

#### **手順**

- 1. Mobile Security の Web 管理コンソールにログオンします。
- 2. メニューバーの [管理] > [コミュニケーションサーバの設定] をクリック し、コミュニケーションサーバが設定されていることを確認します。設 定されていない場合は、「インストールおよびクライアント配信ガイド」 の「コミュニケーションサーバを設定する」で設定手順を確認してくだ さい。
- 3. [管理] > [配信設定] をクリックします。
- 4. [サーバ] の [セキュリティ検索] を選択し、リストから [Citrix XenMobile] MDM ソリューションを選択します。
- 5. [サービスの登録] で、Citrix XenMobile を設定します。
- 6. [設定の確認] をクリックして、Mobile Security が Citrix XenMobile サー バに接続できることを確認します。
- 7. データを同期する場合は [データ同期設定] で [データ同期を有効にする] を選択し、[今すぐ同期] をクリックします。
- 8. [通知設定] で [登録依頼メールをユーザに自動で送信] を選択し、Citrix XenMobile サーバから新しいユーザが同期されるたびにメール通知がユ ーザに自動的に送信されるようにします。

# **エージェントの配信**

**66**

Trend Micro Mobile Security では、次の 2 つのソースからクライアントエー ジェントを配信できます。

• Google Play ストア (※この方法は日本ではサポートされていません): Mobile Device エージェントを配信してテキストまたは QR コードの形 式で登録情報をユーザに提供するように Citrix XenMobile を設定する必 要があります。ユーザは登録情報を使用するか QR コードを読み取って サーバに登録できます。登録情報を使用する場合は、サーバの IP アドレ

スとポート番号、および登録キーを [配信設定] 画面の [Android エージェ ント] タブで確認できます。

Mobile Device エージェントのインストール後、ユーザは Mobile Security サーバに手動で登録する必要があります。Google Play ストアから Mobile Device エージェントを配信する場合、モバイルデバイスユーザは Google Play からリアルタイムでアップデートを受信できます。

• Mobile Security サーバ: Citrix XenMobile アプリストアから ENT Security という名前の Mobile Device エージェントをダウンロードする ようにユーザに通知します。

この配信オプションを使用する場合は、テキストまたは QR コードの形式 で登録情報をユーザに提供する必要があります。ユーザは登録情報を使 用するか QR コードを読み取ってサーバに登録できます。登録情報を使 用する場合は、サーバの IP アドレスとポート番号、および登録キーを [配 信設定] 画面の [Android エージェント] タブで確認できます。ユーザは、 Mobile Device エージェントを起動するたびにアプリを Mobile Security サーバに登録する必要があります。自動的に登録されるようにアプリを 設定することもできます。ただし、アップデートが利用可能になるたび に、モバイルデバイスユーザは Mobile Device エージェントを手動でアッ プデートする必要があります。

#### **Google Play ストアから Android エージェントを配信する**

注意 この方法は日本ではサポートされていません。

- 1. Citrix XenMobile の Web コンソールにログオンし、[Configure] > [Apps] の順にクリックします。
- 2. [Add] をクリックし、[Public App Store] をクリックします。
- 3. [Name] フィールドに「ENT Security」と入力します。
- 4. [Enterprise Mobile Security] の説明を追加し、[Category] リストでアプリ のカテゴリを選択してから、[Next] をクリックします。
- <span id="page-87-0"></span>5. 左側メニューの [Platform] で [Google Play] を選択し、他のすべてをオフ にします。
- 6. 検索フィールドに「ENT Security」と入力し、[Search] をクリックしま す。
- 7. [Enterprise Mobile Security] をクリックし、必要に応じてアプリの詳細を 変更してから [Next] をクリックします。
- 8. [Approvals (optional)] 画面で、必要に応じて設定を変更し、[Next] をク リックします。
- 9. [Delivery Group Assignments (optional)] 画面で、割り当てるグループを 選択し、必要に応じて設定を変更します。
- 10. [保存] をクリックします。

#### **次に進む前に**

Android エージェントを配信した後で、テキストまたは QR コードの形式で登 録情報をユーザに提供します。ユーザは登録情報を使用するか QR コードを 読み取ってサーバに登録できます。登録情報を使用する場合は、サーバの IP アドレスとポート番号、および登録キーを [配信設定] 画面の [Android エージ ェント] タブで確認できます。

#### **Mobile Security マネージメントサーバから Android エージェン トを配信する**

#### **手順**

**68**

- 1. Mobile Security の Web 管理コンソールにログオンします。
- 2. メニューバーの [管理] > [デバイス登録設定] をクリックします。
- 3. [認証情報] タブで、[登録キーを使用して認証] を選択し、[設定済みの登 録キーを使用] を選択します。
- 4. [管理] > [配信設定] > [Android エージェント] (タブ) をクリックします。
- 5. [Mobile Security マネージメントサーバからダウンロード] を選択しま す。
- <span id="page-88-0"></span>6. ユーザが自動的に登録されるようにするには、[自動登録] を選択します。
- 7. [保存] をクリックして設定を保存します。
- 8. [アップロード] をクリックし、変更済みの Mobile Security エージェント ファイルを選択して、Citrix XenMobile サーバにアップロードします。

Mobile Device エージェントがアップロードされて、Citrix XenMobile の Web 管理コンソールに表示されます。

- 9. Citrix XenMobile の Web コンソールにログオンし、[Configure] > [Apps] の順にクリックします。
- 10. アプリのリストから [Mobile Security] アプリを選択し、[Edit] をクリック します。
- 11. 左側のメニューで [Delivery Group Assignments (optional)] をクリック し、割り当てるグループを選択して、必要に応じて設定を変更します。
- 12. [保存] をクリックします。

#### **次に進む前に**

[自動登録] 設定を選択しなかった場合は、Android エージェントを配信した後 で、テキストまたは QR コードの形式で登録情報をユーザに提供します。ユー ザは登録情報を使用するか QR コードを読み取ってサーバに登録できます。 登録情報を使用する場合は、サーバの IP アドレスとポート番号、および登録 キーを [配信設定] 画面の [Android エージェント] タブで確認できます。

#### **iOS エージェントを配信する**

- 1. Citrix XenMobile の Web コンソールにログオンし、[Configure] > [Device Policies] の順にクリックします。
- 2. [追加] をクリックします。
- 3. メイン画面で [App Configuration] をクリックします。
- 4. 表示されるフィールドの [Policy Name] と [Description] に入力し、[Next] をクリックします。
- 5. 左側のメニューの [iOS] を選択し、他のすべてのプラットフォームをオフ にします。
- 6. [App Configuration Policy] 画面で、[Identifier] リストから [Add new] を 選択します。
- 7. [Dictionary content] フィールドに、識別子名と登録キー情報を入力しま す。

[Identifier] 名と [Dictionary content] については、[Mobile Security の Web コンソール] > [管理] > [配信設定] > [iOS エージェント] (タブ) を参照 してください。

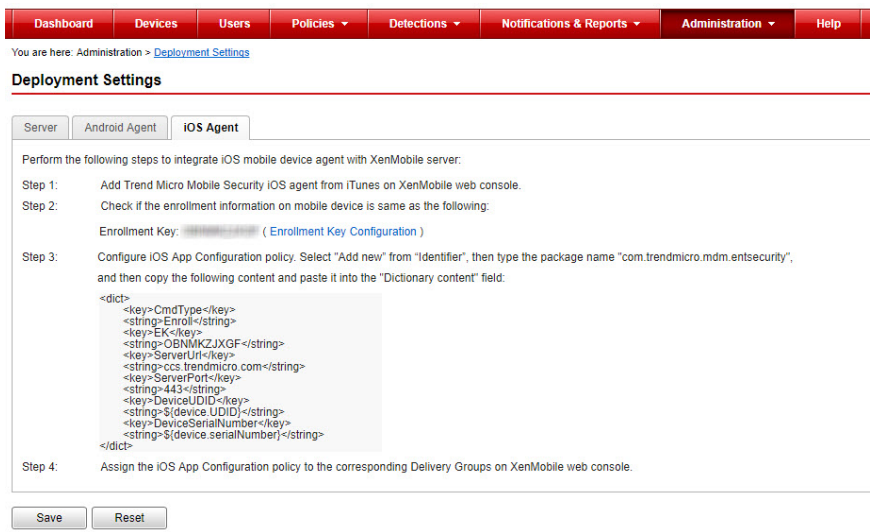

- 8. [Check Disctionary] をクリックして、辞書の内容を確認します。
- 9. [次へ] をクリックします。
- 10. [App Configuration Policy] 画面で、割り当てるグループを選択し、必要 に応じて設定を変更します。
- 11. [保存] をクリックします。

**70**

- 12. [Configure] > [Apps] の順にクリックします。
- 13. [Add] をクリックし、[Public App Store] をクリックします。
- 14. [Name] フィールドに「ENT Security」と入力します。
- 15. [Enterprise Mobile Security] の説明を追加し、[Category] リストでアプリ のカテゴリを選択してから、[Next] をクリックします。
- 16. 左側のメニューの [Platform] で [iPhone] または [iPad] を選択し、他のす べてをオフにします。
- 17. 検索フィールドに「ENT Security」と入力し、[Search] をクリックしま す。
- 18. [Enterprise Mobile Security] をクリックし、必要に応じてアプリの詳細を 変更してから [Next] をクリックします。
- 19. [Approvals (optional)] 画面で、必要に応じて設定を変更し、[Next] をク リックします。
- 20. [Delivery Group Assignments (optional)] 画面で、割り当てるグループを 選択し、必要に応じて設定を変更します。
- 21. [保存] をクリックします。

# **IBM MaaS360 との統合 (※日本ではこの機能は提 供されていません)**

Trend Micro Mobile Security では、IBM MaaS360 MDM ソリューションと Mobile Security を統合できます。

## **統合の前提条件**

他の MDM ソリューションを Trend Micro Mobile Security に統合するには、 次の製品を使用する必要があります。

- Mobile Security 9.8 SP5 Critical Patch 6 以降
- Mobile Security で設定されたローカルコミュニケーションサーバまたは クラウドコミュニケーションサーバ

## **IBM MaaS360 との統合アーキテクチャ**

次の図は、IBM MaaS360 との統合アーキテクチャの概要を示しています。

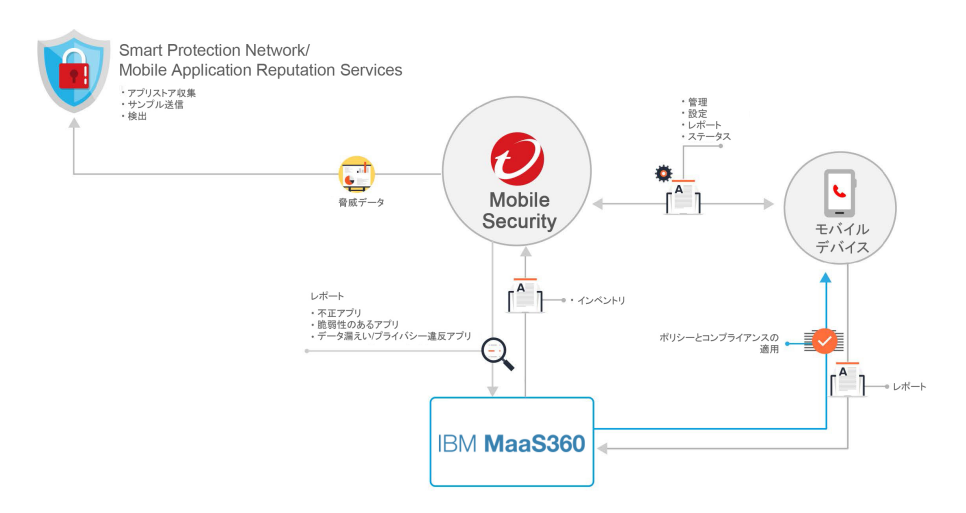

Mobile Application Reputation はアプリの動作に基づいてモバイルの脅威を 自動的に特定する、クラウドベースの技術です。さまざまな Android マーケ ットから膨大な数の Android アプリをクロールして収集し、既存および新し い不正プログラム、およびプライバシー/デバイスのリソースを不正使用する 可能性のあるアプリを特定します。世界初のモバイルアプリ自動評価サービ スです。

Trend Micro Smart Protection Network は、ゼロデイ攻撃に対してプロアクテ ィブでグローバルな脅威情報を提供し、ユーザの環境を常に保護します。ト レンドマイクロでは、最新の脅威情報を使用して、危害が及ぶ前にただちに 攻撃を防ぎます。Trend Micro Smart Protection Network は、トレンドマイク ロのすべての製品およびサービスに適用されます。

Mobile Security は、Trend Micro Smart Protection Network と Mobile Application Reputation Services を使用してモバイルデバイスのセキュリテ ィに関する問題を検出し、IBM MaaS360 コンプライアンスポリシーを活用し てモバイルデバイスを管理します。

## **統合の機能**

**72**

Trend Micro Mobile Security には、IBM MaaS360 との統合のために、次の機 能が用意されています。

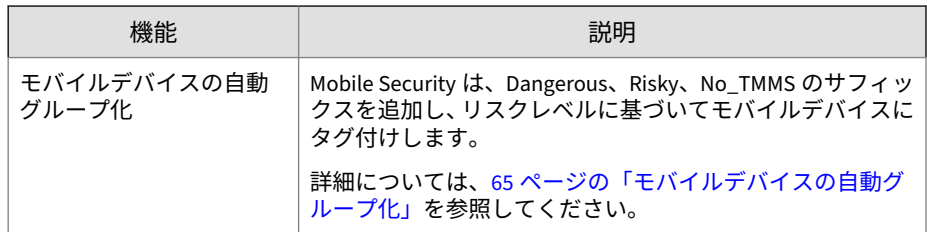

## **モバイルデバイスの自動グループ化**

Mobile Security は、プレフィックスを使用して 3 つのクラス (Dangerous、 Risky、NO\_TMMS) を作成し、リスクのあるデバイスに次のようにタグ付けし ます。

- PREDEFINEDPREFIX\_Dangerous
- PREDEFINEDPREFIX \_Risky
- PREDEFINEDPREFIX \_NO\_TMMS

Mobile Security では、Web 管理コンソールを使用してプレフィックス (PREDEFINEDPREFIX) を定義できます。セキュリティレベルが異なるモバイ ルデバイスが検出されると、そのデバイスのカスタム属性値が自動的に変更 されます。

モバイルデバイスで不正プログラムが検出されると、そのモバイルデバイス は PREDEFINEDPREFIX \_Dangerous グループに移動されます。

## **IBM MaaS360 との統合を設定する**

- 1. Mobile Security の Web 管理コンソールにログオンします。
- 2. メニューバーの [管理] > [コミュニケーションサーバの設定] をクリック し、コミュニケーションサーバが設定されていることを確認します。設 定されていない場合は、「インストールおよびクライアント配信ガイド」 の「コミュニケーションサーバを設定する」で設定手順を確認してくだ さい。
- 3. [管理] > [配信設定] をクリックします。
- 4. [サーバ] の [セキュリティ検索] を選択し、リストから [IBM MaaS360] MDM ソリューションを選択します。
- 5. [サービスの登録] で、IBM MaaS360 を設定します。
- 6. [設定の確認] をクリックして、Mobile Security が IBM MaaS360 サーバに 接続できることを確認します。
- 7. データを同期する場合は [データ同期設定] で [データ同期を有効にする] を選択し、[今すぐ同期] をクリックします。
- 8. [通知設定] で [登録依頼メールをユーザに自動で送信] を選択し、IBM MaaS360 サーバから新しいユーザが同期されるたびにメール通知がユー ザに自動的に送信されるようにします。

# **エージェントの配信**

**74**

Trend Micro Mobile Security では、次の 2 つのソースからクライアントエー ジェントを配信できます。

• Google Play ストア (※この方法は日本ではサポートされていません): Mobile Device エージェントを配信してテキストまたは QR コードの形 式で登録情報をユーザに提供するように IBM MaaS360 を設定する必要 があります。ユーザは登録情報を使用するか QR コードを読み取ってサ ーバに登録できます。登録情報を使用する場合は、サーバの IP アドレス とポート番号、および登録キーを [配信設定] 画面の [Android エージェン ト] タブで確認できます。

Mobile Device エージェントのインストール後、ユーザは Mobile Security サーバに手動で登録する必要があります。Google Play ストアから Mobile Device エージェントを配信する場合、モバイルデバイスユーザは Google Play からリアルタイムでアップデートを受信できます。

• Mobile Security サーバ: IBM MaaS360 アプリストアから ENT Security と いう名前の Mobile Device エージェントをダウンロードするようにユー ザに通知します。

この配信オプションを使用する場合は、テキストまたは QR コードの形式 で登録情報をユーザに提供する必要があります。ユーザは登録情報を使 用するか QR コードを読み取ってサーバに登録できます。登録情報を使 用する場合は、サーバの IP アドレスとポート番号、および登録キーを [配 信設定] 画面の [Android エージェント] タブで確認できます。ユーザは、

Mobile Device エージェントを起動するたびにアプリを Mobile Security サーバに登録する必要があります。自動的に登録されるようにアプリを 設定することもできます。ただし、アップデートが利用可能になるたび に、モバイルデバイスユーザは Mobile Device エージェントを手動でアッ プデートする必要があります。

## **Google Play ストアから Android エージェントを配信する**

## 注意

この方法は日本ではサポートされていません。

- 1. IBM MaaS360 の Web コンソールにログオンし、メニューバーの [App] > [Catalog] をクリックします。
- 2. [Add] をクリックし、[Android] > [Google Play App] の順に選択します。
- 3. [App] フィールドに「ENT Security」と入力し、検索結果で [Enterprise Mobile Security] をクリックします。
- 4. [App Catalog] 画面で、[Enterprise Mobile Security] アプリ名の下の [Distribute] をクリックします。
- 5. [Target] リストで [All Devices]、[Group]、または [Specific Devices] を選 択し、表示されるフィールドにグループまたはモバイルデバイスの名前 を入力して、[Distribute] をクリックします。
- 6. 必要に応じて、ポップアップ画面でパスワードを入力します。 アプリが、選択したモバイルデバイスまたはグループに正常に配信され ます。
- 7. MaaS360 サーバへのモバイルデバイスの登録後、App Catalog アプリを起 動し、[Apps] リストで [Enterprise Mobile Security] アプリをタップしま す。
- 8. [Install] をタップして、アプリをモバイルデバイスにインストールしま す。

## **Mobile Security マネージメントサーバから Android エージェン トを配信する**

#### **手順**

- 1. Mobile Security の Web 管理コンソールにログオンします。
- 2. メニューバーの [管理] > [デバイス登録設定] をクリックします。
- 3. [認証情報] タブで、[登録キーを使用して認証] を選択し、[設定済みの登 録キーを使用] を選択します。
- 4. [管理] > [配信設定] > [Android エージェント] (タブ) をクリックします。
- 5. [Mobile Security マネージメントサーバからダウンロード] を選択し、[自 動登録] を選択します。
- 6. [保存] をクリックして設定を保存します。
- 7. [アップロード] をクリックして、IBM MaaS360 サーバにアップロードし ます。

Mobile Device エージェントがアップロードされて、MobileIron の Web 管理コンソールに表示されます。

- 8. [App Catalog] 画面で、[Enterprise Mobile Security] アプリ名の下の [Distribute] をクリックします。
- 9. [Target] リストで [All Devices]、[Group]、または [Specific Devices] を選 択し、表示されるフィールドにグループまたはモバイルデバイスの名前 を入力して、[Distribute] をクリックします。
- 10. 必要に応じて、ポップアップ画面でパスワードを入力します。

アプリが、選択したモバイルデバイスまたはグループに正常に配信され ます。

- 11. MaaS360 サーバへのモバイルデバイスの登録後、App Catalog アプリを起 動し、[Apps] リストで [Enterprise Mobile Security] アプリをタップしま す。
- 12. [Install] をタップして、アプリをモバイルデバイスにインストールしま す。

**76**

**次に進む前に**

[自動登録] 設定を選択しなかった場合は、Android エージェントを配信した後 で、テキストまたは QR コードの形式で登録情報をユーザに提供します。ユー ザは登録情報を使用するか QR コードを読み取ってサーバに登録できます。 登録情報を使用する場合は、サーバの IP アドレスとポート番号、および登録 キーを [配信設定] 画面の [Android エージェント] タブで確認できます。

## **iOS エージェントを配信する**

#### **手順**

- 1. IBM MaaS360 の Web コンソールにログオンし、メニューバーの [App] > [Catalog] をクリックします。
- 2. [Add] をクリックし、[iOS] > [iTunes App Store App] の順に選択します。
- 3. [App] フィールドに「ENT Security」と入力し、検索結果で [Enterprise Mobile Security] をクリックします。
- 4. 設定を変更しないで、[Configuration] をクリックします。
- 5. [App Config Source] リストから [Key/Value] を選択します。
- 6. 表示されるフィールドで、登録パラメータを設定します。

登録パラメータについては、[Mobile Security の Web コンソール] > [管 理] > [配信設定] > [iOS エージェント] (タブ) を参照してください。

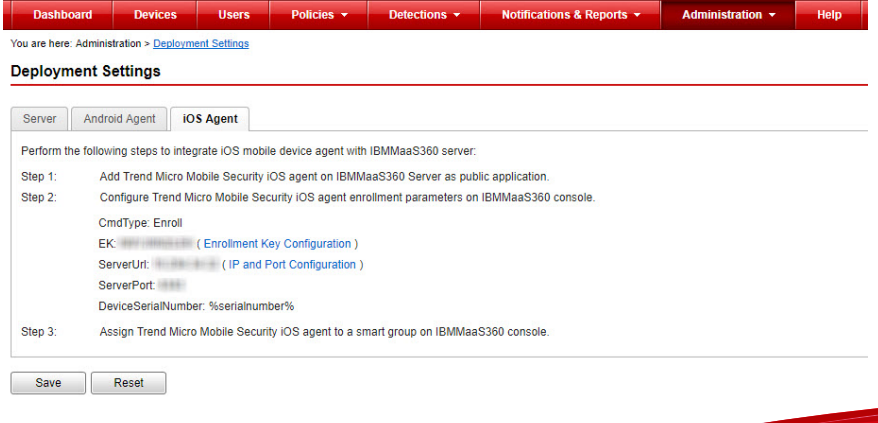

- 7. [追加] をクリックします。
- 8. 必要に応じて、ポップアップ画面でパスワードを入力します。

アプリケーションが IBM MaaS360 サーバに正常に追加され、Enterprise Mobile Security アプリケーションが [App Catalog] 画面に表示されます。

- 9. [App Catalog] 画面で、[Enterprise Mobile Security] アプリ名の下の [Distribute] をクリックします。
- 10. [Target] リストで [All Devices]、[Group]、または [Specific Devices] を選 択し、表示されるフィールドにグループまたはモバイルデバイスの名前 を入力して、[Distribute] をクリックします。
- 11. 必要に応じて、ポップアップ画面でパスワードを入力します。 アプリが、選択したモバイルデバイスまたはグループに正常に配信され ます。
- 12. MaaS360 サーバへのモバイルデバイスの登録後、App Catalog アプリを起 動し、[Apps] リストで [Enterprise Mobile Security] アプリをタップしま す。
- 13. [Install] をタップして、アプリをモバイルデバイスにインストールしま す。

# **BlackBerry UEM との統合 (※日本ではこの機能は 提供されていません)**

Trend Micro Mobile Security では、BlackBerry UEM MDM ソリューションと Mobile Security を統合できます。

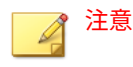

**78**

現在、Trend Micro Mobile Security では、オンプレミスの BlackBerry UEM MDM ソリューションとの統合のみがサポートされています。

## **統合の前提条件**

他の MDM ソリューションを Trend Micro Mobile Security に統合するには、 次の製品を使用する必要があります。

- Mobile Security 9.8 SP5 Critical Patch 6 以降
- Mobile Security で設定されたローカルコミュニケーションサーバまたは クラウドコミュニケーションサーバ

# **BlackBerry UEM との統合アーキテクチャ**

次の図は、BlackBerry UEM との統合アーキテクチャの概要を示しています。

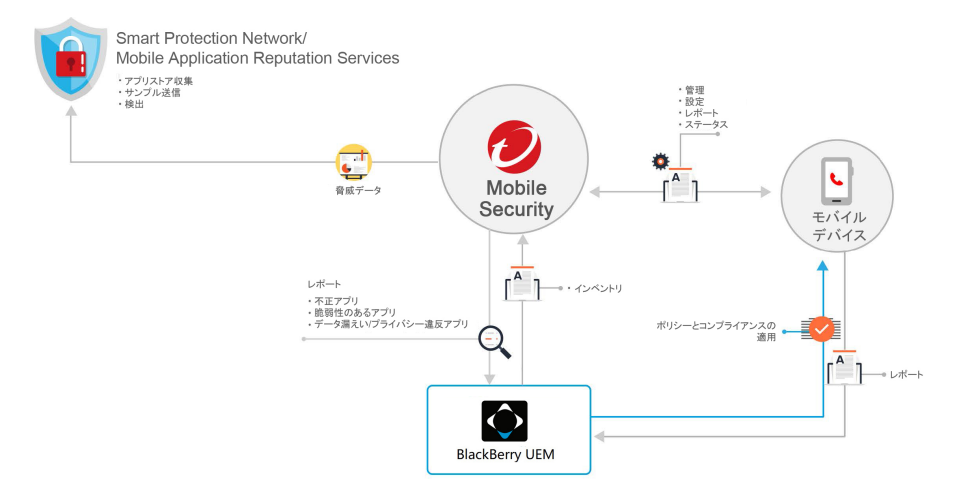

Mobile Application Reputation はアプリの動作に基づいてモバイルの脅威を 自動的に特定する、クラウドベースの技術です。さまざまな Android マーケ ットから膨大な数の Android アプリをクロールして収集し、既存および新し い不正プログラム、およびプライバシー/デバイスのリソースを不正使用する 可能性のあるアプリを特定します。世界初のモバイルアプリ自動評価サービ スです。

Trend Micro Smart Protection Network は、ゼロデイ攻撃に対してプロアクテ ィブでグローバルな脅威情報を提供し、ユーザの環境を常に保護します。ト レンドマイクロでは、最新の脅威情報を使用して、危害が及ぶ前にただちに

攻撃を防ぎます。Trend Micro Smart Protection Network は、トレンドマイク ロのすべての製品およびサービスに適用されます。

Mobile Security は、Trend Micro Smart Protection Network と Mobile Application Reputation Services を使用してモバイルデバイスのセキュリテ ィに関する問題を検出し、BlackBerry UEM コンプライアンスポリシーを活用 してモバイルデバイスを管理します。

# **統合の機能**

Trend Micro Mobile Security には、BlackBerry UEM との統合のために、次の 機能が用意されています。

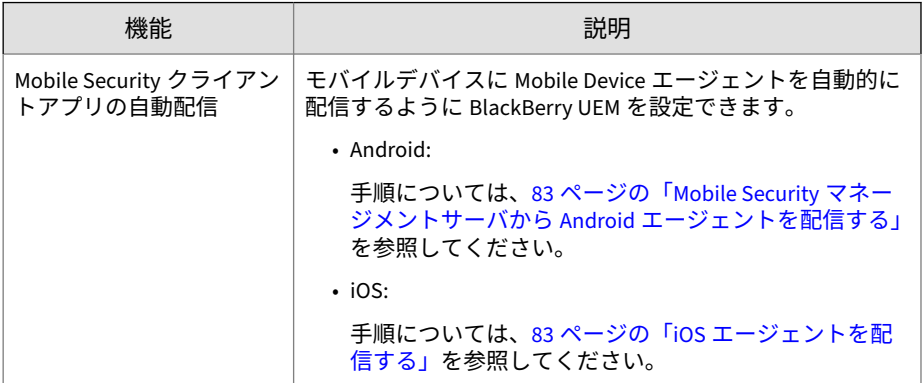

# **BlackBerry UEM との統合を設定する**

#### **手順**

**80**

- 1. Mobile Security の Web 管理コンソールにログオンします。
- 2. メニューバーの [管理] > [コミュニケーションサーバの設定] をクリック し、コミュニケーションサーバが設定されていることを確認します。設 定されていない場合は、「インストールおよびクライアント配信ガイド」 の「コミュニケーションサーバを設定する」で設定手順を確認してくだ さい。
- 3. [管理] > [配信設定] をクリックします。
- 4. [サーバ] の [セキュリティ検索] を選択し、リストから [BlackBerry UEM On-Premise] MDM ソリューションを選択します。
- 5. [サービスの登録] で、BlackBerry UEM を設定します。
- 6. [設定の確認] をクリックして、Mobile Security が BlackBerry UEM サー バに接続できることを確認します。
- 7. データを同期する場合は [データ同期設定] で [データ同期を有効にする] を選択し、[今すぐ同期] をクリックします。
- 8. [通知設定] で [登録依頼メールをユーザに自動で送信] を選択し、 BlackBerry UEM サーバから新しいユーザが同期されるたびにメール通 知がユーザに自動的に送信されるようにします。

## **エージェントの配信**

Trend Micro Mobile Security では、次の 2 つのソースからクライアントエー ジェントを配信できます。

• Google Play ストア (※この方法は日本ではサポートされていません): Mobile Device エージェントを配信してテキストまたは QR コードの形 式で登録情報をユーザに提供するように BlackBerry UEM を設定する必 要があります。ユーザは登録情報を使用するか QR コードを読み取って サーバに登録できます。登録情報を使用する場合は、サーバの IP アドレ スとポート番号、および登録キーを [配信設定] 画面の [Android エージェ ント] タブで確認できます。

Mobile Device エージェントのインストール後、ユーザは Mobile Security サーバに手動で登録する必要があります。Google Play ストアから Mobile Device エージェントを配信する場合、モバイルデバイスユーザは Google Play からリアルタイムでアップデートを受信できます。

• Mobile Security サーバ: BlackBerry UEM アプリストアから ENT Security という名前の Mobile Device エージェントをダウンロードする ようにユーザに通知します。

この配信オプションを使用する場合は、テキストまたは QR コードの形式 で登録情報をユーザに提供する必要があります。ユーザは登録情報を使 用するか QR コードを読み取ってサーバに登録できます。登録情報を使 用する場合は、サーバの IP アドレスとポート番号、および登録キーを [配 信設定] 画面の [Android エージェント] タブで確認できます。ユーザは、

Mobile Device エージェントを起動するたびにアプリを Mobile Security サーバに登録する必要があります。自動的に登録されるようにアプリを 設定することもできます。ただし、アップデートが利用可能になるたび に、モバイルデバイスユーザは Mobile Device エージェントを手動でアッ プデートする必要があります。

#### **Google Play ストアから Android エージェントを配信する**

## 注意

この方法は日本ではサポートされていません。

#### **手順**

- 1. BlackBerry UEM の Web コンソールにログオンし、[Apps] > [Apps] の順 にクリックします。
- 2. 追加アイコンをクリックし、[Google Play] をクリックします。
- 3. [Name] フィールドに「Enterprise Mobile Security」と入力します。
- 4. [Approve] をクリックします。
- 5. [Keep approved when app requests new permissions] を有効にし、[Done] をクリックします。
- 6. 初期設定は変更せず、[Add] をクリックします。

#### **次に進む前に**

**82**

Android エージェントを配信した後で、テキストまたは QR コードの形式で登 録情報をユーザに提供します。ユーザは登録情報を使用するか QR コードを 読み取ってサーバに登録できます。登録情報を使用する場合は、サーバの IP アドレスとポート番号、および登録キーを [配信設定] 画面の [Android エージ ェント] タブで確認できます。

<span id="page-102-0"></span>**Mobile Security マネージメントサーバから Android エージェン トを配信する**

#### **手順**

- 1. Mobile Security の Web 管理コンソールにログオンします。
- 2. メニューバーの [管理] > [デバイス登録設定] をクリックします。
- 3. [認証情報] タブで、[登録キーを使用して認証] を選択し、[設定済みの登 録キーを使用] を選択します。
- 4. [管理] > [配信設定] > [Android エージェント] (タブ) をクリックします。
- 5. [Mobile Security マネージメントサーバからダウンロード] を選択しま す。
- 6. ユーザが自動的に登録されるようにするには、[自動登録] を選択します。
- 7. [保存] をクリックして設定を保存します。
- 8. [Upload] をクリックします。BlackBerry UEM の Web コンソールの [Apps] > [Apps] に、Android エージェントが表示されます。

#### **次に進む前に**

[自動登録] 設定を選択しなかった場合は、Android エージェントを配信した後 で、テキストまたは QR コードの形式で登録情報をユーザに提供します。ユー ザは登録情報を使用するか QR コードを読み取ってサーバに登録できます。 登録情報を使用する場合は、サーバの IP アドレスとポート番号、および登録 キーを [配信設定] 画面の [Android エージェント] タブで確認できます。

#### **iOS エージェントを配信する**

- 1. BlackBerry UEM の Web コンソールにログオンし、[Apps] をクリックし ます。
- 2. 追加アイコンをクリックし、[App Store] をクリックします。
- 3. [Name] フィールドに「Enterprise Mobile Security」と入力します。
- 4. [Enterprise Mobile Security] の行で [Add] をクリックします。
- 5. [App Configuration] エリアで追加アイコンをクリックして、アプリケー ションの構成を追加します。
- 6. [Configure manually] をクリックします。
- 7. [App configuration name] に入力し、「キー」と「値」を設定して、構成を 追加します。

「キー」と「値」については、[Mobile Security の Web コンソール] > [管 理] > [配信設定] > [iOS エージェント] (タブ) を参照してください。

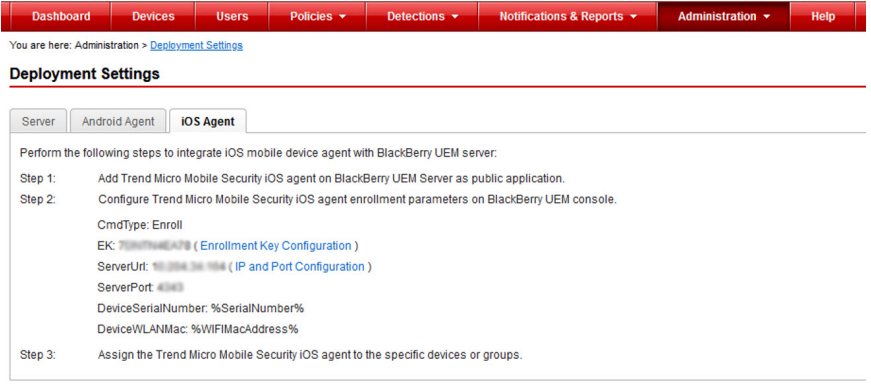

Save **Reset** 

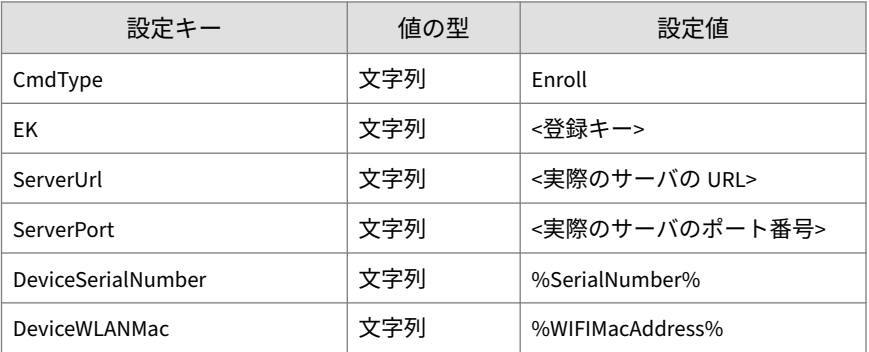

8. [保存] をクリックします。

9. [追加] をクリックします。

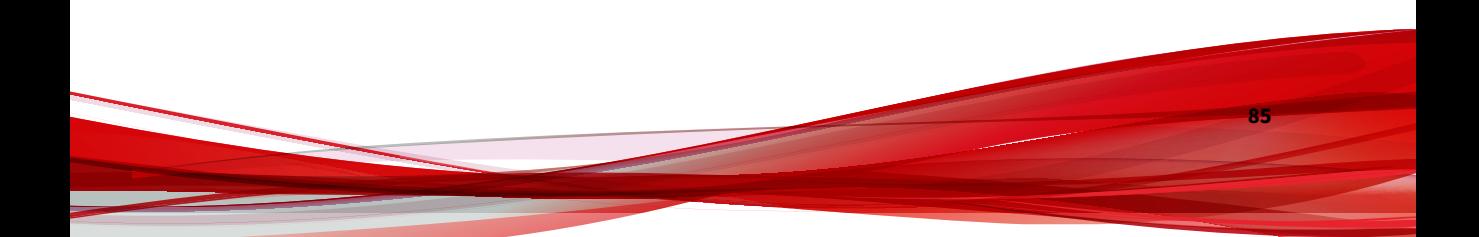

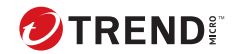

# **第 4 章**

# **モバイルデバイスの管理**

この章では、Mobile Security の使用を開始するために役立つ情報を提供しま す。基本的なセットアップおよび使用方法を記載します。先に進む前に、マ ネージメントサーバ、コミュニケーションサーバ、および Mobile Device エー ジェントがモバイルデバイスにインストールされていることを確認してくだ さい。

この章には、次のセクションが含まれています。

- 88 ページの「[[管理対象デバイス](#page-107-0)] タブ」
- 88 [ページの「グループの管理」](#page-107-0)
- 90 [ページの「モバイルデバイスの管理」](#page-109-0)
- 93 [ページの「モバイルデバイスのステータス」](#page-112-0)
- 95 ページの「Mobile Device [エージェントでの操作」](#page-114-0)
- 95 ページの「Mobile Device [エージェントをアップデートする」](#page-114-0)
- 97 ページの「[Trend Micro Control Manager](#page-116-0) との統合」

# <span id="page-107-0"></span>**[管理対象デバイス] タブ**

[モバイルデバイス] 画面の [管理対象デバイス] タブでは、Mobile Device エー ジェントの設定、編成、または検索に関連するタスクを実行できます。デバ イスツリービューアの上にあるツールバーから、以下のタスクを実行できま す。

- デバイスツリーの設定 (グループの追加、削除、名前の変更、および Mobile Device エージェントの追加と削除など)
- Mobile Device エージェントに関する情報の設定
- Mobile Device エージェントのステータスの検索と表示
- Mobile Device エージェントコンポーネントの手動アップデート、デバイ スの検索、およびポリシーのアップデート
- 詳細分析またはバックアップのためのデータエクスポート

## **Mobile Security のグループ**

Mobile Security マネージメントサーバは、次のサブグループを含むルートグ ループ「モバイルデバイス」を自動的に作成します。

• 初期設定: このグループには、他のどのグループにも属さない Mobile Device エージェントが含まれます。Mobile Security デバイスツリーの 「初期設定」グループを削除したり、名前を変更したりすることはできま せん。

手順については、Mobile Security マネージメントサーバの「オンラインヘル プ」を参照してください。

## **グループの管理**

**88**

「モバイルデバイス」のルートグループに属するグループは、追加、編集、ま たは削除することができます。ただし、「モバイルデバイス」のルートグルー プと「初期設定」、「未承認」グループの名前を変更したり、削除したりする ことはできません。
**グループの追加**

#### **手順**

- 1. Mobile Security の Web 管理コンソールにログオンします。
- 2. メニューバーの [モバイルデバイス] をクリックします。

[モバイルデバイス] 画面が表示されます。

- 3. [管理対象デバイス] タブで、「モバイルデバイス」というルートグループ をクリックし、[グループの追加] をクリックします。
- 4. 次の設定を行います。
	- 親グループ: サブグループを作成するグループを選択します。
	- グループ名: グループの名前を入力します。
	- ポリシー: グループに適用するポリシーをリストから選択します。
- 5. [追加] をクリックします。

**グループ名の変更**

#### **手順**

- 1. Mobile Security の Web 管理コンソールにログオンします。
- 2. メニューバーの [モバイルデバイス] をクリックします。 [モバイルデバイス] 画面が表示されます。
- 3. [管理対象デバイス] タブで、名前を変更するグループをクリックします。
- 4. [編集] をクリックします。
- 5. グループ名を変更し、[名前の変更] をクリックします。

# **グループの削除**

#### **手順**

- 1. Mobile Security の Web 管理コンソールにログオンします。
- 2. メニューバーの [モバイルデバイス] をクリックします。 [モバイルデバイス] 画面が表示されます。
- 3. [管理対象デバイス] タブで、削除するグループをクリックします。
- 4. [削除] をクリックし、確認画面で [OK] をクリックします。

## **モバイルデバイスの管理**

[モバイルデバイス] 画面では、モバイルデバイス情報の編集、モバイルデバイ スの削除、モバイルデバイスグループの変更を行うことができます。

### **デバイスを回収する**

#### **手順**

**90**

1. Mobile Security の Web 管理コンソールで、[モバイルデバイス] > [管理対 象デバイス] の順に選択します。

[モバイルデバイス] 画面が表示されます。

- 2. デバイスツリーで、回収するデバイスを選択します。 デバイス情報が表示されます。
- 3. [ユーザの変更] をクリックし、表示されるフィールドでユーザ名を変更し ます。
- 4. [保存] をクリックします。

### **モバイルデバイス情報を編集する**

#### **手順**

- 1. Mobile Security の Web 管理コンソールにログオンします。
- 2. メニューバーの [モバイルデバイス] をクリックします。

[モバイルデバイス] 画面が表示されます。

- 3. [管理対象デバイス] タブのデバイスツリーで、情報を編集するモバイルデ バイスをクリックします。
- 4. [編集] をクリックします。
- 5. 次のフィールドの情報をアップデートします。
	- 電話番号: モバイルデバイスの電話番号。モバイルデバイスが SMS Sender から確実に通知メッセージを受信できるように、国コード (長さ 1~5 桁) を入力してください。
	- デバイス名: デバイスツリーでモバイルデバイスを識別するための モバイルデバイスの名前。
	- グループ: モバイルデバイスが属するグループの名前。リストに表 示されます。
	- アセット番号: モバイルデバイスに割り当てられるアセット番号。
	- 説明: モバイルデバイスやユーザに関連する追加情報または注意事 項。

6. [保存] をクリックします。

## **モバイルデバイスを削除する**

Mobile Security には、モバイルデバイスを削除するためのオプションが 2 つ あります。

- 92 ページの「1 [台のモバイルデバイスを削除する」](#page-111-0)
- 92 [ページの「複数のモバイルデバイスを削除する」](#page-111-0)

#### <span id="page-111-0"></span>**1 台のモバイルデバイスを削除する**

#### **手順**

- 1. Mobile Security の Web 管理コンソールにログオンします。
- 2. メニューバーの [モバイルデバイス] をクリックします。

[モバイルデバイス] 画面が表示されます。

- 3. [管理対象デバイス] タブのデバイスツリーで、削除するモバイルデバイス をクリックします。
- 4. [削除] をクリックし、確認画面で [OK] をクリックします。

モバイルデバイスツリーからモバイルデバイスが削除され、Mobile Security マネージメントサーバへの登録が解除されます。

**複数のモバイルデバイスを削除する**

#### **手順**

**92**

- 1. Mobile Security の Web 管理コンソールにログオンします。
- 2. メニューバーの [モバイルデバイス] をクリックします。

[モバイルデバイス] 画面が表示されます。

- 3. [管理対象デバイス] タブのデバイスツリーで、削除するモバイルデバイス を含むグループをクリックします。
- 4. 右側にあるリストからモバイルデバイスを選択し、[削除] をクリックし て、確認画面で [OK] をクリックします。

モバイルデバイスツリーからモバイルデバイスが削除され、Mobile Security マネージメントサーバへの登録が解除されます。

## **モバイルデバイスを別のグループに移動する**

モバイルデバイスを別のグループに移動できます。移動すると、Mobile Security によって、グループに適用されているポリシーの情報がユーザに自動 的に送信されます。

#### **手順**

- 1. Mobile Security の Web 管理コンソールにログオンします。
- 2. メニューバーの [モバイルデバイス] をクリックします。

[モバイルデバイス] 画面が表示されます。

- 3. [管理対象デバイス] タブで、別のグループに移動するモバイルデバイスを 含むグループをクリックします。
- 4. 右側にあるリストからモバイルデバイスを選択し、[移動] をクリックしま す。

[デバイスの移動] 画面が表示されます。

5. リストから対象のグループを選択し、[OK] をクリックします。

## **モバイルデバイスのステータス**

[デバイス] 画面の [管理対象デバイス] タブでモバイルデバイスを選択する と、そのデバイスのステータス情報が右側のペインに表示されます。モバイ ルデバイス情報は、次のセクションに分かれています。

- 基本: 登録ステータス、電話番号、LDAP アカウント、プラットフォーム 情報が表示されます。
- ハードウェア、OS: デバイスやモデルの名前、OS のバージョン、メモリ 情報、セルラー技術、IMEI および MEID 番号、ファームウェアバージョ ン情報など、モバイルデバイスの詳細情報が表示されます。
- セキュリティ: モバイルデバイスの Jailbreak、root 化、開発者オプショ ン、USB デバッグ、ネットワークトラフィックの復号の状況、不正な iOS プロファイル、不正な SSL 証明書、不正なアプリ、改ざんされたアプリ、 脆弱なアプリ、プライバシー漏えいのあるアプリの数、および接続して いるアクセスポイント (Wi-Fi) が表示されます。

#### **Mobile Device エージェントの基本検索**

モバイルデバイス名または電話番号を使用して Mobile Device エージェント を検索するには、検索テキストボックスに情報を入力し、<Enter> キーをクリ ックします。検索結果は、デバイスツリーに表示されます。

#### **Mobile Device エージェントの詳細検索**

[詳細検索] 画面を使用して、Mobile Device エージェントの追加検索条件を指 定できます。

#### **手順**

**94**

- 1. [モバイルデバイス] 画面の [詳細検索] のリンクをクリックします。ポッ プアップ画面が表示されます。
- 2. 検索条件を選択して、値をフィールドに入力します (該当する場合)。
	- デバイス名: モバイルデバイスの識別用ニックネーム
	- 電話番号: モバイルデバイスの電話番号
	- ユーザ名: モバイルデバイスのユーザ名
	- アセット番号: モバイルデバイスのアセット番号
	- IMEI: モバイルデバイスの IMEI 番号
	- シリアル番号: モバイルデバイスのシリアル番号
	- Wi-Fi の MAC アドレス: モバイルデバイスの Wi-Fi の MAC アドレ ス
	- 説明: モバイルデバイスの説明
	- OS: モバイルデバイスで実行されている OS、または Android および iOS のバージョン番号
	- グループ: モバイルデバイスが属するグループ
	- エージェントのバージョン: モバイルデバイスの Mobile Device エー ジェントのバージョン番号
	- 前回の接続: モバイルデバイスが Mobile Security サーバに前回接続 されていた期間
	- 不正プログラムパターンファイルのバージョン: モバイルデバイス 上の不正プログラムパターンファイルのバージョン番号
	- 不正プログラム検索エンジンのバージョン: モバイルデバイスの不 正プログラム検索エンジンのバージョン番号
- アプリ名: モバイルデバイスにインストールされているアプリ
- 感染した Mobile Device エージェント: 指定した数の不正プログラム が検出されたモバイルデバイスのみに検索範囲を絞り込む
- 3. [OK] をクリックします。検索結果は、デバイスツリーに表示されます。

# **Mobile Device エージェントでの操作**

Trend Micro Mobile Security では、[モバイルデバイス] 画面からモバイルデバ イスのさまざまな操作を実行できます。

## **Mobile Device エージェントをアップデートする**

[モバイルデバイス] 画面の [管理対象デバイス] タブから、期限切れのコンポ ーネントまたはセキュリティポリシーを使用しているモバイルデバイスにア ップデート通知を送信できます。

#### **手順**

- 1. Mobile Security の Web 管理コンソールにログオンします。
- 2. メニューバーの [モバイルデバイス] をクリックします。

[モバイルデバイス] 画面が表示されます。

- 3. [管理対象デバイス] タブで、アップデートするモバイルデバイスを含むグ ループをクリックします。
- 4. [アップデート] をクリックします。

期限切れのコンポーネントまたはセキュリティポリシーを使用しているすべ てのモバイルデバイスに、Mobile Security からアップデート通知が送信され ます。

[アップデート] 画面を使用して、期限切れのコンポーネントまたはポリシーを 使用しているモバイルデバイスにアップデート通知を自動的に送信するか、 またはこのプロセスを手動で開始するように Mobile Security を設定するこ ともできます。

詳細については、122 ページの「Mobile Security [コンポーネントをアップデ](#page-141-0) [ートする」を](#page-141-0)参照してください。

# **モバイルデバイス情報をアップデートする**

Mobile Security サーバは、設定された頻度で管理対象のモバイルデバイスか らデバイス情報を自動的に取得し、その情報を [モバイルデバイス] 画面に表 示します。

[管理対象デバイス] タブでは、予約された次回の自動アップデートを待たず に、管理対象のモバイルデバイスのデバイス情報をアップデートできます。

#### **手順**

- 1. Mobile Security の Web 管理コンソールにログオンします。
- 2. メニューバーの [モバイルデバイス] をクリックします。

[モバイルデバイス] 画面が表示されます。

- 3. [管理対象デバイス] タブのデバイスツリーで、モバイルデバイスを選択し ます。
- 4. [アップデート] をクリックします。

# **データをエクスポートする**

[モバイルデバイス] 画面の [管理対象デバイス] タブからデータをエクスポー トし、分析またはバックアップに使用できます。

#### **手順**

**96**

- 1. Mobile Security の Web 管理コンソールにログオンします。
- 2. メニューバーの [モバイルデバイス] をクリックします。

[モバイルデバイス] 画面が表示されます。

- 3. エクスポートするデータを含むモバイルデバイスグループをデバイスツ リーから選択します。
- 4. [エクスポート] をクリックします。
- 5. 必要に応じて、表示されたポップアップ画面の [保存] をクリックし、.zip ファイルをコンピュータに保存します。
- 6. ダウンロードした.zip ファイルの内容を解凍し、.csv ファイルを開いて モバイルデバイスの情報を確認します。

# **Trend Micro Control Manager との統合**

Trend Micro Mobile Security では、Trend Micro Control Manager (Control Manager) との統合機能が提供されます。この統合により、Control Manager の管理者は次のことができます。

- Mobile Security 用のセキュリティポリシーの作成、編集、または削除
- 登録済みモバイルデバイスへのセキュリティポリシーの配信
- の [ダッシュボード] 画面の表示

Trend Micro Control Manager の詳細と、Control Manager における Mobile Security ポリシーの管理の詳細については、次の URL にある製品ドキュメン トを参照してください。

[https://docs.trendmicro.com/ja-jp/documentation/article/control](https://docs.trendmicro.com/ja-jp/documentation/article/control-manager-70-about-control-manage)[manager-70-about-control-manage](https://docs.trendmicro.com/ja-jp/documentation/article/control-manager-70-about-control-manage)

# **Control Manager でセキュリティポリシーを作成する**

Trend Micro Control Manager の Web コンソールでは、Mobile Security で提 供されるものと同じセキュリティポリシーが表示されます。Control Manager の管理者が Mobile Security 用のセキュリティポリシーを作成した 場合、Mobile Security によってこのポリシー用の新しいグループが作成され、 すべての対象モバイルデバイスがこのグループに移動します。Mobile Security で作成されたポリシーを、Control Manager で作成されたポリシーと 区別するため、Mobile Security はグループ名の接頭辞に TMCM\_を付加しま す。

# **セキュリティポリシーを削除または変更する**

Control Manager の管理者はいつでもポリシーを変更できます。変更された ポリシーは、すぐにモバイルデバイスに展開されます。

Trend Micro Control Manager は、24 時間ごとにポリシーを Trend Micro Mobile Security と同期します。Control Manager で作成し、Control Manager から展開したポリシーを削除または変更した場合、そのポリシーは元の設定 に戻されるか、同期の実行後にもう一度作成されます。

# **Control Manager におけるセキュリティポリシーのステータス**

Trend Micro Control Manager の Web コンソールには、セキュリティポリシ ーのステータスが表示されます。

- 保留中: Control Manager の Web コンソールでポリシーが作成されまし たが、まだモバイルデバイスに配信されていません。
- 配信済み: ポリシーはすべての対象モバイルデバイスに配信および展開 されています。

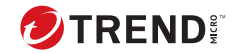

# **第 5 章**

# **ユーザの表示**

この章では、Mobile Security に登録されたユーザを表示する方法について説 明します。

- この章には、次のセクションが含まれています。
	- 100 [ページの「](#page-119-0)[ユーザ] タブ」
	- 100 [ページの「ユーザリストを表示する」](#page-119-0)

# <span id="page-119-0"></span>**[ユーザ] タブ**

[ユーザ] タブを使用して、Mobile Security に登録されたすべてのモバイルデ バイスを表示できます。

**ユーザリストを表示する**

#### **手順**

**100**

- 1. Mobile Security の Web 管理コンソールで、[ユーザ] を選択します。 [ユーザ] 画面が表示されます。
- 2. リストを並べ替えるには、次のいずれかの列の見出しをクリックします。
	- ユーザ名
	- メール
	- デバイス
	- 登録依頼の送信日
- 3. ユーザを検索するには、[検索] バーにユーザ名またはメールアドレスを入 力し、<Enter> キーを押します。

該当するユーザがリストにあれば、Mobile Security に情報が表示されま す。

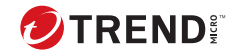

# **第 6 章**

# **ポリシーの設定**

この章では、Mobile Security グループのモバイルデバイスにセキュリティポ リシーを設定して適用する方法を説明します。プロビジョニング、モバイル デバイスのセキュリティ、およびデータ保護に関連するポリシーを使用でき ます。

この章には、次のセクションが含まれています。

- 102 [ページの「ポリシーについて」](#page-121-0)
- 102 [ページの「すべてのデバイスのポリシー」](#page-121-0)
- 103 [ページの「すべてのデバイスのポリシーの管理」](#page-122-0)
- 106 [ページの「すべてのグループのポリシー」](#page-125-0)
- 110 [ページの「すべてのグループのポリシーの管理」](#page-129-0)

# <span id="page-121-0"></span>**ポリシーについて**

マネージメントサーバの Mobile Security グループに対するポリシーや Mobile Security に登録されたすべてのモバイルデバイスに対するポリシーを 設定できます。

表 6-1. Mobile Security のデバイスポリシー

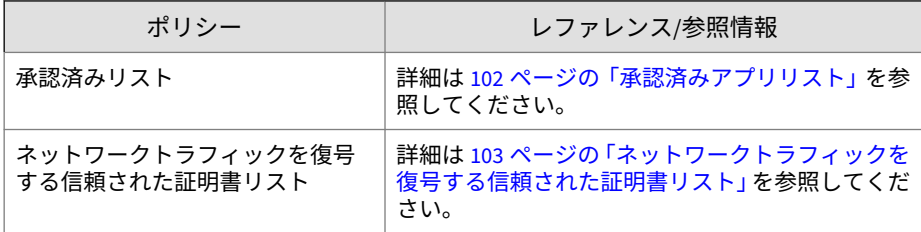

#### 表 6-2. Mobile Security のグループポリシー

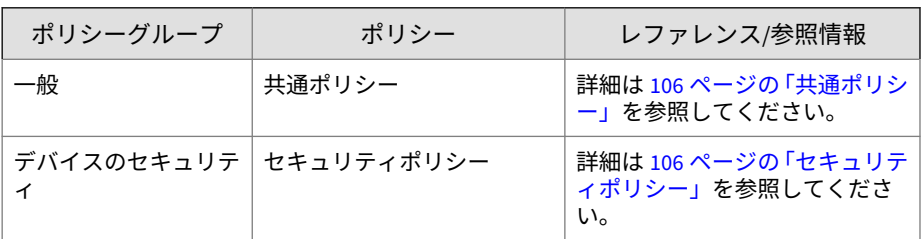

# **すべてのデバイスのポリシー**

このセクションでは、すべてのモバイルデバイスに対して Mobile Security で 使用できるポリシーについて説明します。

## **承認済みアプリリスト**

**102**

[承認済みアプリリスト] には、セキュリティリスク (不正プログラム、脆弱 性、プライバシーリスク、改ざん) が検出されたアプリのうち、管理者がモバ イルデバイスへのインストールを承認したすべてのアプリが含まれます。

[承認済みアプリリスト] を管理するには、[ポリシー] > [すべてのデバイスのポ リシー] の順にクリックします。

## <span id="page-122-0"></span>**ネットワークトラフィックを復号する信頼された証明書リス ト**

Mobile Security で不正な SSL 証明書が検出された場合、それらの証明書が [検 出数] > [不正な SSL 証明書] 画面に表示されます。それらの証明書に問題がな い場合は、[ネットワークトラフィックを復号する信頼された証明書リスト] に 追加すると Mobile Security による検索の対象から除外することができ、[不正 な SSL 証明書] 画面に表示されなくなります。

[ネットワークトラフィックを復号する信頼された証明書リスト] を管理する には、[ポリシー] > [すべてのデバイスのポリシー] の順にクリックします。

### **すべてのデバイスのポリシーの管理**

Mobile Security では、アプリケーションの承認済みリストとネットワークト ラフィックを復号する証明書の信頼済みリストに基づいて、それらのアプリ ケーションやネットワークを復号する証明書を制約や警告なしでユーザが使 用できるように管理できます。

モバイルデバイスのポリシーを作成、編集、コピー、または削除するには、 [すべてのデバイスのポリシー] 画面を使用します。

#### **アプリを承認済みリストに追加する**

#### **手順**

- 1. Mobile Security の Web 管理コンソールにログオンします。
- 2. 次のいずれかを実行します。
	- Mobile Security で検索されたインストール済みのアプリを [承認済 みリスト] に追加します。
		- a. メニューバーの [検出数] > [アプリのセキュリティステータス] をクリックします。
		- b. [Android] タブまたは [iOS] タブをクリックし、[承認済みリス ト] に追加する検出済みのアプリをリストから選択します。
		- c. [承認済みリストに追加] をクリックします。
	- アプリを手動で [承認済みリスト] に追加します。
- <span id="page-123-0"></span>a. メニューバーの [ポリシー] > [すべてのデバイスのポリシー] を クリックします。
- b. [承認済みアプリリスト] で、[Android] タブまたは [iOS] タブを クリックし、[承認済みリストに追加] をクリックします。

[アプリのインポート] 画面が表示されます。

- c. パッケージ名、アプリ名、および説明を該当するフィールドに 入力します。各アプリ情報はセミコロン (;) で区切ります。
- d. [アプリのインポート] 画面で [保存] をクリックします。
- e. [すべてのデバイスのポリシー] 画面で [保存] をクリックしま す。

**アプリを承認済みリストから削除する**

#### **手順**

**104**

- 1. Mobile Security の Web 管理コンソールにログオンします。
- 2. 次のいずれかを実行します。
	- Mobile Security で検索されたインストール済みのアプリを [承認済 みリスト] から削除します。
		- a. メニューバーの [検出数] > [アプリのセキュリティステータス] をクリックします。
		- b. [Android] タブまたは [iOS] タブをクリックし、[承認済みリス ト] から削除する検出済みのアプリをリストから選択します。
		- c. [承認済みリストから削除] をクリックします。
	- アプリを [承認済みリスト] から直接削除します。
		- a. メニューバーの [ポリシー] > [すべてのデバイスのポリシー] を クリックします。
		- b. [承認済みアプリリスト] で、[Android] タブまたは [iOS] タブを クリックし、リストから削除するアプリを選択します。
- c. [承認済みリストから削除] をクリックします。
- d. [すべてのデバイスのポリシー] 画面で [保存] をクリックしま す。

**ネットワークトラフィックを復号する信頼された証明書を追加 する**

#### **手順**

- 1. Mobile Security の Web 管理コンソールにログオンします。
- 2. メニューバーの [ポリシー] > [すべてのデバイスのポリシー] をクリック します。 [すべてのデバイスのポリシー] 画面が表示されます。
- 3. [ネットワークトラフィックを復号する信頼された証明書リスト] で [追 加] をクリックします。 [証明書の追加] 画面が表示されます。
- 4. ローカルハードドライブから証明書ファイルを選択し、[説明] に証明書フ ァイルの説明を入力します。
- 5. [OK] をクリックします。
- 6. [すべてのデバイスのポリシー] 画面で [保存] をクリックします。

**ネットワークトラフィックを復号する信頼された証明書を削除 する**

#### **手順**

- 1. Mobile Security の Web 管理コンソールにログオンします。
- 2. メニューバーの [ポリシー] > [すべてのデバイスのポリシー] をクリック します。

[すべてのデバイスのポリシー] 画面が表示されます。

- <span id="page-125-0"></span>3. [ネットワークトラフィックを復号する信頼された証明書リスト] で、削除 する証明書ファイルを選択し、[削除] をクリックします。
- 4. [すべてのデバイスのポリシー] 画面で [保存] をクリックします。

# **すべてのグループのポリシー**

このセクションでは、すべてのグループに対して Mobile Security で使用でき るポリシーについて説明します。

最上位のユーザアカウントを使用すると、任意のポリシーをテンプレートと して指定することができます。グループ管理者は、このテンプレートに基づ いて Mobile Security のセキュリティポリシーを作成できます。ただし、テン プレートとして指定したセキュリティポリシーは、どのグループにも割り当 てることができなくなります。

### **共通ポリシー**

共通ポリシーは、モバイルデバイスに共通のセキュリティポリシーを提供し ます。共通セキュリティポリシーを設定するには、[ポリシー] をクリックし、 ポリシー名をクリックして [共通ポリシー] をクリックします。

- ユーザ権限:
	- ユーザによる Mobile Device エージェントの設定を許可するかどう かを選択できます。

[ユーザに Mobile Security クライアントの設定を許可する] チェック ボックスをオンにしないと、ユーザは Mobile Device エージェントの 設定を変更できません。ただし、このオプションを選択しても、[Web 脅威検出ポリシー] のフィルタリストには影響がありません。詳細 については、106 ページの「セキュリティポリシー」を参照してくだ さい。

• 自動チェックのオプションを選択して、Mobile Security マネージメ ントサーバのコンポーネントまたは設定のアップデートを Mobile Device エージェントで定期的にチェックできます。

# **セキュリティポリシー**

**106**

セキュリティ設定は [セキュリティポリシー] 画面で設定できます。

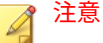

Mobile Security での Web 脅威検出でサポートされるのは、Android モバイル デバイスの初期設定のブラウザと Google Chrome のみです。

セキュリティ保護ポリシーを設定するには、[ポリシー] をクリックし、ポリシ ー名をクリックして [セキュリティポリシー] をクリックします。

次の表に、このポリシーで設定できる項目を示します。

表 6-3. セキュリティポリシーの設定

| セクション        | 項目                               | 説明                                                                             | サポート<br>されるモ<br>バイルデ<br>バイスの<br>OS |
|--------------|----------------------------------|--------------------------------------------------------------------------------|------------------------------------|
| セキュリティ<br>設定 | インストールされてい<br>るアプリのみを検索す<br>る    | インストールされているアプリ<br>のみを検索する場合はこのオプ<br>ションを選択します。                                 | 臺                                  |
|              | インストールされてい<br>るアプリとファイルを<br>検索する | インストールされているアプリ<br>に加え、モバイルデバイスに保<br>存されている他のファイルも検<br>索する場合はこのオプションを<br>選択します。 |                                    |
|              |                                  | このオプションを選択する場合<br>は、APK ファイルだけを検索す<br>るかすべてのファイルを検索す<br>るかを指定します。              |                                    |
|              | パターンファイルのア<br>ップデート後に検索          | パターンファイルのアップデー<br>ト後に不正プログラム検索を毎<br>回実行する場合はこのオプショ<br>ンを有効にします。                |                                    |
|              |                                  | Android デバイスのパターンフ<br>ァイルのアップデート後、<br>Mobile Security が自動的に検索<br>を実行します。       |                                    |
|              | アプリ検索                            | プライバシーリスク、脆弱なア<br>プリ、改ざん (偽装) されたアプ                                            | 重豪                                 |

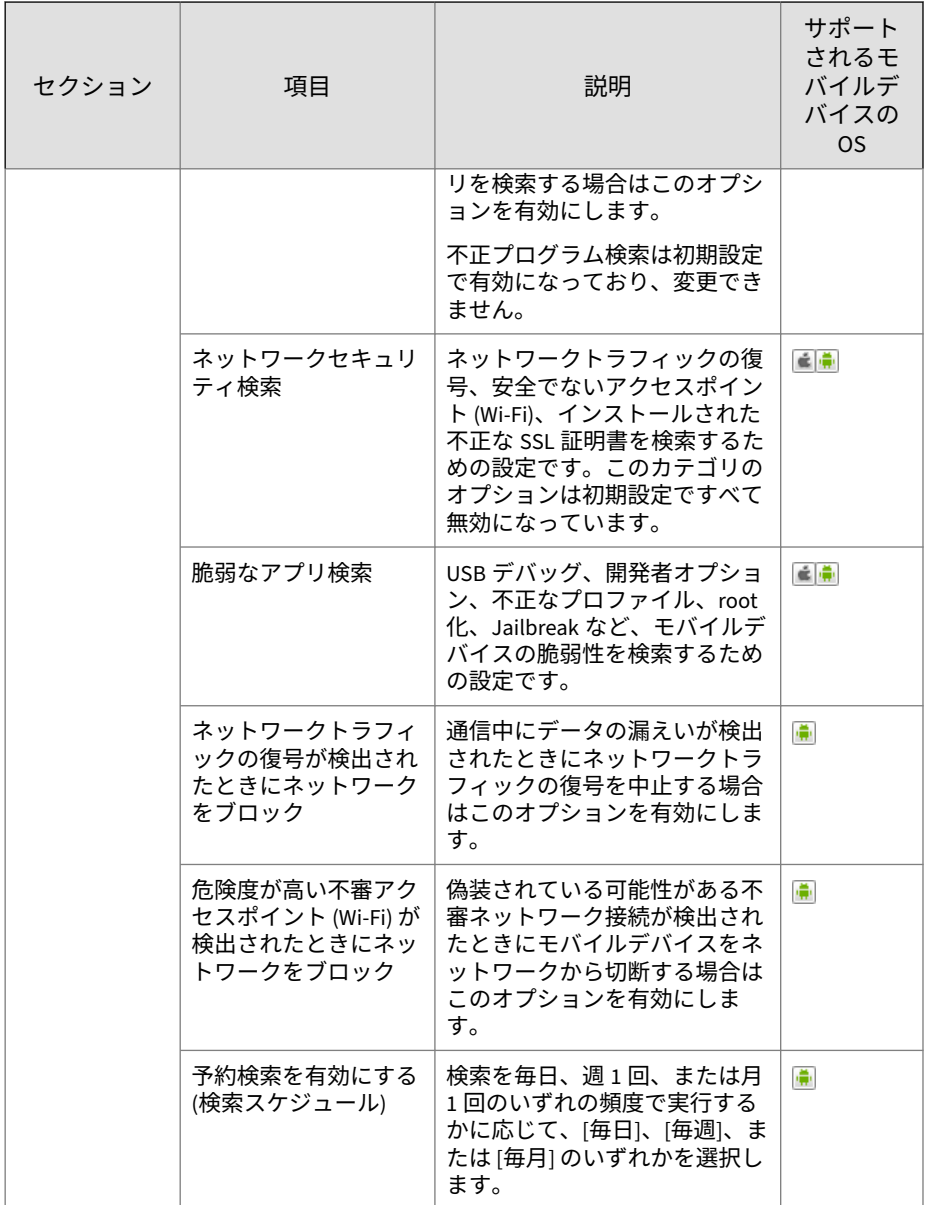

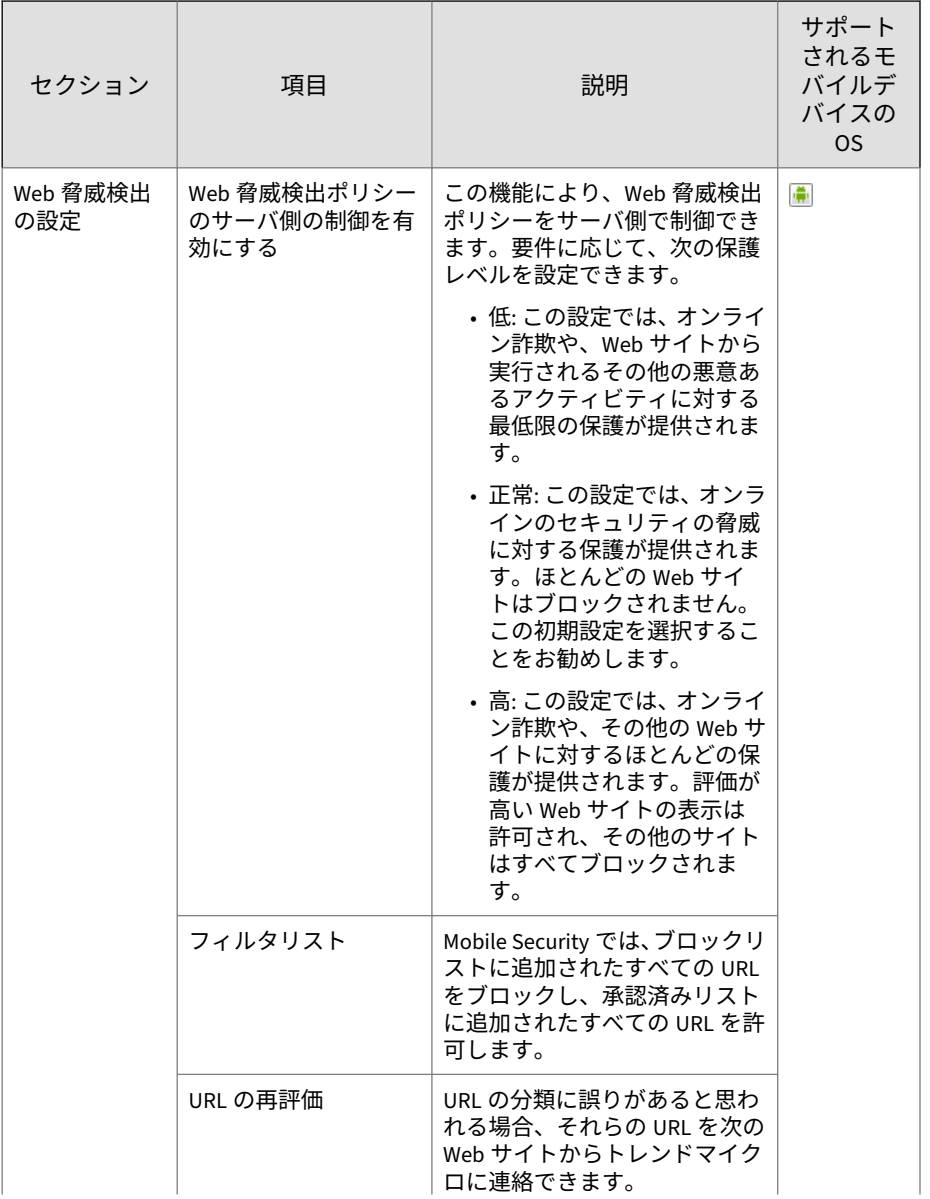

<span id="page-129-0"></span>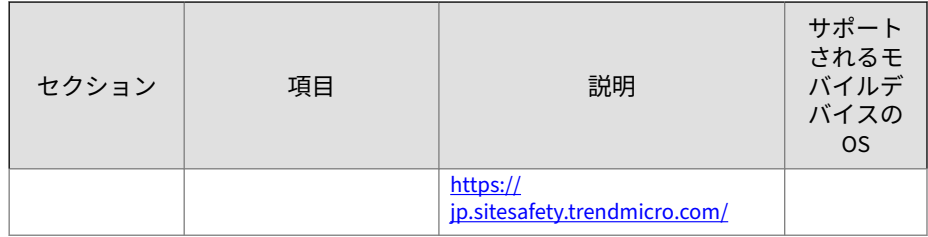

## **すべてのグループのポリシーの管理**

Mobile Security では、初期設定のポリシーテンプレートを使用して、ポリシ ーを簡単に作成できます。

モバイルデバイスのポリシーを作成、編集、コピー、または削除するには、 [すべてのグループのポリシー] 画面を使用します。

## **ポリシーを作成する**

#### **手順**

**110**

- 1. Mobile Security の Web 管理コンソールにログオンします。
- 2. メニューバーの [ポリシー] > [グループのポリシー] をクリックします。 [ポリシー] 画面が表示されます。
- 3. [作成] をクリックします。

[ポリシーの作成] 画面が表示されます。

4. 該当するフィールドにポリシーの名前と説明を入力し、[保存] をクリック します。

Mobile Security では、初期設定を使用してポリシーが作成されます。た だし、グループにはポリシーが割り当てられません。グループにポリシ ーを割り当てるには、111 [ページの「グループのポリシーを割り当てまた](#page-130-0) [は削除する」を](#page-130-0)参照してください。

5. (最上位の管理者のみ) このポリシーをテンプレートとして使用する場合 は、[ポリシー] 画面の [種類] 列にある矢印ボタンをクリックします。グ ループ管理者は、最上位の管理者が作成したテンプレートを使用して担 当するグループのポリシーを作成できます。

<span id="page-130-0"></span>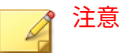

- テンプレートをグループに割り当てることはできません。
- テンプレートをポリシーに変換することもできます。ただし、ポリシ ーに変換できるのは、どのグループにも割り当てられていないテンプ レートだけです。

#### **ポリシーを編集する**

#### **手順**

- 1. Mobile Security の Web 管理コンソールにログオンします。
- 2. メニューバーの [ポリシー] > [グループのポリシー] をクリックします。 [ポリシー] 画面が表示されます。
- 3. ポリシーリストで、編集する詳細を含むポリシー名をクリックします。 [ポリシーの編集] 画面が表示されます。
- 4. ポリシーの詳細を変更し、[保存] をクリックします。

## **グループのポリシーを割り当てまたは削除する**

#### **手順**

- 1. Mobile Security の Web 管理コンソールにログオンします。
- 2. メニューバーの [ポリシー] > [グループのポリシー] をクリックします。 [ポリシー] 画面が表示されます。
- 3. ポリシーの [適用するグループ] 列で、グループ名をクリックします。グ ループにポリシーが割り当てられていない場合は、[なし] をクリックしま す。
- 4. 次のいずれかを実行します。
- グループにポリシーを割り当てるには、左側の [使用できるグルー プ] リストでポリシーを適用するグループを選択し、[>] をクリック してグループを右側に移動します。
- グループからポリシーを削除するには、右側のグループリストで削 除するグループを選択し、[<] をクリックしてグループを左側の [使 用できるグループ] リストに移動します。
- 5. [保存] をクリックします。

#### **ポリシーをコピーする**

#### **手順**

- 1. Mobile Security の Web 管理コンソールにログオンします。
- 2. メニューバーの [ポリシー] > [グループのポリシー] をクリックします。 [ポリシー] 画面が表示されます。
- 3. コピーするポリシーを選択し、[コピー] をクリックします。

#### **ポリシーを削除する**

初期設定ポリシーおよびグループに適用されているポリシーを削除すること はできません。ポリシーを削除する前に、すべてのグループからポリシーを 削除してください。手順については、111 [ページの「グループのポリシーを割](#page-130-0) [り当てまたは削除する」を](#page-130-0)参照してください。

#### **手順**

**112**

- 1. Mobile Security の Web 管理コンソールにログオンします。
- 2. メニューバーの [ポリシー] > [グループのポリシー] をクリックします。 [ポリシー] 画面が表示されます。
- 3. 削除するポリシーを選択し、[削除] をクリックします。

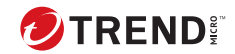

# **第 7 章**

# **検出項目の表示と管理**

この章では、iOS モバイルデバイスおよび Android モバイルデバイスでの、 検出された不正なアプリケーションの管理方法と、SSL 証明書および iOS プロ ファイルの表示方法について説明します。

この章には、次のセクションが含まれています。

- 114 ページの「[不審アプリ] [画面について」](#page-133-0)
- 117 ページの「不正な SSL [証明書を表示する」](#page-136-0)
- 118 ページの「不正な iOS [プロファイルを表示する」](#page-137-0)

# <span id="page-133-0"></span>**[不審アプリ] 画面について**

[不審アプリ] 画面には、モバイルデバイスにインストールされているすべての アプリについて、アプリの名前、バージョン、セキュリティ検索ステータス、 インストール数、および前回検索した日時が表示されます。

この画面に表示されたアプリが安全である場合は、それらのアプリを [承認済 みリスト] に追加することもできます。同様に、以前に [承認済みリスト] に追 加したアプリを安全でないと判断した場合は、それらのアプリをリストから 削除することもできます。

手順については、103 [ページの「アプリを承認済みリストに追加する」お](#page-122-0)よび 104 [ページの「アプリを承認済みリストから削除する」](#page-123-0)を参照してください。

テーブルの右上にある [承認済みリストの管理] リンクをクリックすると、[承 認済みリスト] 画面に移動してリストを管理できます。

次の表に、Android および iOS のアプリについて確認できる情報を示します。

| 倩報    | 説明            | ANDROID | ios |
|-------|---------------|---------|-----|
| アプリ名  | アプリの名前        |         |     |
| バージョン | r アプリのバージョン番号 |         |     |

表 7-1. アプリのセキュリティステータス

**114**

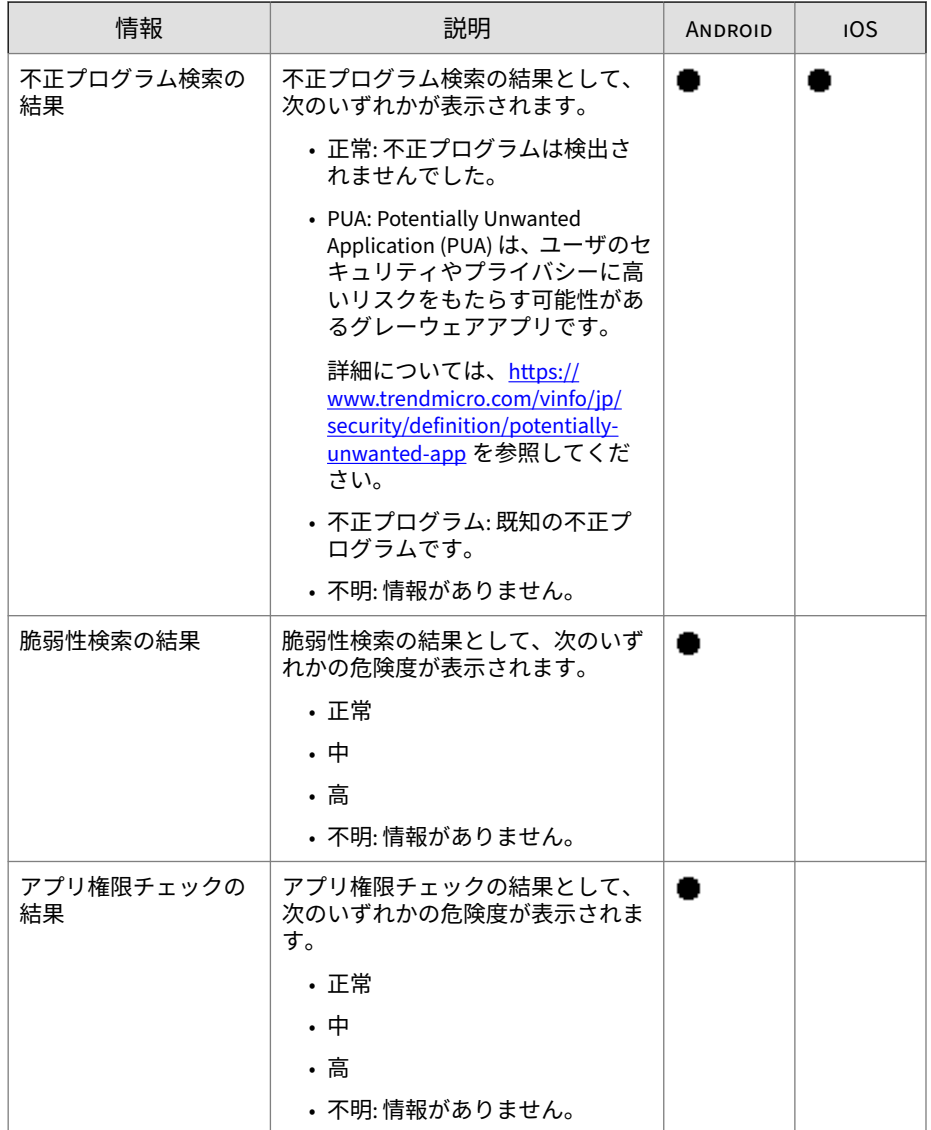

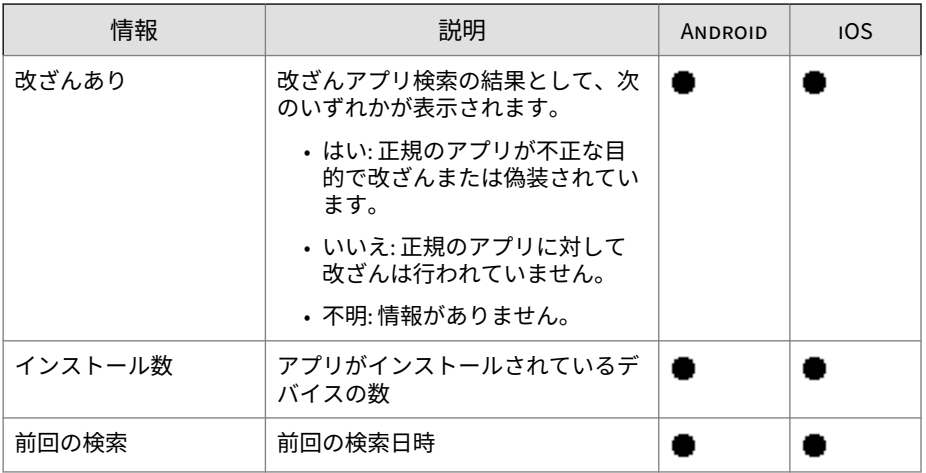

Mobile Security は、アプリのセキュリティリスクを検索した後、セキュリテ ィ検索の結果に基づいて次の処理を行います。

- [Android/iOS アプリリスク情報] ウィジェットの [ダッシュボード] 画面 に検出情報を表示する
- [モバイルデバイス] 画面の該当するカテゴリにモバイルデバイスで検出 されたセキュリティリスクの数を表示する
- ログエントリを生成する

# **不審 Android アプリを表示する**

#### **手順**

1. Mobile Security の Web コンソールで、[検出数] > [不審アプリ] > [Android] タブの順に選択します。

[Android] タブが表示されます。

- 2. アプリに対する検索結果の詳細を確認するには、次の列の結果をクリッ クします。
	- 脆弱性検索の結果
	- アプリ権限チェックの結果

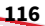

選択した項目の検索結果の詳細画面が表示されます。

<span id="page-136-0"></span>3. アプリがインストールされたデバイスを確認するには、[インストール数] 列の数字をクリックします。

[モバイルデバイス] 画面が表示され、[管理対象デバイス] タブにデバイス のリストが表示されます。

4. 特定のアプリの情報を確認するには、[検索] バーにアプリ名を入力し、 <Enter> キーを押します。

該当するアプリがリストにあれば、そのアプリの情報がテーブルに表示 されます。

## **不審 iOS アプリを表示する**

#### **手順**

1. Mobile Security の Web コンソールで、[検出数] > [不審アプリ] > [iOS] タ ブの順に選択します。

[iOS] タブが表示されます。

2. アプリがインストールされたデバイスを確認するには、[インストール数] 列の数字をクリックします。

[モバイルデバイス] 画面が表示され、[管理対象デバイス] タブにデバイス のリストが表示されます。

3. 特定のアプリの情報を確認するには、[検索] バーにアプリ名を入力し、 <Enter> キーを押します。

該当するアプリがリストにあれば、そのアプリの情報がテーブルに表示 されます。

# **不正な SSL 証明書を表示する**

[不正な SSL 証明書] 画面には、Mobile Security で不正な SSL 証明書として検 出された、Android デバイスまたは iOS デバイスにインストールされている 証明書が表示されます。[不正な SSL 証明書] 画面に表示された証明書が信頼 できる場合は、その証明書を 103 [ページの「ネットワークトラフィックを復](#page-122-0)

<span id="page-137-0"></span>[号する信頼された証明書リスト」](#page-122-0)に追加できます。追加した証明書は [不正な SSL 証明書] 画面に表示されなくなります。

Mobile Security は、不正な証明書を検出すると次の処理を行います。

- 不正な SSL 証明書を [不正な SSL 証明書] 画面に表示する
- [ネットワーク保護情報] ウィジェットの [ダッシュボード] 画面に検出情 報を表示する
- デバイスのセキュリティステータスを [危険] に変更する
- 管理者に通知メールを送信する
- ログエントリを生成する

[不正な SSL 証明書] 画面に表示される証明書の詳細には、証明書の名前と詳 細、モバイルデバイスへのインストール数、および前回検索した日時の情報 が含まれます。

#### **手順**

**118**

1. Mobile Security の Web コンソールで、[検出数] > [不正な SSL 証明書] の 順に選択します。

[不正な SSL 証明書] 画面が表示されます。

- 2. [Android] タブまたは [iOS] タブをクリックします。
- 3. 特定のアプリの情報を確認するには、[検索] バーにアプリ名を入力し、 <Enter> キーを押します。

該当するアプリがリストにあれば、そのアプリの情報がテーブルに表示 されます。

# **不正な iOS プロファイルを表示する**

[不正な iOS プロファイル] 画面には、Mobile Security で不正な iOS プロファ イルとして検出された、iOS デバイスにインストールされているプロファイル が表示されます。

Mobile Security は、不正な iOS プロファイルを検出すると次の処理を行いま す。

- 不正な iOS プロファイルを [不正な iOS プロファイル] 画面に表示する
- [iOS ネットワーク保護情報] ウィジェットの [ダッシュボード] 画面に検 出情報を表示する
- デバイスのステータスを [危険] に変更する
- 管理者に通知メールを送信する
- ログエントリを生成する

[不正な iOS プロファイル] 画面に表示されるプロファイルの詳細には、プロフ ァイルの名前、種類、検索結果、モバイルデバイスへのインストール数、お よび前回検索した日時の情報が含まれます。

#### **手順**

1. Mobile Security の Web コンソールで、[検出数] > [不正な iOS プロファイ ル] の順に選択します。

[不正な iOS プロファイル] 画面が表示されます。

2. 特定の iOS プロファイルの情報を確認するには、[検索] バーに証明書名を 入力し、<Enter> キーを押します。

該当する証明書がリストにあれば、そのアプリの情報がテーブルに表示 されます。

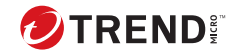

# **第 8 章**

# **コンポーネントのアップデート**

この章では、Mobile Security のコンポーネントをアップデートする方法につ いて説明します。

この章には、次のセクションが含まれています。

- 122 [ページの「コンポーネントのアップデートについて」](#page-141-0)
- 122 ページの「Mobile Security [コンポーネントをアップデートする」](#page-141-0)
- 125 [ページの「ローカルのアップデート元の手動アップデート」](#page-144-0)

# <span id="page-141-0"></span>**コンポーネントのアップデートについて**

Mobile Security では、インターネットを介してトレンドマイクロのアップデ ートサーバから次のコンポーネントまたはファイルをアップデートします。

- Mobile Security サーバ: Mobile Security コミュニケーションサーバのプ ログラムインストールパッケージ。
- 不正プログラムパターンファイル: 多数の不正プログラムのシグニチャ を含み、Mobile Security で危険なファイルを検出できるかどうかを決定 するファイル。トレンドマイクロでは、パターンファイルを定期的にア ップデートして最新の脅威からシステムを保護します。
- Mobile Device エージェントのインストールプログラム: Mobile Device エージェントのプログラムインストールパッケージ。

# **Mobile Security コンポーネントをアップデートす る**

Mobile Security マネージメントサーバで予約または手動のコンポーネントの アップデートを設定して、アップデートサーバから最新のコンポーネントフ ァイルを取得できます。マネージメントサーバに新しいバージョンのコンポ ーネントがダウンロードされると、マネージメントサーバはモバイルデバイ スにコンポーネントをアップデートするように自動で通知を送信します。

# **手動アップデート**

[アップデート] 画面の [手動] タブで、サーバおよび Mobile Device エージェン トを手動でアップデートできます。[アップデート元] 画面 (詳細については、 124 [ページの「ダウンロード元を指定する」](#page-143-0)を参照) でダウンロード元をあら かじめ設定しておく必要があります。

#### **手順**

- 1. Mobile Security の Web 管理コンソールにログオンします。
- 2. [管理] > [アップデート] をクリックします。 [アップデート] 画面が表示されます。
- 3. [手動] タブをクリックします。

**122**

<span id="page-142-0"></span>4. アップデートするコンポーネントのチェックボックスをオンにします。 [不正プログラム対策コンポーネント]、[エージェントインストールパッ ケージ]、[サーババージョン] のいずれか (またはすべて) のチェックボッ クスをオンにして、各グループのすべてのコンポーネントを選択します。 この画面には、各コンポーネントの現在のバージョンおよびコンポーネ ントの前回のアップデート日時が表示されます。

各アップデートコンポーネントの詳細については、122 [ページの「コンポ](#page-141-0) [ーネントのアップデートについて」を](#page-141-0)参照してください。

5. [アップデート] をクリックして、コンポーネントのアップデート処理を開 始します。

#### **予約アップデート**

予約アップデートを使用すると、ユーザの介入なしに定期的なアップデート を実行できるようになり、ユーザによる処理を削減できます。[アップデート 元] 画面 (詳細については、124 [ページの「ダウンロード元を指定する」](#page-143-0)を参 照) でダウンロード元をあらかじめ設定しておく必要があります。

#### **手順**

- 1. Mobile Security の Web 管理コンソールにログオンします。
- 2. [管理] > [アップデート] をクリックします。

[アップデート] 画面が表示されます。

- 3. [予約] タブをクリックします。
- 4. アップデートするコンポーネントのチェックボックスをオンにします。 [不正プログラム対策コンポーネント]、[エージェントインストールパッ ケージ]、[サーババージョン] のいずれか (またはすべて) のチェックボッ クスをオンにして、各グループのすべてのコンポーネントを選択します。 この画面には、各コンポーネントの現在のバージョンおよびコンポーネ ントの前回のアップデート日時が表示されます。
- 5. [アップデートスケジュール] で、サーバアップデートを実行する頻度を設 定します。オプションは、[毎時]、[毎日]、[毎週]、および [毎月] です。
	- 毎週アップデートする場合は、曜日を指定してください (日曜日、月 曜日など)。

<span id="page-143-0"></span>• 毎月アップデートする場合は、日付を指定してください (毎月 1 日、 または 01 のようにします)。

#### 注意

- [毎日]、[毎週]、および [毎月]のオプションには、[開始時刻]機能を使 用できます。これは、[開始時刻]フィールドで選択した時刻の後、指 定した時間内のいつかにアップデートが実行されることを意味しま す。この機能は、アップデートサーバでの負荷分散に役立ちます。
- Mobile Security でアップデート開始時刻を指定する場合は、[開始時 刻] を選択します。
- 6. [保存] をクリックして設定を保存します。

# **ダウンロード元を指定する**

Mobile Security では、サーバアップデートの際に初期設定のアップデートサ ーバを使用するか、指定したダウンロード元を使用するかを設定できます。

#### **手順**

**124**

- 1. Mobile Security の Web 管理コンソールにログオンします。
- 2. [管理] > [アップデート] をクリックします。

[アップデート] 画面が表示されます。アップデートの詳細については、 122 [ページの「手動アップデート」を](#page-141-0)参照してください。予約アップデー トについては、123 [ページの「予約アップデート」](#page-142-0)を参照してください。

- 3. [アップデート元] タブをクリックします。
- 4. 次のいずれかのダウンロード元を選択します。
	- トレンドマイクロのアップデートサーバ: 初期設定のアップデート 元です。
	- その他のアップデート元: HTTP または HTTPS Web サイト (ローカ ルのイントラネット Web サイトなど) を指定します。Mobile Device エージェントがアップデートをダウンロードする際に使用するポー ト番号も指定します。
<span id="page-144-0"></span>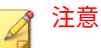

アップデート済みのコンポーネントが、アップデート元 (Web サー バ) で利用可能である必要があります。ホスト名または IP アドレ ス、およびディレクトリ (例: 「https://10.1.123.123:14943/ source」) を入力してください。

- 現在のファイルのコピーが保存されているイントラネット上の場所: ローカルのイントラネットのアップデート元です。次のオプション を指定します。
	- UNC パス:ソースファイルが保存されているパスを入力します。
	- [ユーザ名] および [パスワード]: アップデート元で認証が必要な 場合は、ユーザ名とパスワードを入力します。

# **ローカルのアップデート元の手動アップデート**

サーバやモバイルデバイスがローカルのアップデート元を使用してアップデ ートされるものの、マネージメントサーバがインターネットに接続できない 場合、サーバやモバイルデバイスのアップデートを実行する前に、手動でロ ーカルのアップデート元をアップデートします。

#### **手順**

- 1. トレンドマイクロ販売代理店からインストールパッケージを入手しま す。
- 2. インストールパッケージを解凍します。
- 3. ローカルのアップデート元にフォルダ一式をコピーします。

注意

ローカルのアップデート元を使用している場合、定期的にアップデートを 確認する必要があります。

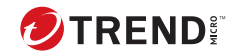

# **第 9 章**

# **ログの表示と管理**

この章では、Mobile Security の Web 管理コンソールでログを表示する方法 と、ログの削除を設定する方法について説明します。

この章には、次のセクションが含まれています。

- 128 [ページの「ログについて」](#page-147-0)
- 128 ページの「Mobile Device [エージェントのログを表示する」](#page-147-0)
- 130 [ページの「ログの削除設定」](#page-149-0)

# <span id="page-147-0"></span>**ログについて**

Mobile Security では、次の種類のログが記録されます。

- 管理者ログ: 管理者が Web 管理コンソールで設定を行うと、マネージメ ントサーバに Mobile Security のログが生成されます。
- Mobile Device エージェントログ: Mobile Device エージェントがアプリ 検索ログ、デバイス脆弱性ログ、ネットワーク保護ログ、または Web 脅 威検出ログを生成すると、そのログが Mobile Security マネージメントサ ーバに送信されます。これにより、Mobile Device エージェントのログを 中央の場所に格納できるようになるため、組織の保護ポリシーを評価し たり、感染や攻撃を受ける可能性が高いモバイルデバイスを特定したり できます。

# **Mobile Device エージェントのログを表示する**

モバイルデバイスで Mobile Device エージェントのログを表示したり、 Mobile Security マネージメントサーバ上で Mobile Device エージェントのす べてのログを表示したりできます。マネージメントサーバでは、Mobile Device エージェントの次のログを表示できます。

- アプリ検索ログ: Mobile Device エージェントで不正プログラム、プライ バシーの脅威、脆弱性、改ざんアプリが検出された場合に生成されます。
- デバイス脆弱性ログ: 開発者オプションまたは USB デバッグモードが有 効になっている場合、モバイルデバイスで不正な iOS プロファイルが検 出された場合、root 化または Jailbreak されているモバイルデバイスが検 出された場合に生成されます。
- ネットワーク保護ログ: モバイルデバイスでネットワークトラフィック の復号、安全でないアクセスポイント (Wi-Fi)、不正な SSL 証明書が検出 された場合に生成されます。
- Web 脅威検出ログ: Mobile Device エージェントは、危険な Web ページや 不正プログラムに感染した Web ページをブロックすると Web 脅威検出 ログを生成し、そのログをサーバにアップロードします。

#### **手順**

**128**

1. Mobile Security の Web 管理コンソールにログオンします。

<span id="page-148-0"></span>2. [通知とレポート] > [ログクエリ] をクリックします。 [ログクエリ] 画面が表示されます。

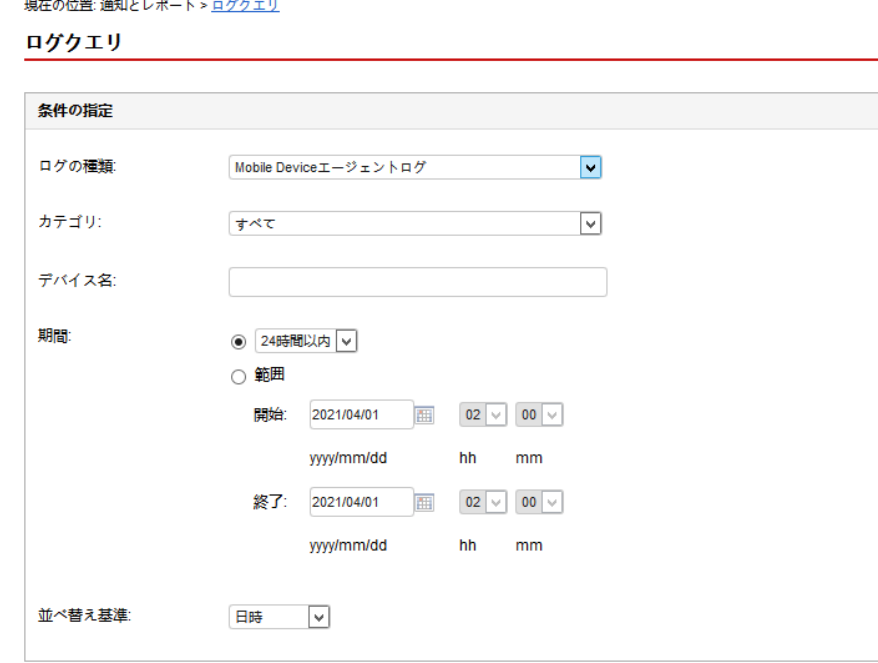

図 9-1. [ログクエリ] 画面

- 3. 表示するログの検索条件を指定します。次のパラメータがあります。
	- ログの種類: ログの種類をメニューから選択します。
	- カテゴリ: ログのカテゴリをメニューから選択します。
	- 管理者名またはデバイス名: 検索するログに関連する管理者または デバイスの名前を入力します。
	- 期間:事前定義された日付範囲を選択します。選択肢は、[すべて]、 [24 時間以内]、[過去 7 日間]、および [過去 30 日間] です。その他の 期間を指定する場合は、[範囲] を選択して、日付範囲を指定してくだ さい。
- <span id="page-149-0"></span>• 開始: 表示する最初のログの日付を選択します。アイコンをク リックしてカレンダーから日付を選択します。
- 終了: 表示する最後のログの日付を選択します。アイコンをク リックしてカレンダーから日付を選択します。
- 並べ替え基準: ログの順序およびグループ化を指定します。
- 4. [クエリ] をクリックして検索を開始します。

# **ログの削除設定**

Mobile Device エージェントがセキュリティリスクの検出に関するイベント ログを生成した場合、そのログはマネージメントサーバに送信されて格納さ れます。これらのログを使用して組織の保護ポリシーを評価したり、感染ま たは攻撃される可能性が高いモバイルデバイスを識別したりできます。

ハードディスク上で容量を過剰に占有しないように Mobile Device エージェ ントのログのサイズを維持するには、手動でログを削除するか、または Mobile Security の Web 管理コンソールの [ログの削除設定] 画面で、スケジュールに 基づいて自動的にログを削除するように設定します。

**ログを予約削除する**

#### **手順**

1. [通知とレポート] > [ログの削除設定] をクリックします。

[ログの削除設定] 画面が表示されます。

- 2. [ログの予約削除を有効にする] を選択します。
- 3. 削除するログの種類を選択します。
- 4. 選択した種類のログをすべて削除するか、または指定した日数より古い ログを削除するかを選択します。
- 5. ログを削除する頻度と時刻を指定します。
- 6. [保存] をクリックします。

**ログを手動で削除する**

### **手順**

- 1. [通知とレポート] > [ログの削除設定] をクリックします。 [ログの削除設定] 画面が表示されます。
- 2. 削除するログの種類を選択します。
- 3. すべての選択した種類のログを削除するか、または指定した日数より古 いログのみを削除するかを選択します。
- 4. [今すぐ削除] をクリックします。

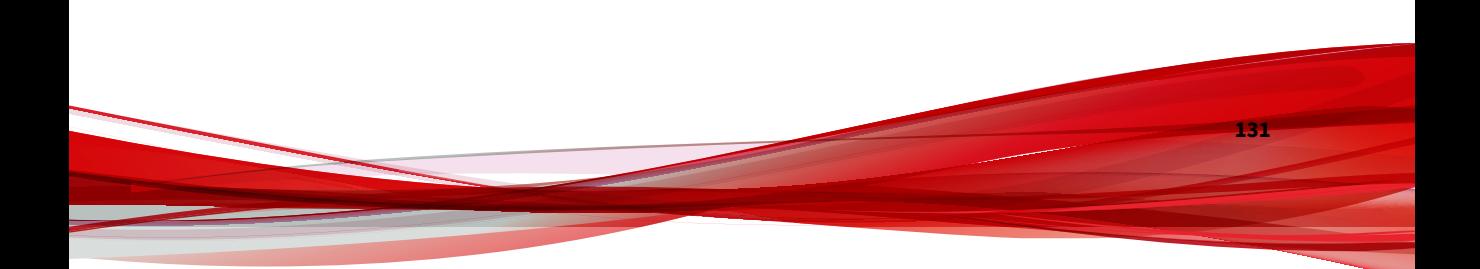

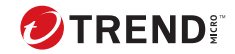

# **第 10 章**

# **通知とレポートの使用**

この章では、Mobile Security の通知とレポートの設定方法および使用方法に ついて説明します。

この章には、次のセクションが含まれています。

- 134 [ページの「通知メッセージとレポートについて」](#page-153-0)
- 134 [ページの「通知の設定」](#page-153-0)
- 134 [ページの「メール通知を設定する」](#page-153-0)
- 134 [ページの「管理者への通知」](#page-153-0)
- 136 [ページの「レポート」](#page-155-0)
- 140 [ページの「ユーザへの通知」](#page-159-0)

# <span id="page-153-0"></span>**通知メッセージとレポートについて**

Mobile Security では、メールで管理者やユーザに通知やレポートを送信する ように設定できます。

- 管理者への通知: システム異常が発生した場合、管理者にメール通知を送 信します。
- レポート: 指定のメール受信者にレポートを送信します。
- ユーザへの通知: Mobile Device エージェントをダウンロードしてインス トールするようにモバイルデバイスに通知するメールを送信します。

**通知の設定**

**メール通知を設定する**

ユーザにメール通知を送信する場合は、設定を行う必要があります。

**手順**

- 1. [通知とレポート] > [設定] をクリックします。 [通知とレポートの設定] 画面が表示されます。
- 2. [メールの設定] セクションで、[差出人] のメールアドレス、SMTP サーバ の IP アドレス、およびそのポート番号を入力します。
- 3. SMTP サーバが認証を必要とする場合は、[認証情報] を選択して、ユーザ 名とパスワードを入力します。
- 4. [保存] をクリックします。

# **管理者への通知**

**134**

[管理者への通知] 画面を使用して、次を設定します。

- リアルタイム不正プログラム検出に関する警告: 不正プログラムが検出 されると、管理者にメール通知を送信します。
- 不正な証明書に関する警告: 不正な証明書が検出されると、管理者にメー ル通知を送信します。

- 不正な iOS プロファイルに関する警告: 不正な iOS プロファイルが検出 されると、管理者にメール通知を送信します。
- システムエラー: システム異常が発生した場合、管理者にメール通知を送 信します。トークン変数 <%PROBLEM%>、<%REASON%>、および <%SUGGESTION%> は、実際の問題、理由、および推奨されるその問題の解 決方法に置き換えられます。
- APNs 証明書の有効期限に関する警告: APNs 証明書の有効期限が切れる 1 ヵ月前に、管理者にメール通知を送信します。

### **管理者への通知を有効にする**

#### **手順**

- 1. [通知とレポート] > [管理者への通知] の順に選択します。 [管理者への通知] 画面が表示されます。
- 2. メールで受信する通知とレポートを選択します。
- 3. [保存] をクリックします。

### **管理者への通知を設定する**

#### **手順**

- 1. [通知とレポート] > [管理者への通知] の順に選択します。 [管理者への通知] 画面が表示されます。
- 2. [通知設定] で通知の名前をクリックします。 選択した通知の [メールの設定] 画面が表示されます。
- 3. 必要に応じて次の項目を更新します。
	- 宛先: 管理者のメールアドレス。

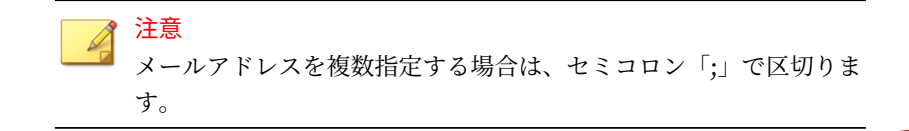

- <span id="page-155-0"></span>• 件名: 通知メールの件名。
- メッセージ: 通知メッセージの本文。
- 4. [保存] をクリックします。

# **レポート**

Mobile Security では、次のレポートを生成して送信できます。

- セキュリティレポート: 検出された不正プログラム、改ざんアプリ、プラ イバシーリスク、脆弱なアプリ、ネットワークトラフィックの復号、安 全でないアクセスポイント (Wi-Fi)、不正な SSL 証明書、不正な iOS プロ ファイル、開発者オプション、USB デバッグの状況、root 化/Jailbreak の ステータス、およびブロックされた上位 10 個の Web サイトを表示しま す。
- デバイスのインベントリレポート: すべての管理対象デバイスについて の包括的な情報を表示します。
- デバイス登録レポート: デバイスの登録に関する情報を表示します。

[レポート] 画面から次のタスクを実行できます。

| タスク | 説明                                        |
|-----|-------------------------------------------|
| 牛成  | 新しいレポートをいつでも生成できます。                       |
|     | 詳細については、137 ページの「レポートを生成する」を参照して<br>ください。 |
| 表示  | [手動] タブから、最後に生成されたレポートを表示できます。            |
|     | 詳細については、138ページの「レポートを表示する」を参照して<br>ください。  |
| 送信  | レポートをいつでもメールで送信できます。                      |
|     | 詳細については、138ページの「レポートを送信する」を参照して<br>ください。  |

表 10-1. レポートのタスク

**136**

<span id="page-156-0"></span>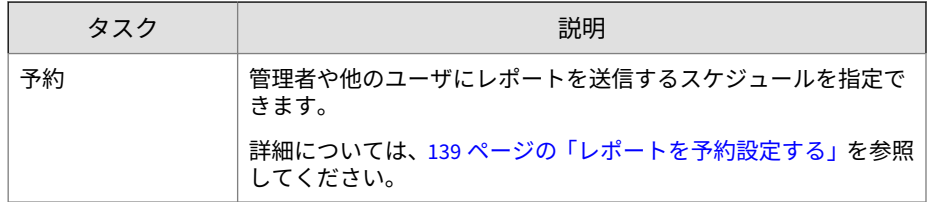

### **レポートを生成する**

## 注意

Mobile Security でサーバに保存されるレポートのコピーは、レポートの種類ご とに 1 つだけです。

最新のレポートのコピーを保存してから、新しいバージョンを生成するように してください。

#### **手順**

1. Mobile Security の Web 管理コンソールで、[通知とレポート] > [レポー ト][手動]の順に選択します。

[手動] 画面が表示されます。

- 2. 期間を選択します。
	- 今日
	- 過去 7 日間
	- 過去 30 日間
- 3. すべてまたはいずれかのデバイスプラットフォームを選択します。
	- すべての種類
	- iOS
	- Android
- 4. レポートに含めるユーザ情報を選択します。

<span id="page-157-0"></span>• すべて

• 指定

- 5. 生成するレポートを選択します。
- 6. [Generate] をクリックします。

選択したレポートが生成され、既存のすべてのバージョンが上書きされ ます。

### **レポートを表示する**

#### **手順**

- 1. Mobile Security の Web 管理コンソールで、[通知とレポート] > [レポー ト] の順に選択します。
- 2. 次のいずれかのタブで、表示するレポートを探します。
	- 手動: 手動レポートを表示する場合に選択します。
	- 予約: 定期レポートを表示する場合に選択します。
- 3. [表示] をクリックします。

#### 注意

リンクが表示されない場合は、先にレポートを生成する必要があります。 詳細については、137 [ページの「レポートを生成する」を](#page-156-0)参照してくださ い。

選択したレポートが新しいタブまたは画面に表示されます。

## **レポートを送信する**

#### **手順**

**138**

1. Mobile Security の Web 管理コンソールで、[通知とレポート] > [レポー ト][手動] の順に選択します。

[手動] 画面が表示されます。

- <span id="page-158-0"></span>2. [レポート] テーブルで目的のレポートを探します。
- 3. [送信] をクリックします。

注意 リンクが表示されない場合は、先にレポートを生成する必要があります。 詳細については、137 [ページの「レポートを生成する」を](#page-156-0)参照してくださ い。

[レポートの送信] 画面が表示されます。

- 4. 受信者のメールアドレスを入力します。
- 5. 必要に応じて、メールの件名や本文を変更します。
- 6. [送信] をクリックします。 確認メッセージが表示されます。

**レポートを予約設定する**

#### **手順**

1. Mobile Security の Web 管理コンソールで、[通知とレポート] > [レポー ト] > [予約] の順に選択します。

[予約] 画面が表示されます。

- 2. リストからレポートの頻度を選択します。
	- 毎日
	- 毎週: レポートを送信する曜日をリストから選択します。
	- 毎月: レポートを送信する日にちをリストから選択します。
- 3. [保存] をクリックします。

## <span id="page-159-0"></span>**メールテンプレートを変更する**

#### **手順**

1. Mobile Security の Web 管理コンソールで、[通知とレポート] > [レポー ト] > [予約] の順に選択します。

[予約] 画面が表示されます。

- 2. レポートの名前をクリックします。 選択したレポートの [メールの設定] 画面が表示されます。
- 3. 必要に応じて次の項目を更新します。
	- 宛先: 管理者のメールアドレス。

注意 メールアドレスを複数指定する場合は、セミコロン「;」で区切りま す。

- [件名]: レポートメールの件名。
- [メッセージ]: レポートのメッセージ本文。
- 4. [保存] をクリックします。

確認メッセージが表示されます。

## **ユーザへの通知**

**140**

メール通知を設定するには、[ユーザへの通知] 画面を使用します。

• モバイルデバイスの登録: Mobile Device エージェントをダウンロードし てインストールするようにモバイルデバイスに通知するメールを送信し ます。トークン変数 <%DOWNLOADURL%> は、セットアップパッケージの実 際の URL に置き換えられます。

**ユーザへの通知を設定する**

#### **手順**

- 1. [通知とレポート] > [ユーザへの通知] をクリックします。 [ユーザへの通知] 画面が表示されます。
- 2. ユーザにメールで送信する通知を選択し、個々の通知をクリックして内 容を変更します。
	- メール通知のメッセージの設定では、必要に応じて次の項目を更新 します。
		- 件名: メールの件名。
		- メッセージ: メールの本文。
	- SMS 通知のメッセージを設定するには、[メッセージ] 内のメールの 本文を更新します。
- 3. 完了したら、[保存] をクリックして [ユーザへの通知] に戻ります。

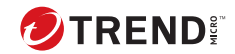

# **第 11 章**

# **テクニカルサポート**

ここでは、次の項目について説明します。

- 144 [ページの「トラブルシューティングのリソース」](#page-163-0)
- 144 [ページの「製品サポート情報」](#page-163-0)
- 145 [ページの「トレンドマイクロへのウイルス解析依頼」](#page-164-0)
- 147 [ページの「その他のリソース」](#page-166-0)

# <span id="page-163-0"></span>**トラブルシューティングのリソース**

トレンドマイクロでは以下のオンラインリソースを提供しています。テクニ カルサポートに問い合わせる前に、こちらのサイトも参考にしてください。

### **サポートポータルの利用**

サポートポータルでは、よく寄せられるお問い合わせや、障害発生時の参考 となる情報、リリース後に更新された製品情報などを提供しています。

<https://success.trendmicro.com/dcx/s/?language=ja>

### **脅威データベース**

現在、不正プログラムの多くは、コンピュータのセキュリティプロトコルを 回避するために、2 つ以上の技術を組み合わせた複合型脅威で構成されていま す。トレンドマイクロは、カスタマイズされた防御戦略を策定した製品で、 この複雑な不正プログラムに対抗します。脅威データベースは、既知の不正 プログラム、スパム、悪意のある URL、および既知の脆弱性など、さまざま な混合型脅威の名前や兆候を包括的に提供します。

詳細については、<https://www.trendmicro.com/vinfo/jp/threat-encyclopedia/> をご覧ください。

- 現在アクティブまたは「in the Wild」と呼ばれている生きた不正プログラ ムと悪意のあるモバイルコード
- これまでの Web 攻撃の記録を記載した、相関性のある脅威の情報ページ
- 対象となる攻撃やセキュリティの脅威に関するオンライン勧告
- Web 攻撃およびオンラインのトレンド情報
- 不正プログラムの週次レポート

## **製品サポート情報**

製品のユーザ登録により、さまざまなサポートサービスを受けることができ ます。

<span id="page-164-0"></span>トレンドマイクロの Web サイトでは、ネットワークを脅かすウイルスやセキ ュリティに関する最新の情報を公開しています。ウイルスが検出された場合 や、最新のウイルス情報を知りたい場合などにご利用ください。

### **サポートサービスについて**

サポートサービス内容の詳細については、製品パッケージに同梱されている 「製品サポートガイド」または「スタンダードサポートサービスメニュー」を ご覧ください。

サポートサービス内容は、予告なく変更される場合があります。また、製品 に関するお問い合わせについては、サポートセンターまでご相談ください。 トレンドマイクロのサポートセンターへの連絡には、電話またはお問い合わ せ Web フォームをご利用ください。サポートセンターの連絡先は、「製品サ ポートガイド」または「スタンダードサポートサービスメニュー」に記載さ れています。

サポート契約の有効期限は、ユーザ登録完了から 1 年間です (ライセンス形態 によって異なる場合があります)。契約を更新しないと、パターンファイルや 検索エンジンの更新などのサポートサービスが受けられなくなりますので、 サポートサービス継続を希望される場合は契約満了前に必ず更新してくださ い。更新手続きの詳細は、トレンドマイクロの営業部、または販売代理店ま でお問い合わせください。

注意

サポートセンターへの問い合わせ時に発生する通信料金は、お客さまの負担と させていただきます。

## **トレンドマイクロへのウイルス解析依頼**

ウイルス感染の疑いのあるファイルがあるのに、最新の検索エンジンおよび パターンファイルを使用してもウイルスを検出/ 駆除できない場合などに、感 染の疑いのあるファイルをトレンドマイクロのサポートセンターへ送信して いただくことができます。

ファイルを送信いただく前に、トレンドマイクロの不正プログラム情報検索 サイト「脅威データベース」にアクセスして、ウイルスを特定できる情報が ないかどうか確認してください。

<https://www.trendmicro.com/vinfo/jp/threat-encyclopedia/>

ファイルを送信いただく場合は、次の URL にアクセスして、サポートセンタ ーの受付フォームからファイルを送信してください。

<https://success.trendmicro.com/dcx/s/threat?language=ja>

感染ファイルを送信する際には、感染症状について簡単に説明したメッセー ジを同時に送ってください。送信されたファイルがどのようなウイルスに感 染しているかを、トレンドマイクロのウイルスエンジニアチームが解析し、 回答をお送りします。

感染ファイルのウイルスを駆除するサービスではありません。ウイルスが検 出された場合は、ご購入いただいた製品にてウイルス駆除を実行してくださ い。

### **メールレピュテーションについて**

スパムメールやフィッシングメールなどの送信元を、脅威情報のデータベー スと照合することによって判別して評価する、トレンドマイクロのコアテク ノロジーです。コアテクノロジーの詳細については、次の Web ページを参照 してください。

[https://www.trendmicro.com/ja\\_jp/business/technologies/smart-protection](https://www.trendmicro.com/ja_jp/business/technologies/smart-protection-network.html)[network.html](https://www.trendmicro.com/ja_jp/business/technologies/smart-protection-network.html)

# **ファイルレピュテーションについて**

不正プログラムなどのファイル情報を、脅威情報のデータベースと照合する ことによって判別して評価する、トレンドマイクロのコアテクノロジーです。 コアテクノロジーの詳細については、次の Web ページを参照してください。

[https://www.trendmicro.com/ja\\_jp/business/technologies/smart-protection](https://www.trendmicro.com/ja_jp/business/technologies/smart-protection-network.html)[network.html](https://www.trendmicro.com/ja_jp/business/technologies/smart-protection-network.html)

## **Web レピュテーションについて**

不正な Web サイトや URL などの情報を、脅威情報のデータベースと照合す ることによって判別して評価する、トレンドマイクロのコアテクノロジーで す。コアテクノロジーの詳細については、次の Web ページを参照してくださ い。

**146**

<span id="page-166-0"></span>[https://www.trendmicro.com/ja\\_jp/business/technologies/smart-protection](https://www.trendmicro.com/ja_jp/business/technologies/smart-protection-network.html)[network.html](https://www.trendmicro.com/ja_jp/business/technologies/smart-protection-network.html)

# **その他のリソース**

製品やサービスについてのその他の情報として、次のようなものがあります。

### **最新版ダウンロード**

製品やドキュメントの最新版は、次の Web ページからダウンロードできま す。

[https://downloadcenter.trendmicro.com/index.php?](https://downloadcenter.trendmicro.com/index.php?clk=left_nav&clkval=all_download®s=jp) [clk=left\\_nav&clkval=all\\_download&regs=jp](https://downloadcenter.trendmicro.com/index.php?clk=left_nav&clkval=all_download®s=jp)

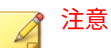

サービス製品、販売代理店経由での販売製品、または異なる提供形態をとる製 品など、一部対象外の製品があります。

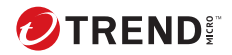

索引

**アルファベット** MDA のログ Web 脅威検出ログ, [128](#page-147-0) アプリ検索ログ, [128](#page-147-0) 概要, [128](#page-147-0) 検索条件, [129](#page-148-0) デバイス脆弱性ログ, [128](#page-147-0) ネットワーク保護ログ, [128](#page-147-0) ログの種類, [128](#page-147-0) Mobile Security Active Directory, [4](#page-23-0) Microsoft SQL Server, [4](#page-23-0) Mobile Device エージェント, [4](#page-23-0) SMTP  $+ - \times$ , [5](#page-24-0) 暗号化ソフトウェアの互換性, [2](#page-21-0) アーキテクチャ, [3](#page-22-0) ウイルスバスター Corp., [2](#page-21-0) 概要, [2](#page-21-0) 基本的なセキュリティモデル, [3](#page-22-0) クラウドコミュニケーションサー バ, [4](#page-23-0) コミュニケーションサーバ, [4](#page-23-0) コミュニケーションサーバの種 類, [4](#page-23-0) コンポーネント, [3](#page-22-0) サブグループ, [88](#page-107-0) 証明書 SCEP, [5](#page-24-0) SSL 証明書, [5](#page-24-0) 管理, [37](#page-56-0) 機関, [5](#page-24-0) 公開鍵/秘密鍵, [5](#page-24-0) セキュリティ認証情報, [5](#page-24-0) セキュリティ強化モデル

クラウドコミュニケーション サーバ, [3](#page-22-0) ローカルコミュニケーション サーバ, [3](#page-22-0) 通信手段, [3](#page-22-0) 配置モデル, [3](#page-22-0) 不要なネットワーク通信, [2](#page-21-0) マネージメントサーバ, [4](#page-23-0) ローカルコミュニケーションサー バ, [4](#page-23-0) root アカウントのプロパティ, [29](#page-48-0) Web 管理コンソール, [20,](#page-39-0) [22](#page-41-0) URL, [20](#page-39-0) オプション, [20](#page-39-0) ユーザ名とパスワード, [21](#page-40-0)

#### **か**

管理者ログ 概要, [128](#page-147-0) [管理対象デバイス] タブ, [88](#page-107-0) 互換表示, [22](#page-41-0) コマンドのステータス, [35](#page-54-0) コンポーネントのアップデート 概要, [122](#page-141-0) ダウンロード元, [124](#page-143-0) 予約, [123](#page-142-0) ローカル AU サーバ, [125](#page-144-0)

#### **さ**

最上位の管理者の役割のプロパティ, [29](#page-48-0) 新機能 v9.6, [14](#page-33-0) 9.6 SP1, [14](#page-33-0) v9.7, [13](#page-32-0)

9.7 Patch 2, [12](#page-31-0) v9.8, [11](#page-30-0) 9.8 SP1, [11](#page-30-0) 9.8 SP2 (B2300), [10](#page-29-0) 9.8 sp2 Patch 1, [10](#page-29-0) 9.8 sp3, [10](#page-29-0) 9.8 sp4, [9](#page-28-0) 9.8 SP5, [9](#page-28-0) 9.8 sp5 critical patch 1, [8](#page-27-0) 9.8 sp5 critical patch 2, [8](#page-27-0) 9.8 sp5 critical patch 4, [7](#page-26-0) 9.8 sp5 critical patch 3, [7](#page-26-0) v9.8 sp5 critical patch 5, [6](#page-25-0) 製品版ライセンス, [22](#page-41-0) セキュリティ対策, [15](#page-34-0)

### **た**

通知, [134](#page-153-0) 通知とレポート 概要, [134](#page-153-0) トークン変数, [140](#page-159-0) メールの設定, [140](#page-159-0) 定期的なアップデート, [16](#page-35-0) デバイス検出ログ ログの種類, [128](#page-147-0) デバイス情報のアップデート, [96](#page-115-0)

#### **ま**

モバイルデバイスの認証, [16](#page-35-0) モバイルの脅威, [2](#page-21-0) 迷惑メール, [2](#page-21-0)

#### **や**

ユーザアカウントの詳細, [31](#page-50-0)

#### **ら**

レポート, [136](#page-155-0)

**150**

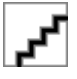